# A200 AIS-Transponder der Klasse A / Inland Installations- und Betriebshandbuch

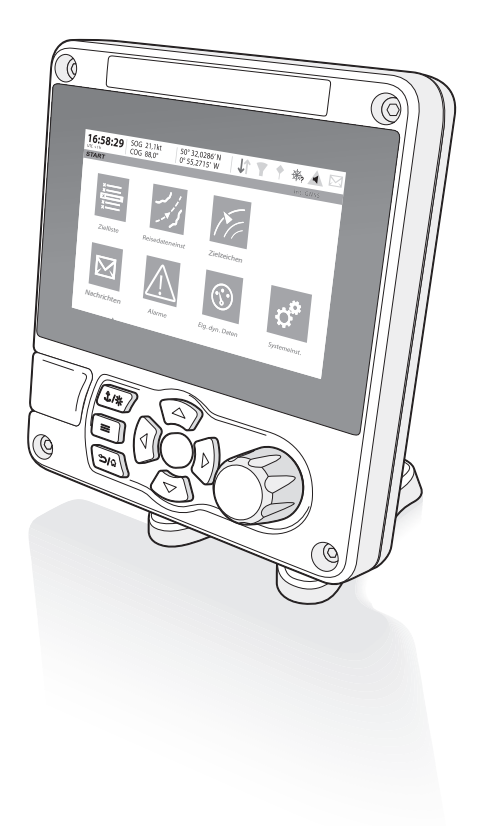

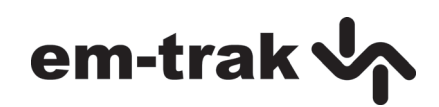

#### **Vielen Dank für den Erwerb dieses AIS-Transponders der Klasse A / Inland AIS.**

Dieses Produkt wurde entwickelt, um Ihnen das höchste Maß an Leistung und Langlebigkeit zu bieten, und wir hoffen, dass es viele Jahre zuverlässige Dienste liefert. Es ist unser kontinuierliches Bestreben, die höchstmöglichen Qualitätsstandards zu erreichen. Sollten bei der Verwendung dieses Produkts dennoch Probleme auftreten, wenden Sie sich bitte an Ihren Händler, der Ihnen gerne jede Art von Unterstützung anbietet, die Sie benötigen.

# **Liste der abkürzungen**

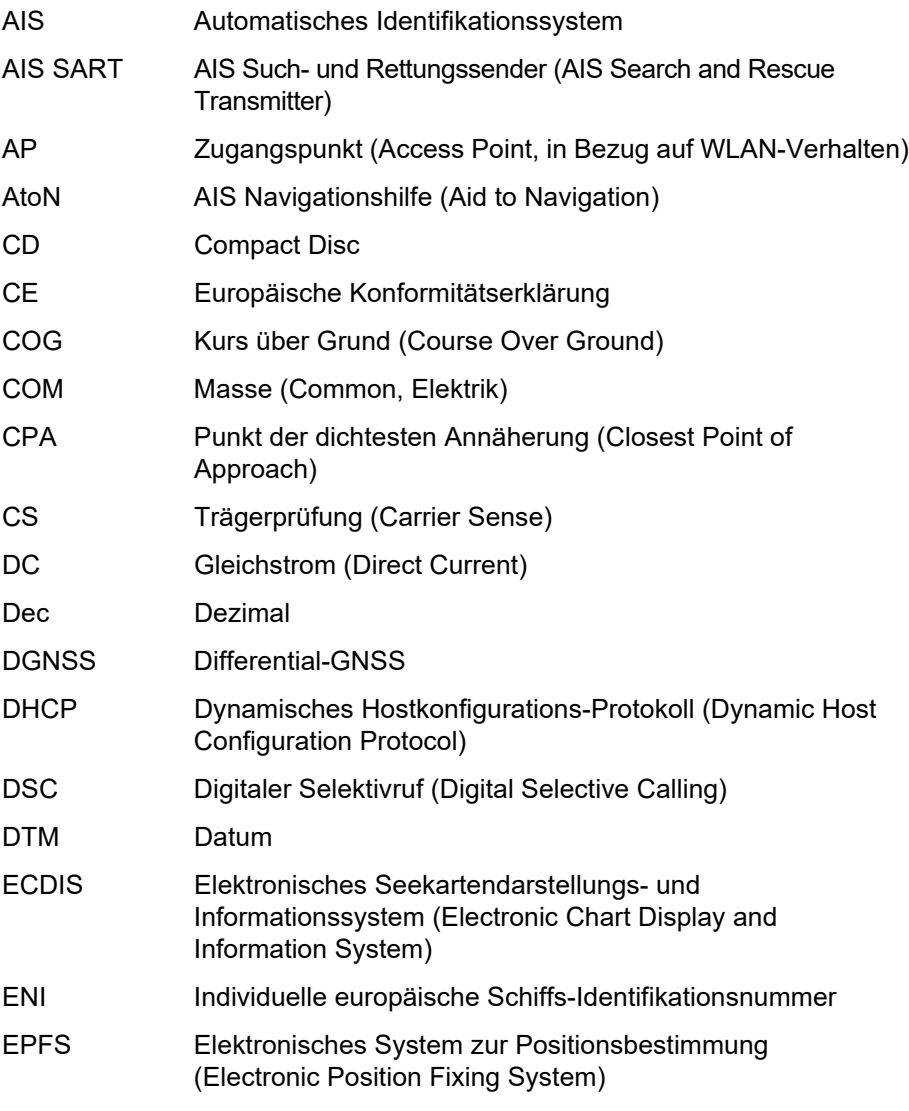

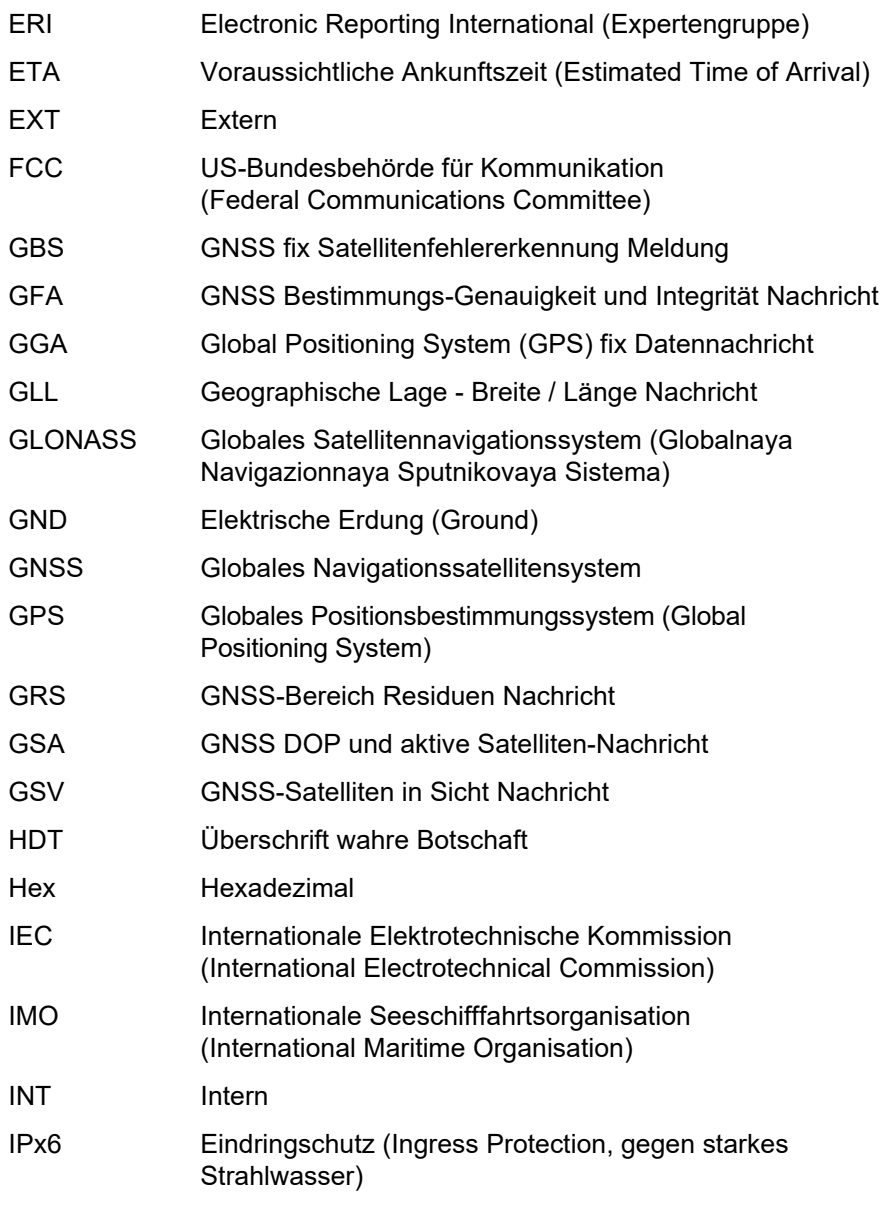

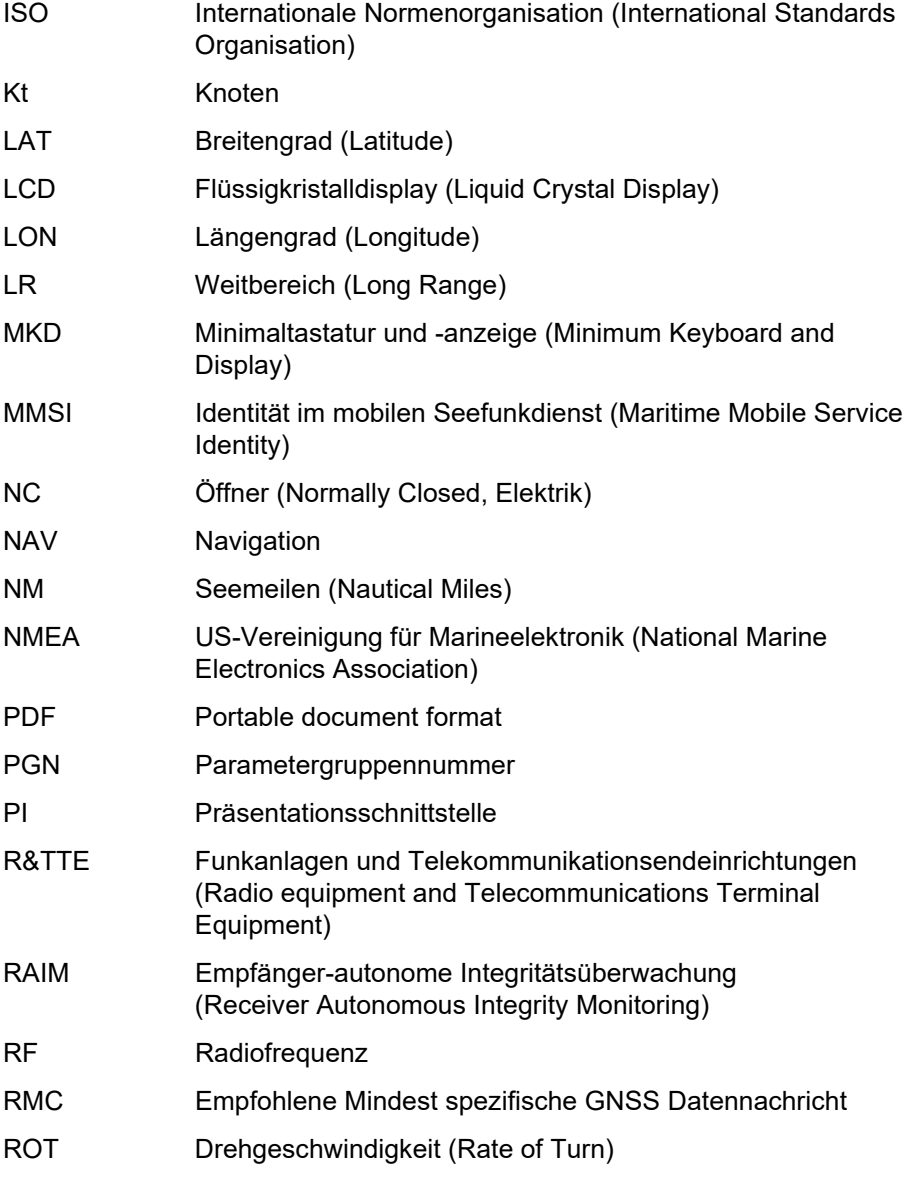

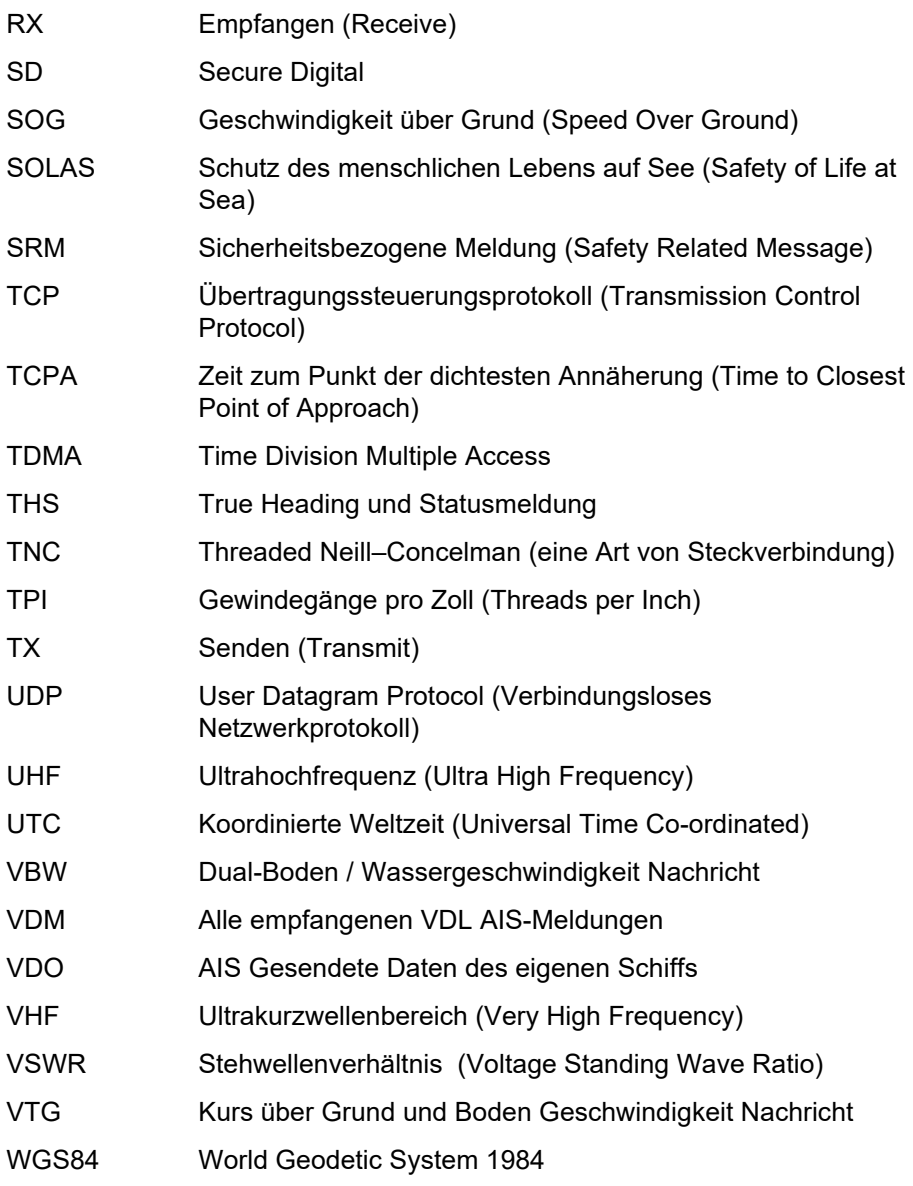

- WEEE Elektro- und Elektronik-Altgeräte (Waste Electrical & Electronic Equipment)
- WLAN Drahtlose Netzwerktechnologie (Wireless networking technology)

# **[Inhaltsverzeichnis](#page-14-0)**

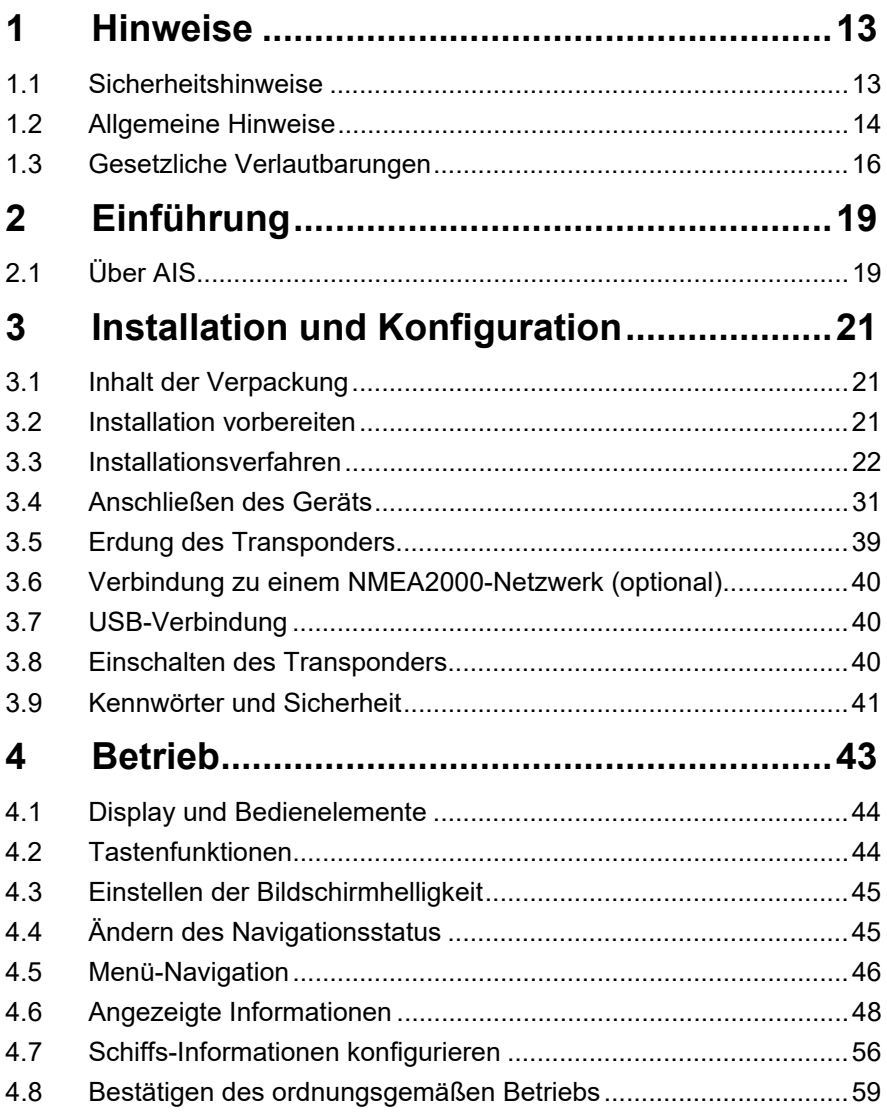

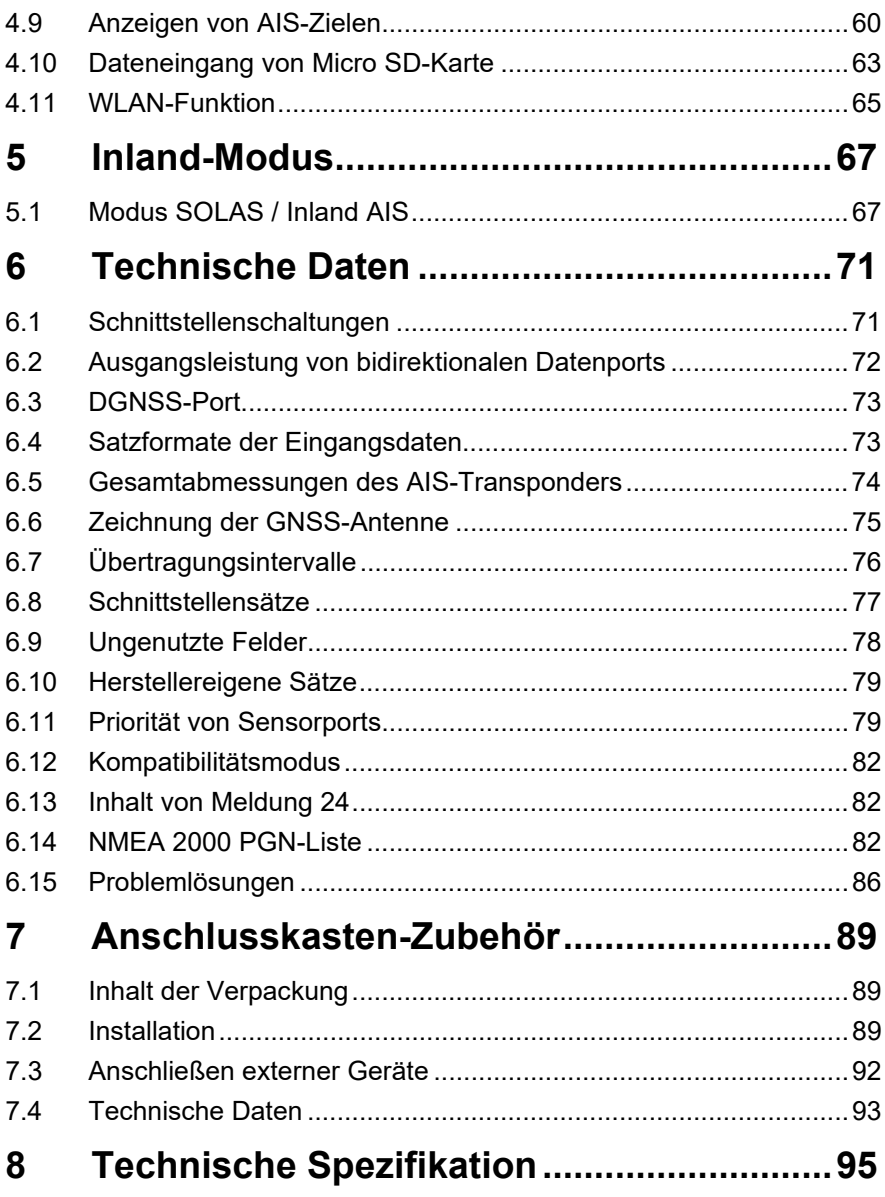

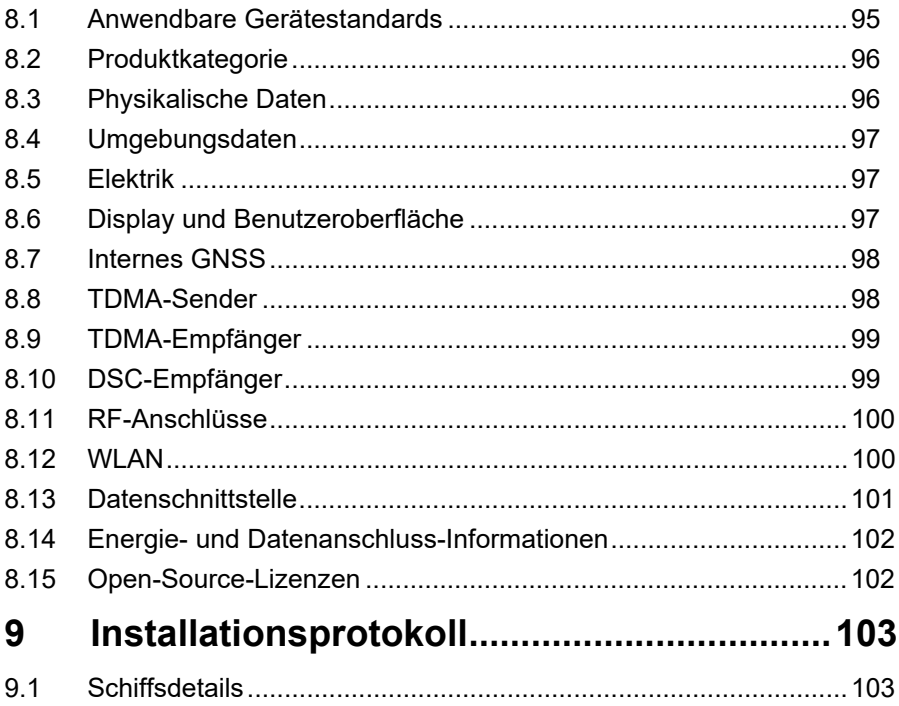

# **Liste der abbildungen und tabellen**

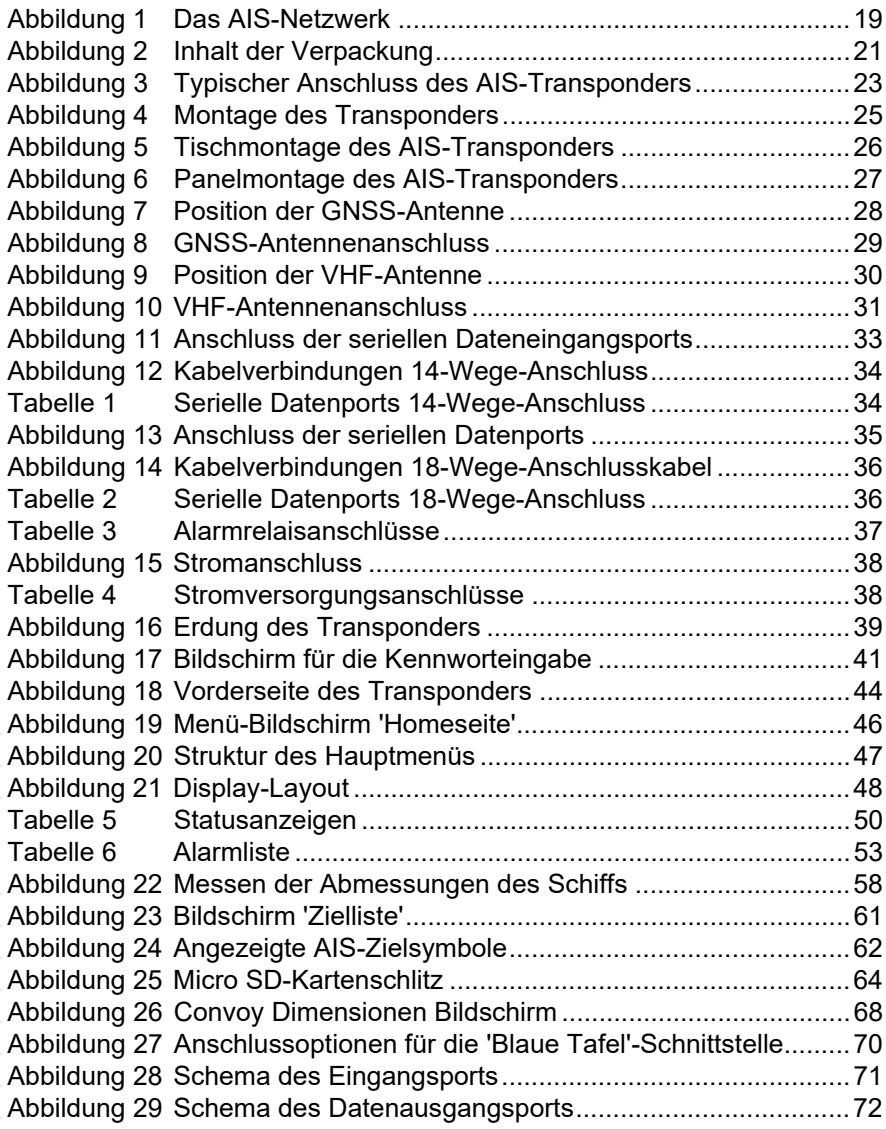

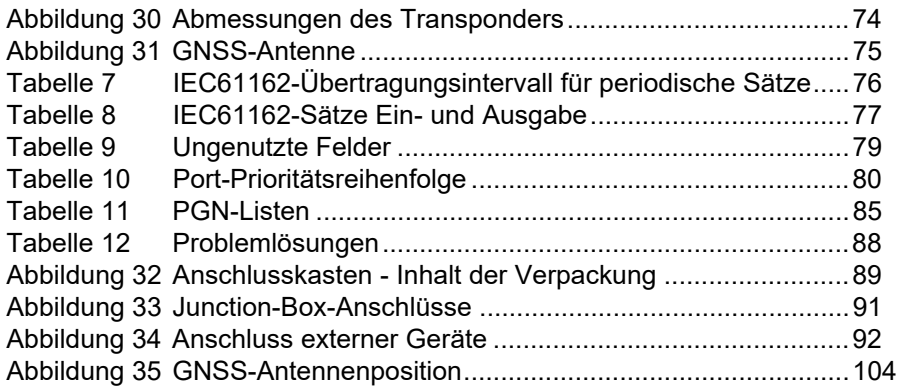

# <span id="page-14-0"></span>**1 Hinweise**

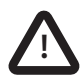

**Achten Sie beim Lesen dieses Handbuchs besonders auf Warnungen, die mit dem links abgebildeten Warndreieck markiert sind. Dies sind wichtige Hinweise zur Sicherheit, Installation und Verwendung des Transponders.**

## <span id="page-14-1"></span>**1.1 Sicherheitshinweise**

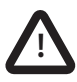

Dieses Gerät muss entsprechend den Anweisungen in diesem Handbuch installiert werden. Die Nichtbeachtung der Anweisungen kann sich folgenreich auf die Leistung und Zuverlässigkeit des Geräts auswirken. Es wird dringend empfohlen, die Installation und Konfiguration dieses Produkts von einem geschulten Techniker vornehmen zu lassen.

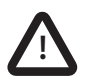

**Dieses Produkt muss über den Erdungspunkt mit einer Schutzerdung verbunden sein. Es ist unerlässlich, dass der Erdungspunkt in allen Installationen verwendet wird, unabhängig davon, welche sonstigen Geräte angeschlossen sind. Der Erdungspunkt muss mit einer kürzestmöglichen Verbindung mit der Schutzerdung verbunden sein.**

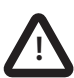

Dieses Gerät ist als Hilfe für die Navigation vorgesehen und ist kein Ersatz für eine ordnungsgemäße Navigation. Die vom Gerät zur Verfügung gestellten Informationen dürfen nicht als akkurate Grundlage angesehen werden. Entscheidungen des Benutzers, die auf dem vom Gerät zur Verfügung gestellten Informationen basieren, erfolgen auf eigene Gefahr des Benutzers.

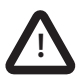

Dieses Gerät nicht in einer entflammbaren Umgebungsatmosphäre, z. B. in einem Maschinenraum oder in der Nähe von Kraftstofftanks, installieren.

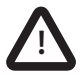

Es wird empfohlen, dieses Produkt nicht an Orten mit direkter Sonneneinstrahlung oder unterhalb einer Schutzscheibe zu installieren, da dies zur Überhitzung des Geräts führen kann.

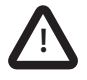

Nicht versuchen, dieses Gerät zu warten, da dies Brand, elektrischen Schlag oder Fehlfunktionen verursachen kann und die Garantie ungültig macht. Falls Sie Fehlfunktionen feststellen, wenden Sie sich an Ihren Lieferanten oder Servicevertreter.

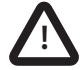

**NICHT ALLE SCHIFFE SIND MIT AIS AUSGESTATTET**. Der Wachoffizier sollte sich immer bewusst sein, dass andere Schiffe, besonders Freizeit-Wasserfahrzeuge, Fischereischiffe und Kriegsschiffe, möglicherweise nicht mit AIS ausgestattet sind. AIS-Geräte, die auf anderen Schiffen als obligatorischer Schiffsdatenschreiber installiert sind, können zudem basierend auf dem fachmännischen Urteil des Kapitäns ausgeschaltet werden.

## <span id="page-15-0"></span>**1.2 Allgemeine Hinweise**

### **1.2.1 Positionsquelle**

Alle AIS-Transponder für den Schiffsverkehr nutzen ein satellitenbasiertes **Ortungssystem** 

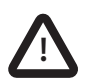

Die Genauigkeit einer GNSS-Positionsortung ist variabel und wird durch Faktoren wie die Antennenposition, die Anzahl der für die Ermittlung einer Position verwendeten Satelliten und die Dauer des Empfangs der Satelliteninformationen beeinflusst.

### **1.2.2 Kompass-Sicherheitsabstand**

Der Kompass-Sicherheitsabstand dieses Transponders beträgt 0,5m oder mehr für eine Abweichung von 0,3 °.

### **1.2.3 Produktkategorie**

Dieses Produkt ist in Übereinstimmung mit den Definitionen in IEC 60945 als 'geschützt' kategorisiert.

### **1.2.4 Entsorgung des Transponders und der Verpackung**

Bitten entsorgen Sie diesen AIS-Transponder entsprechend der europäischen WEEE-Direktive oder den anwendbaren lokalen Vorschriften für das Entsorgen von elektrischen Geräten. Bitte entsorgen Sie die Verpackung auf umweltfreundliche Weise.

### **1.2.5 Genauigkeit dieses Handbuchs**

Dieses Handbuch ist als Hilfe für die Installation, das Einrichten und Verwenden dieses Produkts vorgesehen. Wenn Sie hinsichtlich irgendwelcher Aspekte Zweifel haben, wenden Sie sich bitte an Ihren Händler.

## <span id="page-17-0"></span>**1.3 Gesetzliche Verlautbarungen**

### **1.3.1 Konformitätserklärung**

Der Hersteller dieses Produkts erklärt, dass dieses Produkt den grundsätzlichen Anforderungen und anderen Bestimmungen der Funkgeräterichtlinie entspricht. Die Konformitätserklärung ist bei den Produktdokumenten enthalten.

Das Produkt trägt das CE-Zeichen wie von der Funkgeräterichtlinie gefordert.

### **1.3.2 Hinweis FCC**

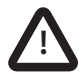

Dieses Gerät wurde getestet und hält die Grenzwerte eines Klasse A-Digitalgeräts gemäß Teil 15 der FCC-Richtlinien ein. Diese Grenzwerte sind darauf ausgelegt, einen annehmbaren Schutz gegen störende Interferenzen in einer stationären Installation zu bieten. Dieses Gerät erzeugt, verwendet und strahlt Hochfrequenzenergie ab und kann, sofern es nicht gemäß der Anweisungen installiert und verwendet wird, störende Interferenzen für Funkverbindungen verursachen.

Dieses Gerät entspricht Teil 15 der FCC-Richtlinien. Der Betrieb unterliegt den beiden folgenden Bedingungen:

(1) Dieses Gerät darf keine störenden Interferenzen verursachen und

(2) dieses Gerät muss alle eingehenden Interferenzen annehmen, einschließlich Interferenzen, die einen unerwünschten Betrieb des Geräts verursachen können.

Änderungen oder Modifikationen, die nicht von der Partei, die für die Einhaltung verantwortlich ist, ausdrücklich genehmigt werden, können die Autorität des Benutzers zum Betrieb des Geräts nichtig machen.

### **1.3.3 Hinweis Industry Canada**

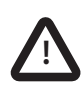

Dieses Gerät entspricht dem lizenzfreien RSS-Standard von Industry Canada. Der Betrieb unterliegt den beiden folgenden Bedingungen: 1.Dieses Gerät darf keine Interferenzen verursachen und 2.dieses Gerät muss alle Interferenzen annehmen, einschließlich Interferenzen, die einen unerwünschten Betrieb des Geräts verursachen können.

Dieses Klasse A-Digitalgerät erfüllt die kanadische Norm ICES-003.

Le pr\x8e sent appareil est conforme aux CNR d'Industrie Canada applicables aux appareils radio exempts de licence. L'exploitation est autoris\x8e e aux deux conditions suivantes:

1. L'appareil ne doit pas produire de brouillage, et

2. L'utilisateur de l'appareil doit accepter tout brouillage radio\x8e lectrique subi, m\x90 me si le brouillage est susceptible d'en compromettre le Fonctionnement.

Cet appareil num\x8e rique de la classe A est conforme \x88 la norme NMB-003 du Canada.

CE

# <span id="page-20-0"></span>**2 Einführung**

## <span id="page-20-1"></span>**2.1 Über AIS**

Das automatische Identifikationssystem (AIS) ist eine Meldesystem für Positions- und Schiffsdaten im Schiffsverkehr. Es ermöglicht Schiffen, die mit AIS ausgestattet sind, ihre Position, Geschwindigkeit, ihren Kurs und weitere Informationen, z. B. Schiff-ID, mit ähnlich ausgestatteten Schiffen dynamisch auszutauschen und regelmäßig zu aktualisieren. Die Position wird vom GNSS abgeleitet, und die Kommunikation zwischen Schiffen erfolgt über den digitalen VHF-Seefunkbereich.

<span id="page-20-2"></span>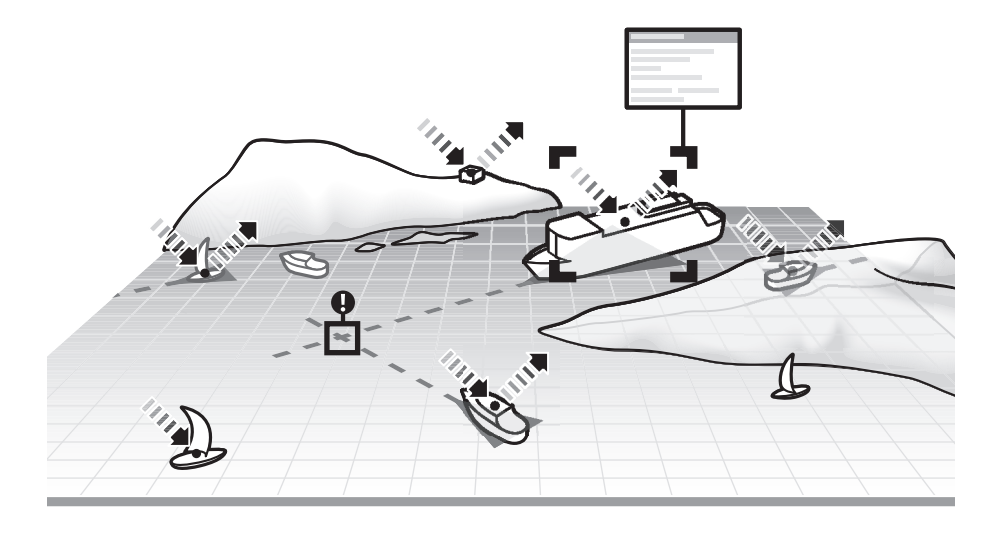

*Abbildung 1 Das AIS-Netzwerk*

# <span id="page-22-0"></span>**3 Installation und Konfiguration**

### <span id="page-22-1"></span>**3.1 Inhalt der Verpackung**

Bitte stellen Sie sicher, dass alle Komponenten vorhanden sind. Sollten Komponenten fehlen, wenden Sie sich bitte an Ihren Händler.

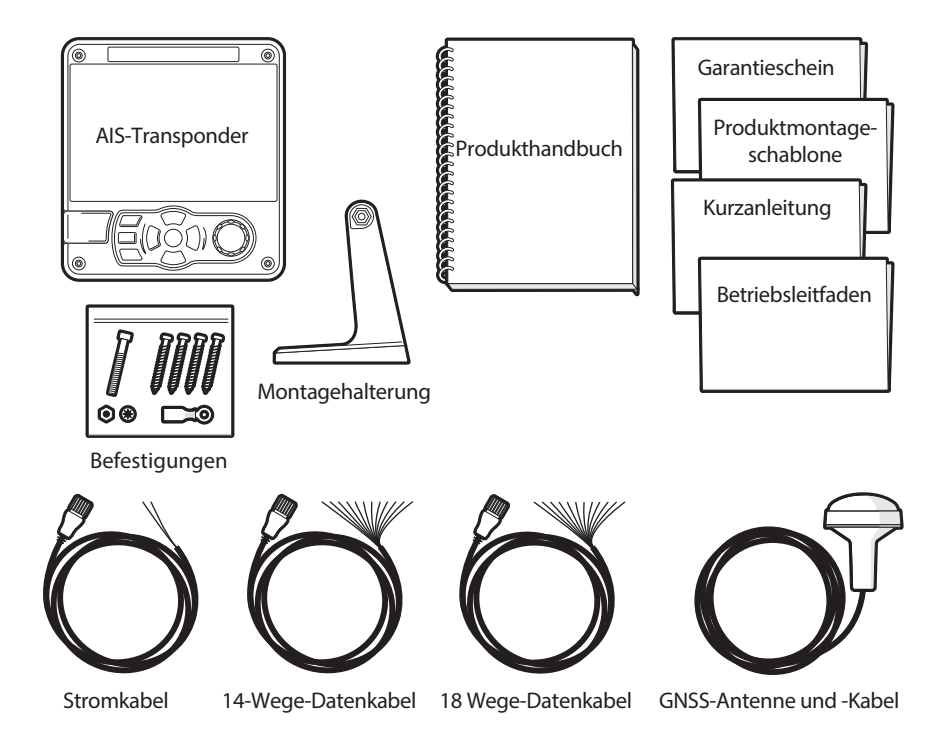

<span id="page-22-3"></span>*Abbildung 2 Inhalt der Verpackung*

### <span id="page-22-2"></span>**3.2 Installation vorbereiten**

Zusätzlich zu den zum Lieferumfang des -Transponders gehörenden Komponenten sind für die Installation folgende Komponenten erforderlich:

### **3.2.1 VHF-Antenne**

Damit der AIS-Transponder ordnungsgemäß funktionieren kann, ist der Anschluss einer geeigneten VHF-Antenne erforderlich. Das Antennenkabel sollte mit einem PL-259-Stecker (oder UHF) abgeschlossen werden. Ein Überspannungableiter sollte parallel zum VHF-Antennenanschluss installiert werden. Weitere Details hierzu finden Sie in Abschnitt [3.3.3](#page-30-1).

Bitte beachten Sie die Warnhinweise vorn in diesem Handbuch hinsichtlich der Installation und Verwendung von Antennen.

### **3.2.2 Antennenkabel**

Die zum Lieferumfang gehörende GNSS-Antenne ist mit einem 10-m-Kabel ausgestattet. Wenn dies für die Verbindung zwischen der gewünschten Position der GNSS-Antenne und dem AIS-Transponder nicht ausreicht, benötigen Sie ein Verlängerungskabel. Weitere Informationen hierzu erhalten Sie bei Ihrem Händler.

### **3.2.3 GNSS-Antennenhalterung**

Für die zum Lieferumfang gehörende GNSS-Antenne ist eine Montagehalterung erforderlich.

### **3.2.4 Kabel für die Datenschnittstelle**

Um die Datenports der Schiffssensoren (DGNSS, GYRO usw.) mit dem AIS-Transponder zu verbinden, ist ein geeignetes, abgeschirmtes Mehrleiterkabel erforderlich.

## <span id="page-23-0"></span>**3.3 Installationsverfahren**

Bevor Sie mit der Installation Ihres AIS-Transponders beginnen, vergewissern Sie sich bitte, dass Sie sämtliche Anleitungen in diesem Handbuch gelesen haben.

In den folgenden Abschnitten wird der Installationsprozess für die einzelnen Elemente des Hauptsystems Schritt für Schritt erklärt. Ein typisches Systemund Anschlussdiagramm ist in [Abbildung 3](#page-24-0) dargestellt.

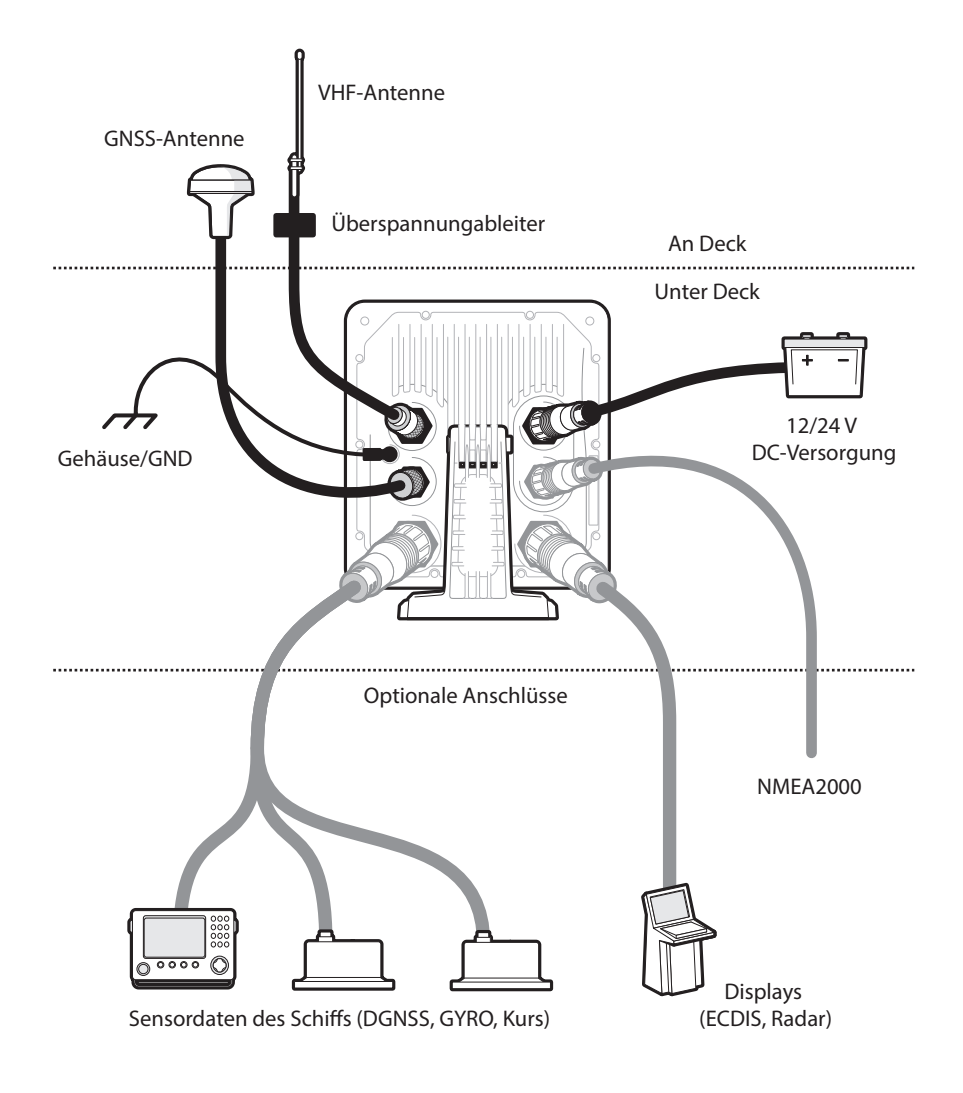

<span id="page-24-0"></span>*Abbildung 3 Typischer Anschluss des AIS-Transponders*

#### **3.3.1 Schritt 1 – Installieren des AIS-Transponders**

Beachten Sie bei der Auswahl einer Position für den AIS-Transponder bitte folgende Richtlinien:

- Der AIS-Transponder muss an einem Ort positioniert werden, an dem er mindestens 0,5m von einem Kompass oder einem anderen magnetischen Gerät entfernt ist.
- Für das Verlegen der Kabel sollte um den AIS-Transponder herum ausreichend Platz vorhanden sein. Weitere Informationen zu den Abmessungen des AIS-Transponders finden Sie in [Abbildung 30.](#page-75-2)
- Die Umgebungstemperatur um den AIS-Transponder sollte zwischen -15° C und +55° C gehalten werden. Stellen Sie sicher, dass eine ausreichende Belüftung vorhanden ist, wenn Sie den Transponder auf einem Panel montieren.
- Es wird empfohlen, den AIS-Transponder in einer 'Unter Deck'- Umgebung zu installieren, die vor Wettereinflüssen geschützt ist.
- Der Transponder ist mit vier selbstschneidenden Schrauben ausgestattet, um den AIS-Transponder mit der mitgelieferten Halterung auf einer geeigneten Oberfläche zu befestigen. Weitere Informationen hierzu finden Sie in [Abbildung 5.](#page-27-0)
- Der Transponder kann mithilfe der mitgelieferten vier selbstschneidenden Schrauben panelmontiert werden. Weitere Informationen hierzu finden Sie in [Abbildung 6.](#page-28-0) Bei Verwendung dieser Montageoption ist der Zugang hinter das Panel erforderlich.
- Der AIS-Transponder sollte an einem Ort montiert werden, an dem das Display für den Benutzer an der Position sichtbar ist, von der aus das Schiff in der Regel gesteuert wird.

Eine Option zum Anschließen eines Pilotsteckers befindet sich in der 18-Wege-Anschlussbuchse auf der Rückseite des AIS-Transponders. Um den Pilotstecker zu erhalten, kann ein optionales Zubehör erworben werden.

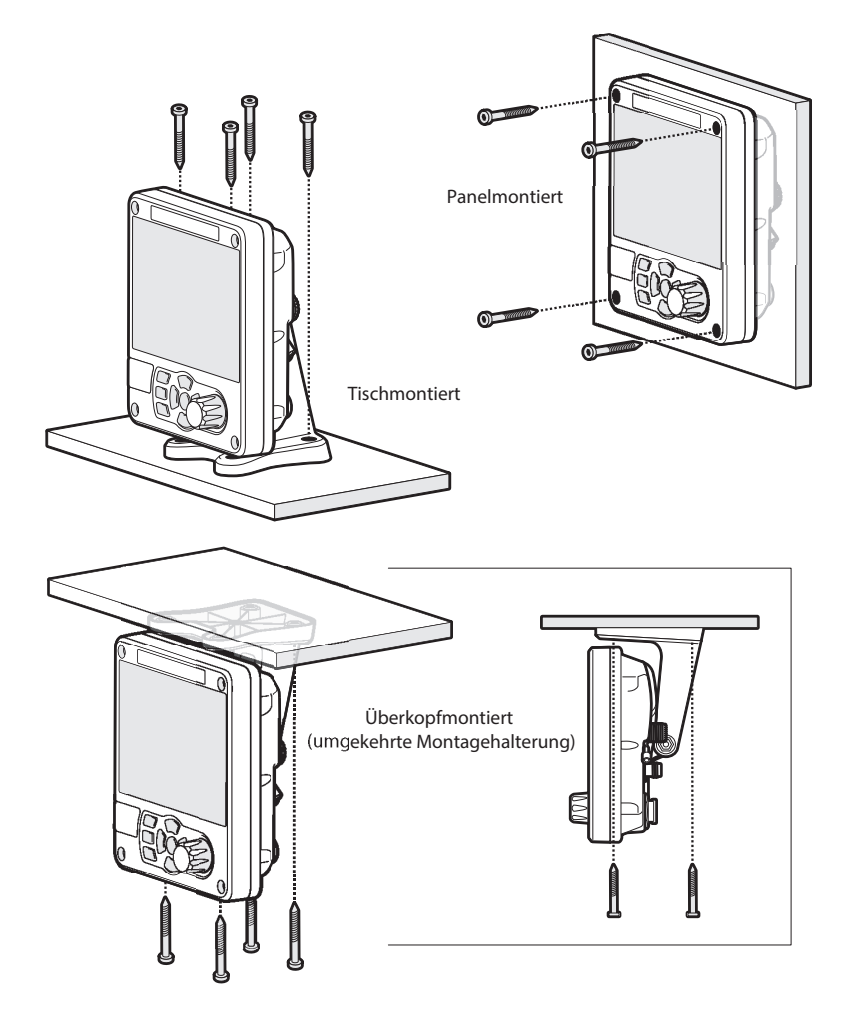

<span id="page-26-0"></span>*Abbildung 4 Montage des Transponders*

Die Abmessungen finden Sie in [Abbildung 30.](#page-75-2) Eine Bohr- und Schneideschablone wird mit dem Transponder mitgeliefert.

Um das Gerät am Panel zu montieren, ist das Entfernen der 4 Zylinderschrauben erforderlich, die sich an der Vorderseite des Geräts befinden. Siehe [Abbildung 6.](#page-28-0)

<span id="page-27-0"></span>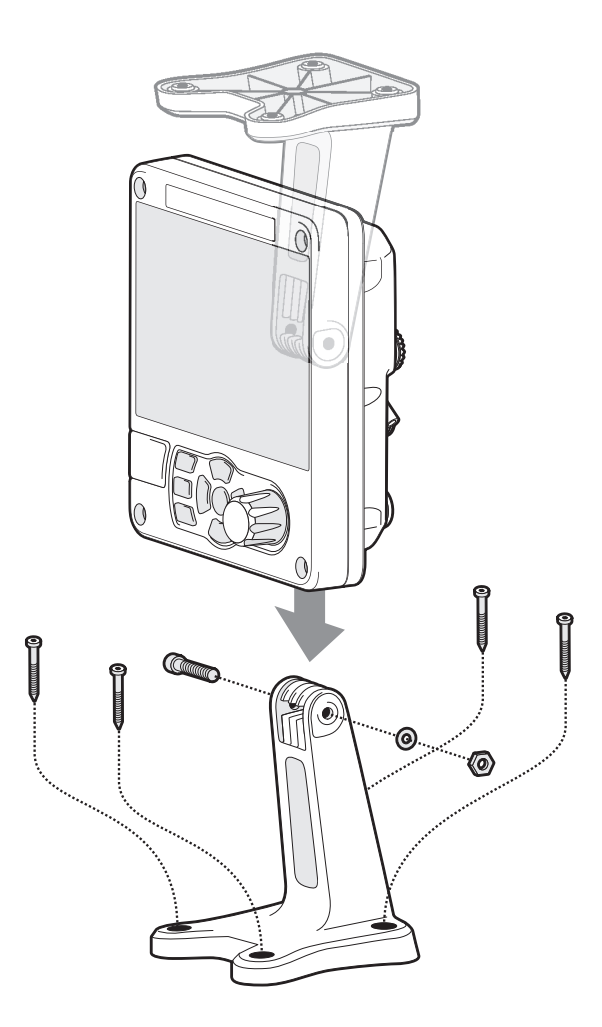

*Abbildung 5 Tischmontage des AIS-Transponders*

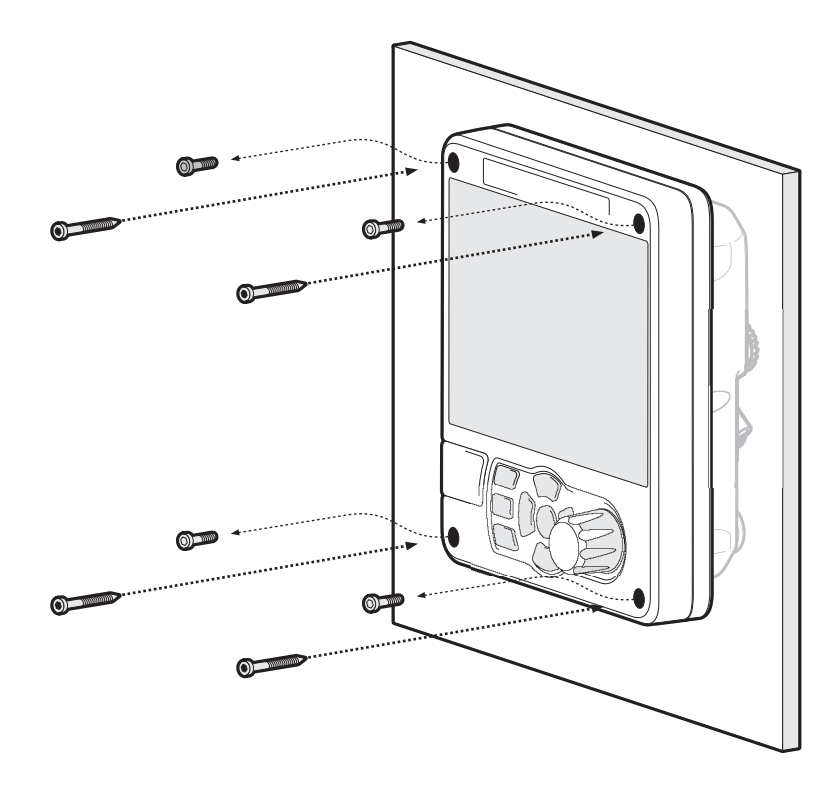

<span id="page-28-0"></span>*Abbildung 6 Panelmontage des AIS-Transponders*

### **3.3.2 Installieren der GNSS-Antenne**

Für das Montieren der zum Lieferumfang des AIS-Transponders gehörenden GNSS-Antenne ist ein Gewindeanschluss (1" x 14 TPI) erforderlich. Einen für den Installationsort geeigneten Anschluss erhalten Sie bei Ihrem Händler. Beachten Sie bei der Auswahl einer Position für die GNSS-Antenne bitte folgende Richtlinien:

- Die GNSS-Antenne muss auf einer harten Oberfläche montiert werden.
- Die GNSS-Antenne muss sich an einer Position befinden, an der sie eine klare, ungehinderte Sicht auf den Himmel hat.
- Die GNSS-Antenne sollte so hoch wie möglich angebracht werden. Es wird jedoch nicht empfohlen, die Antenne an der Spitze eines hohen Masts anzubringen, wo die Bewegung des Schiffs dazu führt, dass die Antenne schwankt und dadurch die Genauigkeit der GNSS-Position potenziell reduziert.
- Führen Sie das GNSS-Antennenkabel zum AIS-Transponder. Wenn Verlängerungskabel erforderlich sind, müssen alle Anschlüsse mit entsprechenden Koaxialsteckern versehen und wasserdicht gemacht werden.

Schließen Sie das GNSS-Antennenkabel an den GNSS-Anschluss am AIS-Transponder an.

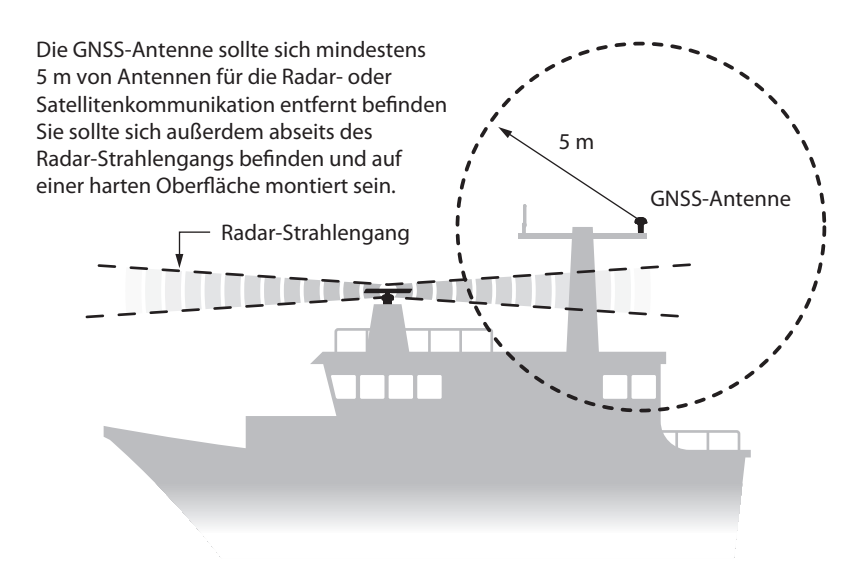

<span id="page-29-0"></span>*Abbildung 7 Position der GNSS-Antenne*

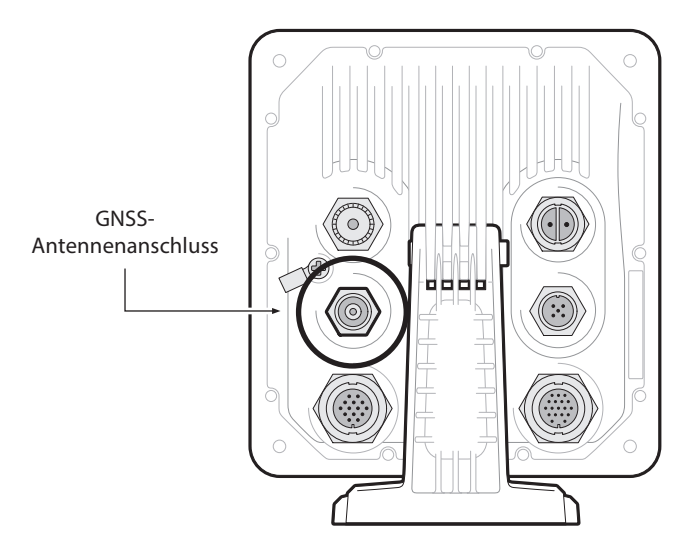

*Abbildung 8 GNSS-Antennenanschluss*

### <span id="page-30-1"></span><span id="page-30-0"></span>**3.3.3 Installieren der VHF-Antenne**

Beachten Sie bei der Auswahl und der Position der AIS-VHF-Antenne bitte folgende Richtlinien:

- Die VHF-Antenne sollte so hoch wie möglich und so weit wie möglich von anderen Antennen entfernt positioniert werden.
- Die VHF-Antenne sollte eine omnidirektionale vertikale Polarisation aufweisen.
- Die VHF-Antenne sollte, wo möglich, mindesten 3 m entfernt von anderen Funkgerät-, Satelliten- und Radar-Antennen installiert werden.
- Die AIS-VHF-Antenne sollte idealerweise direkt über oder unter der primären VHF-Mobilfunkantenne des Schiffs montiert werden, ohne horizontalen Abstand und mit einem vertikalen Abstand von mindestens 2 m. Weitere Informationen hierzu finden Sie in [Abbildung 9.](#page-31-0)
- Das VHF-Antennenkabel sollte so kurz wie möglich gehalten werden, um den Signalverlust zu minimieren. Es sollte ein verlustarmes Koaxialkabel hochwertiger Qualität verwendet werden, das für den Installationsstandort geeignet ist.
- Das VHF-Antennenkabel sollte für den Anschluss an den AIS-Transponder in einem PL-259-Koaxial-Stecker abgeschlossen werden.
- Alle außen installierten Anschlüsse im Antennenkabel müssen wasserdicht sein.
- Antennenkabel sollten in separaten Signalkabelkanälen installiert werden, die mindestens 10 cm von Stromversorgungskabeln entfernt sind. Das Überkreuzen der Kabel sollte in rechten Winkeln erfolgen und scharfe Krümmungen in den Antennenkabeln sollten vermieden werden.
- Es wird empfohlen, einen geeigneten Überspannungableiter parallel zum VHF-Antennenanschluss zu installieren.

Schließen Sie das VHF-Antennenkabel an den VHF-Anschluss am AIS-Transponder wie in [Abbildung 10](#page-32-1) dargestellt an.

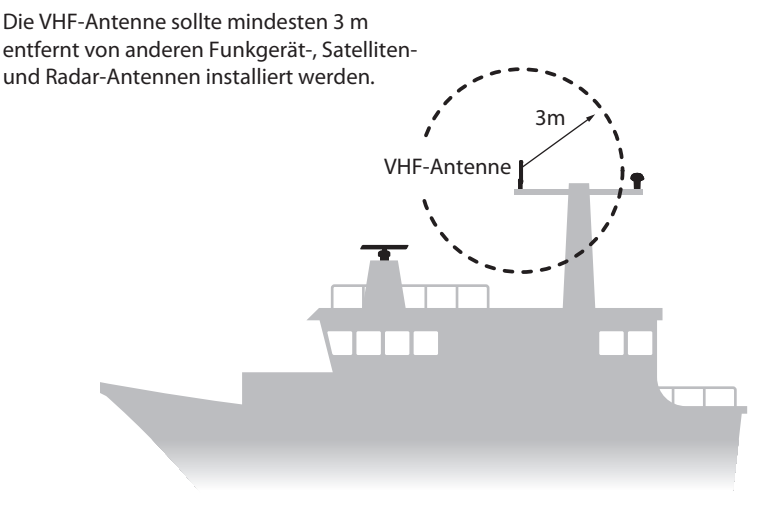

<span id="page-31-0"></span>*Abbildung 9 Position der VHF-Antenne*

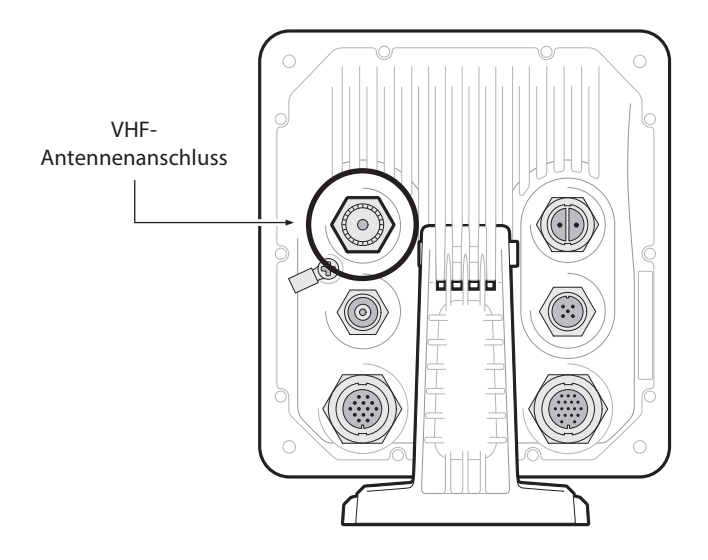

<span id="page-32-1"></span>*Abbildung 10 VHF-Antennenanschluss*

## <span id="page-32-0"></span>**3.4 Anschließen des Geräts**

### **3.4.1 Datenanschlüsse**

Der Transponder wird mit einem 2 m langen 18-Wege-Datenkabel und einem 2 m langen 14-Wege-Datenkabel zum Anschluss des Transponders an externe Sensoren und Geräte geliefert.

Das Zubehörkabel bietet eine einfache Methode zum Implementieren einer typischen Klasse-B-Installation mit minimalem Schwierigkeitsgrad. Wenn die geplante Installation komplexer ist, wird die Verwendung der optionalen, vollständig verdrahteten Kabel und der Anschlussbox empfohlen, um die Flexibilität zu erhöhen

Im Lieferumfang des Produkts ist ein Zubehörkabel enthalten, über das Verbindungen zu den bidirektionalen NMEA0183-Datenanschlüssen und zu USB hergestellt werden können. Das Kabel hat an einem Ende einen vorgeformten Stecker, der mit dem 18-poligen Stecker an der Rückseite des Geräts verbunden werden sollte.

Das andere Ende des Kabels verfügt über farbkodierte Drähte, die zum

Anschluss bereit sind. Die Tabelle in Tabelle 1 enthält die Referenzfunktionen der einzelnen farbkodierten Drähte.*Zubehörkabel*Das Zubehörkabel bietet eine unabhängige Verbindung zur Sendeseite eines NMEA0183-Ports und zur Empfangsseite eines anderen NMEA0183-Ports.

Dies ermöglicht die unabhängige Einstellung von Sende- und Empfangs-Baudraten, wodurch eine flexible Verbindung zu zwei externen NMEA-Geräten ermöglicht wird.

Verwenden des ZubehörkabelsEs ist eine Multiplex-Funktion vorgesehen, dh Nachrichten, die über den Low-Speed-Port empfangen werden, werden automatisch über den High-Speed-Port erneut übertragen. Somit werden zwei unabhängige NMEA-Datenströme, AIS und externe, zu einem zusammengeführt. Dies ist besonders nützlich, wenn Sie einen Kartenplotter verwenden, der nur einen einzigen NMEA0183-Port hat. Beispielsweise kann ein zusätzlicher Sensor wie ein Gyro-Kompass über den Low-Speed-Port an den AIS-Transceiver und der AIS-Transceiver über den High angeschlossen werden Speedport zum Kartenplotter, wodurch der Kartenplotter gleichzeitig AIS-Informationen und Kursinformationen erhält.Es ist wichtig sicherzustellen, dass das Gerät für die Verwendung der entsprechenden Baudraten konfiguriert ist.

### **3.4.2 Sensorkonfiguration**

Für komplexere InstallationenDer Transponder verfügt über sechs NMEA0183 (IEC61162-1/2)-Datenports für die Verbindung mit den Sensoren und Display-Geräten des Schiffs, wie in [Tabelle 1](#page-35-1) und [Tabelle 2](#page-37-1) beschrieben. Es gibt drei ausschließliche Eingangsports für die Sensordaten des Schiffs und drei bidirektionale Hochgeschwindigkeits-Ports für den Anschluss von Display-Geräten, z. B. von elektronischen Seekarten.

Diese können mit einem von Ihrem Händler erworbenen Zubehör-Kabelsatz angeschlossen werden.

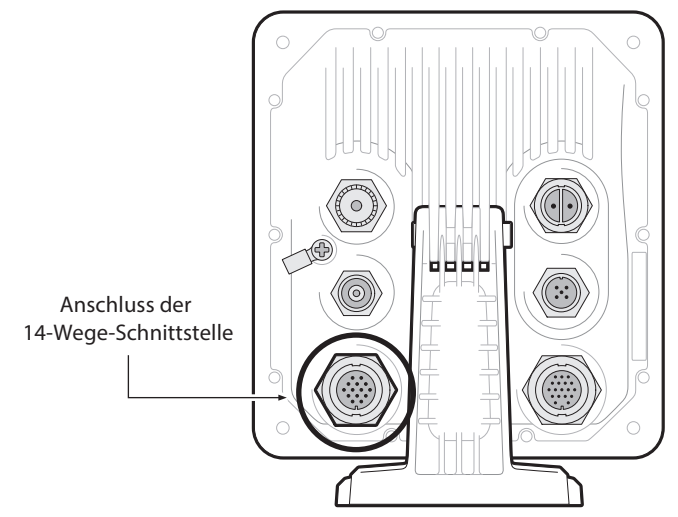

### **3.4.3 Dateneingangsports (14-Wege-Anschluss)**

<span id="page-34-0"></span>*Abbildung 11 Anschluss der seriellen Dateneingangsports*

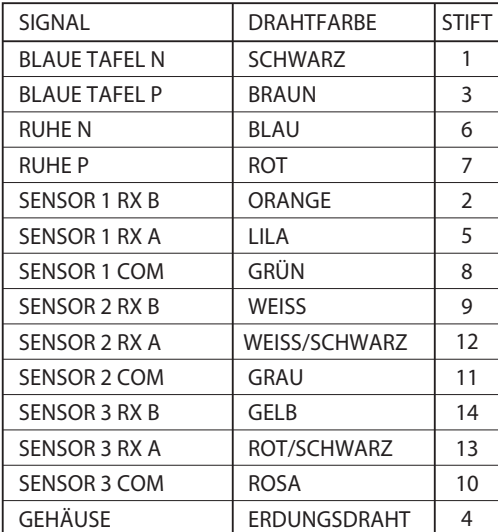

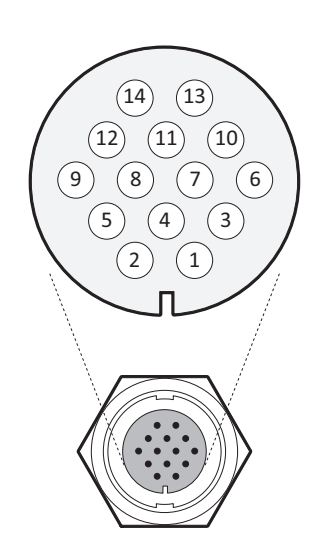

*Abbildung 12 Kabelverbindungen 14-Wege-Anschluss*

<span id="page-35-0"></span>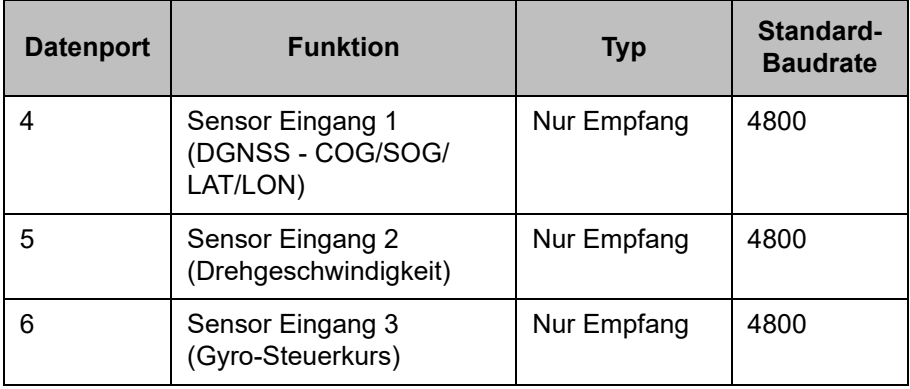

<span id="page-35-1"></span>*Tabelle 1 Serielle Datenports 14-Wege-Anschluss*
**Hinweis:** Ungenutzte Ports sollten mit einem 120-Ohm-Widerstand über die RX A- und RX B-Signale abgeschlossen werden.

#### **3.4.4 Schalter für den Ruhe-Modus**

Um den Schalter für den Ruhe-Modus zu aktivieren, legen Sie eine Spannung zwischen 2 V und 30 V an die Terminals SILENT P (Pin 7) und SILENT N (Pin 6) des 14-Wege-Anschlusses an.

#### **3.4.5 Bidirektionale Datenports (18-Wege-Anschluss)**

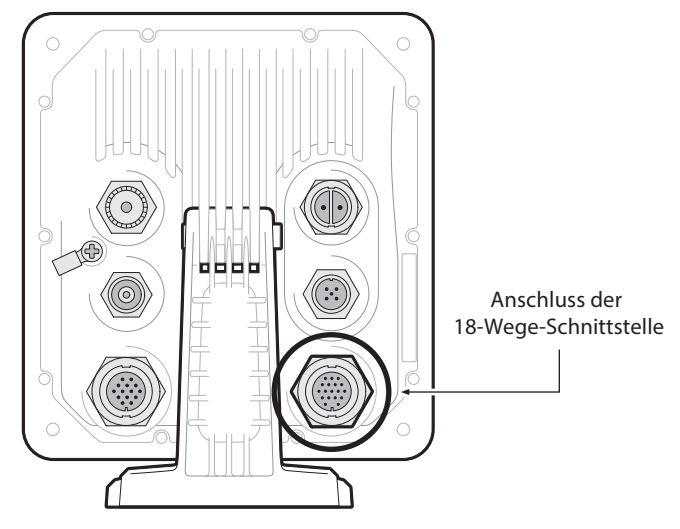

*Abbildung 13 Anschluss der seriellen Datenports*

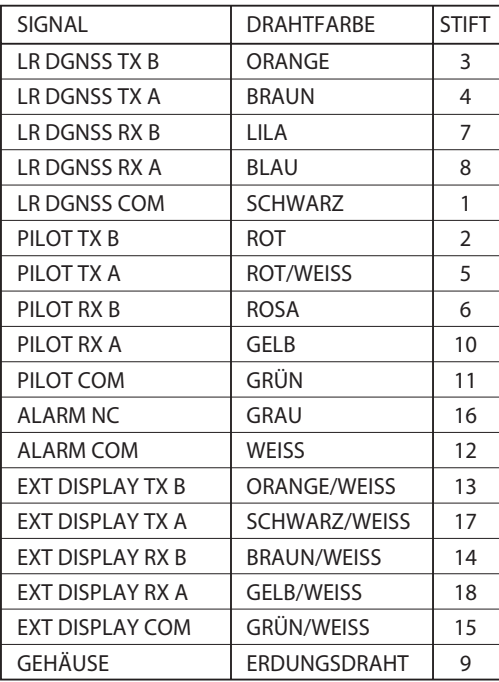

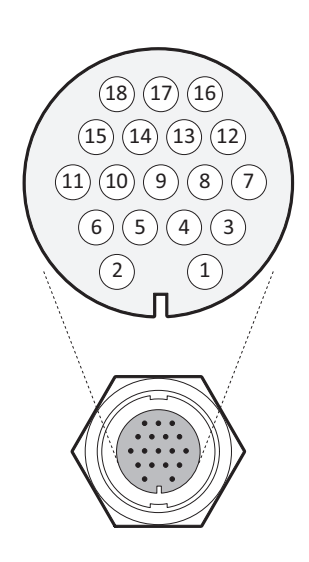

*Abbildung 14 Kabelverbindungen 18-Wege-Anschlusskabel*

| <b>Datenport</b> | <b>Funktion</b>                   | <b>Typ</b>           | Standard-<br><b>Baudrate</b> |  |
|------------------|-----------------------------------|----------------------|------------------------------|--|
|                  | <b>Externes Display/ECDIS</b>     | <b>Bidirektional</b> | 38400                        |  |
|                  | Pilotport                         | <b>Bidirektional</b> | 38400                        |  |
| າ                | Weitbereich/DGNSS/Ext.<br>Display | <b>Bidirektional</b> | 38400                        |  |

*Tabelle 2 Serielle Datenports 18-Wege-Anschluss*

**Hinweis:** Ungenutzte Ports sollten mit einem 120-Ohm-Widerstand über die RX A- und RX B-Signale abgeschlossen werden.

Alle Sensorports können über das Schnittstellen-Einstellungsmenü konfiguriert werden, das Sie unter der Menüoption *'Systemeinstellungen -> Schnittstellen'* finden.

Im Menü für die Schnittstellen-Einstellungen haben Sie außerdem die Möglichkeit, die Anforderung für externe GNSS-Sensoren zu deaktivieren, um einen DTM-Satz (Datum) zur Verfügung zu stellen.

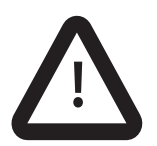

**Wenn ein externes GNSS-Gerät, das keinen DTM-Satz zur Verfügung stellt, am Transponder angeschlossen ist, und der Transponder für DTM-Sätze konfiguriert ist, werden die Daten des externen GNSS vom Transponder nicht akzeptiert. Wenn kein DTM-Satz erforderlich ist, wird das WGS84-Datum als Koordinatenursprung verwendet, und das externe GNSS-Gerät muss so konfiguriert werden, dass es die Position unter Verwendung dieses Datums ausgibt.**

#### **3.4.6 Alarmanschlüsse**

Der Transponder verfügt außerdem über Anschlüsse für die Alarmrelaiskontakte. Die Alarmrelaisanschlüsse sind in [Tabelle 3](#page-38-0) beschrieben.

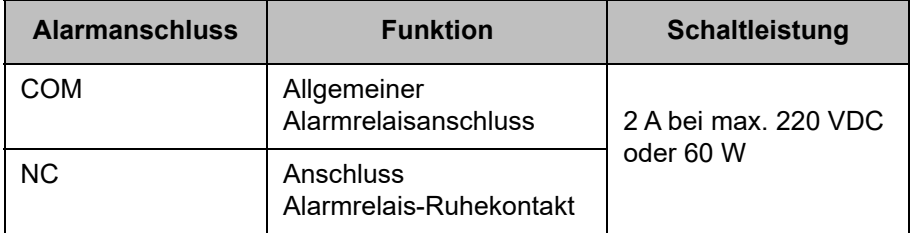

<span id="page-38-0"></span>*Tabelle 3 Alarmrelaisanschlüsse*

### **3.4.7 Stromanschluss**

Der Transponder wird über das zum Lieferumfang gehörende 2-Wege-Stromkabel mit Strom versorgt, wie in [Abbildung 15](#page-39-0) dargestellt.

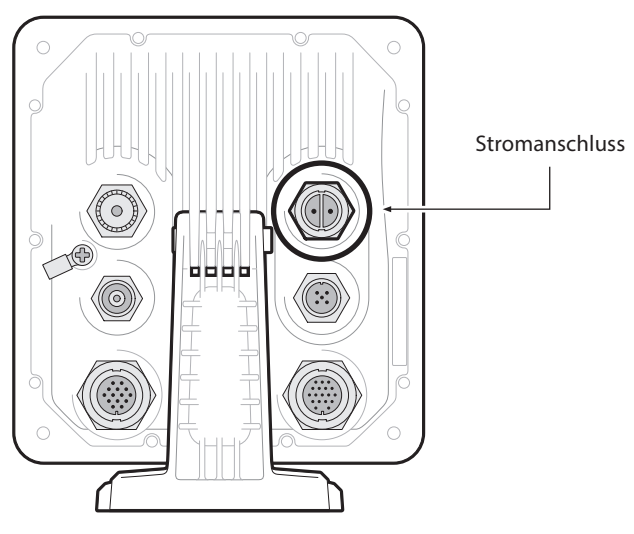

*Abbildung 15 Stromanschluss*

<span id="page-39-0"></span>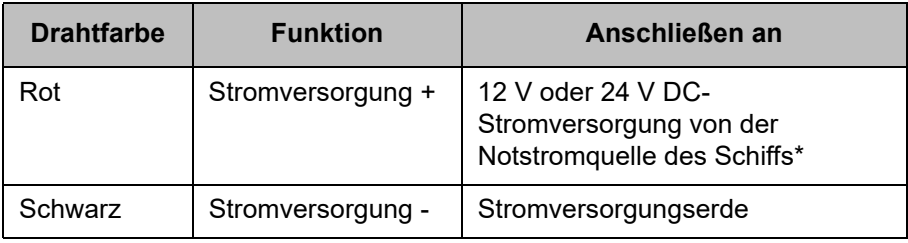

*Tabelle 4 Stromversorgungsanschlüsse*

\*Der Anschluss an eine Notstromquelle ist eine IMO-Anforderung für SOLAS-Schiffe.

Die Werte für den Nennstrom und die empfohlenen Werte für den Ansprechund Schaltkreisstrom lauten wie folgt:

- Eine 12 V DC-Versorgung sollte eine Spitzenstromstärke von 6,0 A leisten können und bei 10,0 A abgesichert sein.
- Eine 24 V DC-Versorgung sollte eine Spitzenstromstärke von 4,0 A leisten können und bei 6,3 A abgesichert sein.

## **3.5 Erdung des Transponders**

Eine M4-Erdungsschraube und ein Ringkabelschuh sind im Befestigungskit enthalten, um den Anschluss an den Erdungspunkt auf der Rückseite des Transponder-Gehäuses wie in [Abbildung 16](#page-40-0) angegeben anzuschließen.

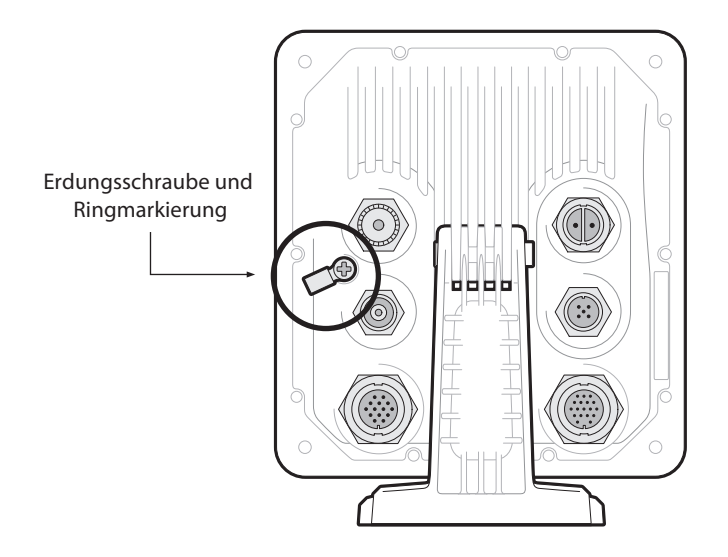

<span id="page-40-0"></span>*Abbildung 16 Erdung des Transponders*

**Dieses Produkt muss über den Erdungspunkt mit einer Schutzerdung verbunden sein. Es ist unerlässlich, dass der Erdungspunkt in allen Installationen verwendet wird, unabhängig davon, welche sonstigen Geräte angeschlossen sind. Der Erdungspunkt muss mit einer kürzestmöglichen Verbindung mit der Schutzerdung verbunden sein.**

# **3.6 Verbindung zu einem NMEA2000-Netzwerk (optional)**

Der AIS-Transceiver kann über eine geeignete Schnittstelle mit einem NMEA2000-Netzwerk verbunden werden NMEA2000-Netzwerkkabel bei Ihrem Händler erhältlich. Wenn Ihr Schiff hat Ein NMEA2000-Netzwerk finden Sie in der entsprechenden Dokumentation zu Ihrem NMEA2000-Ausrüstung. Einmal verbunden und mit Ihrem Kartenplotter auch Verbunden können Sie AIS-Ziele auf Ihrem Kartenplotter empfangen. Eine Liste von Unterstützte PGNs finden Sie am Ende dieses Dokuments.

# **3.7 USB-Verbindung**

Für den Anschluss an einen PC oder Mac ist ein optionales USB-Kabel erhältlich. Der USB-Anschluss kann über das optionale USB-Kabel direkt mit dem USB-Anschluss am PC oder Mac verbunden werden.

**!**

**!**

**Wenn die USB-Verbindung während der Verwendung vom PC oder Mac getrennt wird, müssen Sie die Verbindung vor der weiteren Verwendung zurücksetzen. Um die Verbindung zurückzusetzen, trennen Sie das AIS von der Stromversorgung und schließen Sie es erneut, bevor Sie über die USB-Verbindung PC- oder Mac-Anwendungen schließen und neu starten. Schließen Sie zum Schluss das USB-Kabel zwischen PC oder Mac und AIS-Transceiver wieder an.**

## **3.8 Einschalten des Transponders**

Der Transponder hat keinen Ein-/Aus-Schalter und nimmt automatisch den Betrieb auf, wenn das Gerät mit Strom versorgt wird.

# **3.9 Kennwörter und Sicherheit**

Bestimmte wichtige Informationen, die auf dem Transponder gespeichert sind, können ohne Bestätigung des Kennworts nicht gespeichert werden. Wenn Sie versuchen, dieser geschützten Informationen zu bearbeiten, werden Sie zur Eingabe des Kennworts aufgefordert.

Der Bildschirm für die Kennworteingabe ist in [Abbildung 17](#page-42-0) dargestellt. Markieren Sie das benötigte Zeichen und drücken Sie dann *'Auswählen'*, um dieses Zeichen einzugeben. Wenn alle Zeichen des Kennworts eingegeben wurden, wählen Sie *'OK'*.

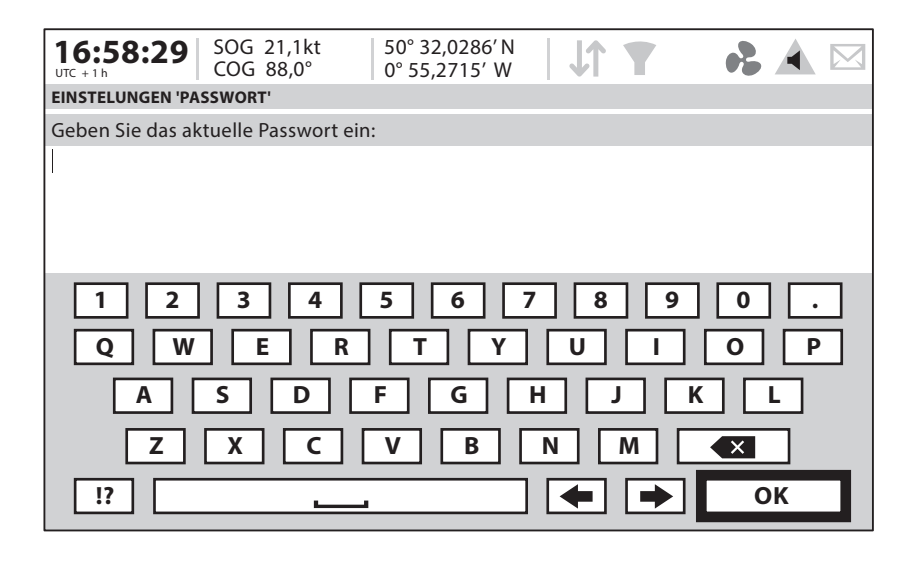

*Abbildung 17 Bildschirm für die Kennworteingabe*

<span id="page-42-0"></span>Im Anschluss an die Konfiguration des Transponders sollte das standardmäßige Installationskennwort '0000' (vier Nullen) in ein anderes alphanumerisches Kennwort geändert werden. Die Änderung des Passworts wird vorgenommen, indem Sie *'Benutzereinstellungen' -> 'Kennwort'* auswählen.

Das Kennwort sollte im Installationsprotokoll in [Abschnitt 9](#page-104-0) notiert werden.

# **4 Betrieb**

Bitte lesen Sie die Warnhinweise vorne in diesem Handbuch, bevor Sie den AIS-Transponder in Betrieb nehmen.

**Verwendung des AIS-Transceivers**Nachdem das Gerät konfiguriert wurde, ist es einsatzbereit. Wenn sich andere Schiffe mit installierten AIS-Transceivern im Funkbereich Ihres Schiffes befinden, sollten deren Details in der Zielliste erscheinen.

 Diese Schiffe können Ihr Schiff auch auf ihrem Kartenplotter oder PC sehen. Es kann bis zu sechs Minuten dauern, bis Ihre vollständigen Schiffsdetails für andere sichtbar sind.

Einzelheiten zum Konfigurieren Ihres Kartenplotters für die Verwendung der AIS-Transceiver-Funktionen finden Sie in Ihrem Kartenplotter-Handbuch. Wenn Sie auf einem PC ausgeführte Charting-Software verwenden, lesen Sie bitte die Anweisungen, die Sie zusammen mit Ihrer Chart-Plotter-Software erhalten haben, um zu erfahren, wie Sie diese für die Anzeige von AIS-Informationen konfigurieren können.

# **4.1 Display und Bedienelemente**

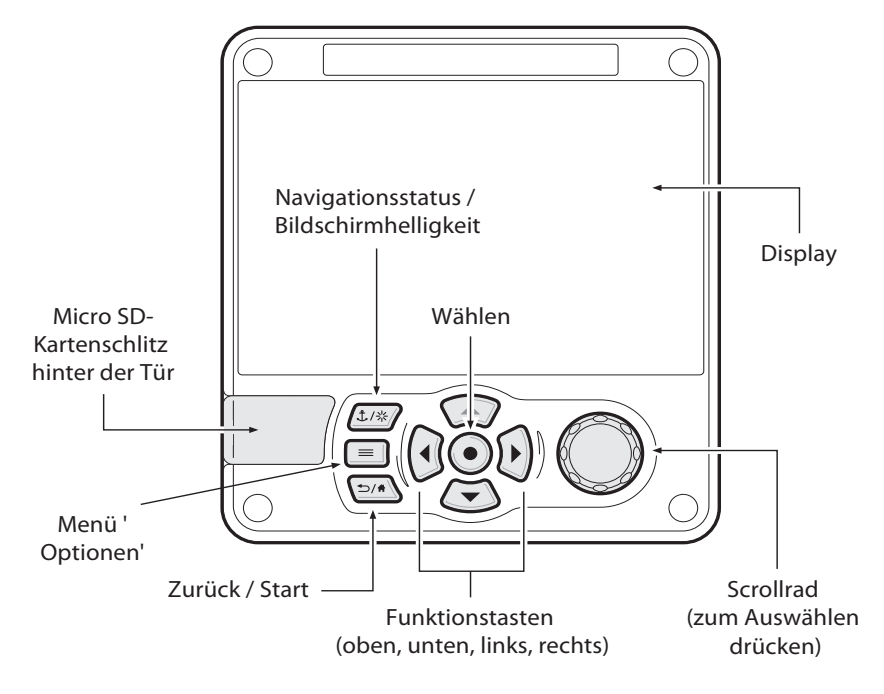

<span id="page-45-0"></span>*Abbildung 18 Vorderseite des Transponders*

Die Vorderseite des Transponders mit den einzelnen Bedienelementen ist in [Abbildung 18a](#page-45-0)bgebildet.

# **4.2 Tastenfunktionen**

**Scrollrad**Dieses dient zum Hervorheben von Informationen, die auf dm Display angezeigt werden. Sie können das Scrollrad auch drücken, um eine Dateneingabe zu bestätigen oder Informationen auszuwählen.

**Taste 'Navigationsstatus / Bildschirmhelligkeit'**Wird diese kurz gedrückt, gelangen Sie zum Bildschirm 'Navigationsstatus'. Wird sie gedrückt und gehalten, gelangen Sie zum Bildschirm 'Bildschirmhelligkeit'.

**Menütaste 'Optionen'**Bietet Zugriff auf zusätzliche Funktionen und entsprechende Verknüpfungen auf bestimmten Bildschirmen.

**Taste 'Zurück / Home'**Wird diese kurz gedrückt, wird der aktuelle Vorgang abgebrochen und Sie gelangen ins vorherige Menü zurück. Wird sie gedrückt und gehalten, gelangen Sie zum Homebildschirm zurück.

**Taste 'Auswahl'**Wird diese gedrückt, wird die aktuell auf dem Bildschirm hervorgehobene Option ausgewählt.

**Funktionstasten 'Oben, unten, links und rechts'**Stellen eine alternative Option zur Navigation auf dem Bildschirm dar.

**Lautsprecher**Der Lautsprecher befindet sich hinter dem *'Scroll'*-Rad und kann einen hörbaren Ton abgeben, wenn eine Taste gedrückt, eine Meldung empfangen oder ein Alarm aktiviert wird. Töne können über das Menü 'Toneinstellungen' aktiviert oder deaktiviert werden.

**Micro SD-Karte**Der Micro SD-Kartenschlitz (hinter der Tür) erlaubt das Hochladen neuer Software auf den Transponder.

**Display**Auf dem Display werden wichtige AIS-Betriebsdaten angezeigt. Außerdem kann der Transponder über die Menüs konfiguriert werden.

## **4.3 Einstellen der Bildschirmhelligkeit**

Drücken und halten Sie die Taste '*Navigation/Bildschirmhelligkeit'*. Der Bildschirm wechselt zum Menü-Bildschirm "Einstellungen 'Display und Einheiten'".

# **4.4 Ändern des Navigationsstatus**

Drücken Sie die Taste '*Navigation/Bildschirmhelligkeit'*. Der Bildschirm wechselt zum Menü-Bildschirm 'Navigation'. Navigieren Sie zum gewünschten Navigationsstatus-Symbol, um es auszuwählen.

# **4.5 Menü-Navigation**

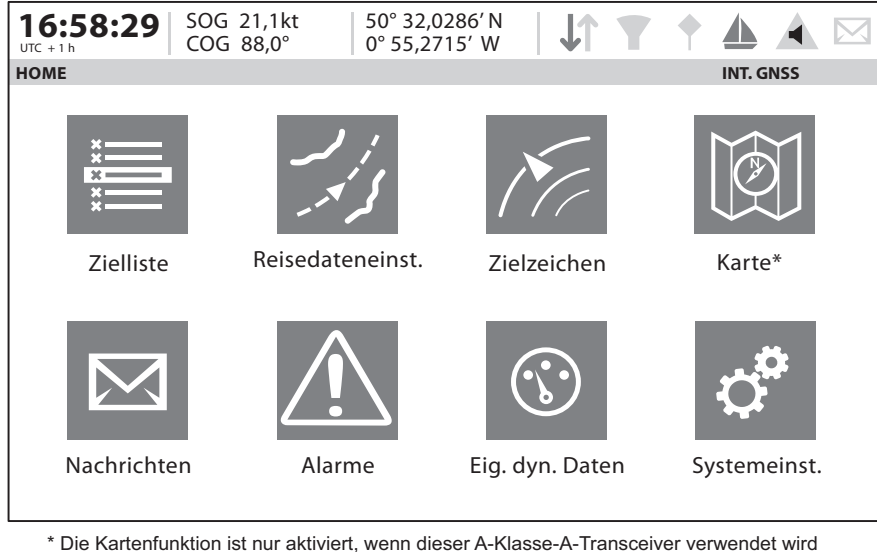

arbeitet auf einem Nicht-SOLAS- oder Binnenschiff.

*Abbildung 19 Menü-Bildschirm 'Homeseite'*

## **4.5.1 Haupt- / Untermenüs**

Menüs werden als eine Reihe von Symbolen angezeigt, zwischen denen Sie mit den Bedienelementen navigieren können. Durch Auswählen eines Symbols werden die Informationen darunter gemäß [Abbildung 20](#page-48-0) angezeigt. Durch Drücken der Taste *'Zurück/Home'* wird das Menü verlassen.

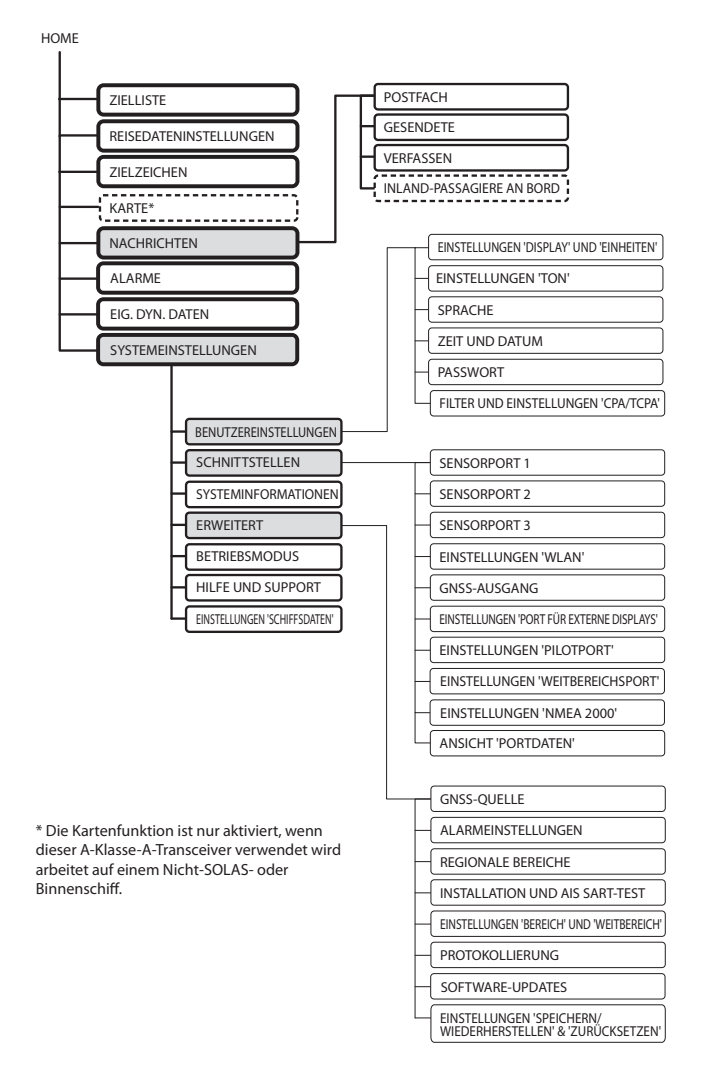

#### <span id="page-48-0"></span>*Abbildung 20 Struktur des Hauptmenüs*

### **4.5.2 Bildschirme zur Dateneingabe**

Einige Bildschirme erlauben Ihnen die Eingabe von Daten wie z. B. Schiffsparametern. Auf diesen Bildschirmen navigieren Sie zum gewünschten Feld und wählen das entsprechende Menüelement. Einige Dateneingabe-Elemente erfordern ein Passwort, was durch ein 'Schloss'-Symbol verdeutlicht wird. Durch Drücken der Taste *'Zurück/Home'* werden diese Menüs verlassen.

### **4.5.3 Tastatur-Bildschirme**

Einige Bildschirme erfordern die Eingabe von Text oder Zahlen. Werden diese ausgewählt, wird eine virtuelle Tastatur angezeigt, die genutzt werden kann, um Text oder Zahlen einzugeben.

### **4.5.4 Menü 'Optionen'**

Auf bestimmten Bildschirmen öffnet das Menü 'Optionen' eine weitere Liste von Funktionen, die für diesen Bildschirm spezifisch sind.

# **4.6 Angezeigte Informationen**

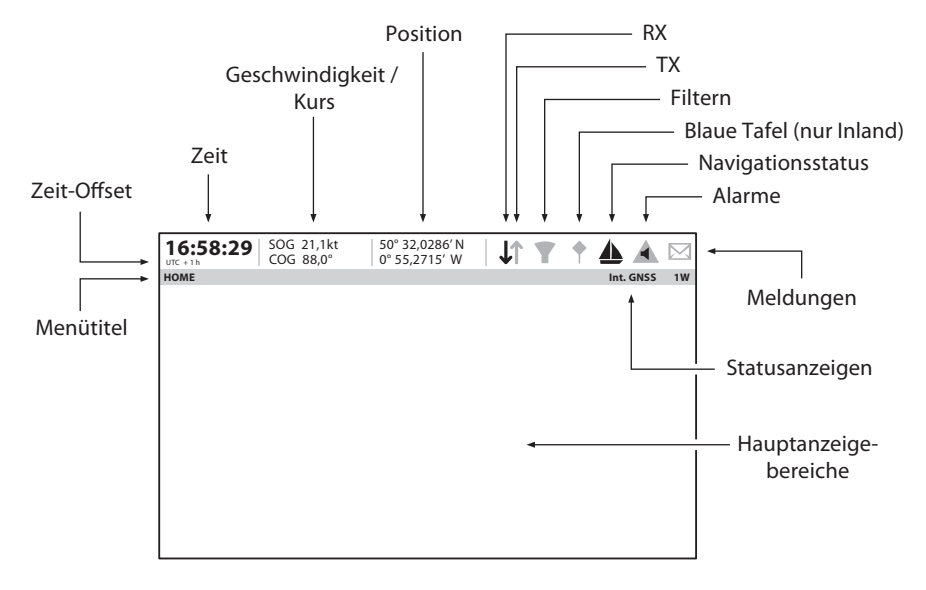

*Abbildung 21 Display-Layout*

## **4.6.1 Menütitel**

Bezieht sich auf das aktuell angezeigte Menü von [Abbildung 20.](#page-48-0)

### **4.6.2 Zeit**

Die Zeit wird von GNSS-Satelliten oder AIS-Basisstationen abgeleitet.

### **4.6.3 Zeit-Offset**

Offset von UTC, eingestellt im Menü *'Zeit und Datum'*

#### **4.6.4 Geschwindigkeit/Kurs**

Schiffsgeschwindigkeit und Kurs, übernommen von GNSS-Satellitendaten.

#### **4.6.5 Position**

Schiffsposition übernommen von GNSS-Quelle.

#### **4.6.6 Symbole**

**RX -** Leuchtet auf, um den Empfang einer AIS-Meldung anzuzeigen.

**TX -** Leuchtet auf, um die Übermittlung einer AIS-Meldung anzuzeigen.

**Filtern -** Leuchtet auf, um anzuzeigen, dass Zielfiltereinstellungen gelten.

**Blaue Tafel -** nur Inland. Anzeige des Blaue Tafel-Status.

**Navigationsstatus -** Navigationsstatus des Schiffs.

**Alarme -** Zeigt ein Symbol an, um das Vorhandensein bestätigter oder unbestätigter AIS-Alarme anzuzeigen.

**Meldungen -** Zeigt ein Umschlag-Symbol mit einer Zahl an, um das Vorhandensein von empfangenen AIS-Meldungen anzuzeigen. Siehe Menü *'Nachrichten'*.

**Statusanzeigan -** Zeigt den AIS-Status, wie in [Tabelle 5](#page-51-0). gezeigt unten.

| <b>Symbole</b>   | <b>Beschreibung</b>                                                                                                    |  |  |  |
|------------------|----------------------------------------------------------------------------------------------------|--|--|--|
| <b>INLAND</b>    | Wird angezeigt, wenn der AIS-Transponder<br>im Modus 'Binnenwasserstraßen' betrieben<br>wird.                                            |  |  |  |
| 1 <sub>W</sub>   | Wird angezeigt, wenn der Transponder in<br>den 1W-Modus gesetzt wurde.                                                                   |  |  |  |
| <b>INT GNSS</b>  | Wird angezeigt, wenn der interne GNSS-<br>Empfänger eine gültige Positionsortung hat.                                                    |  |  |  |
| <b>EXT GNSS</b>  | Wird angezeigt, wenn ein angeschlossener<br>externer GNSS-Empfänger eine gültige<br>Positionsortung hat.                                 |  |  |  |
| NO GNSS          | Wird angezeigt, wenn der interne GNSS-<br>Empfänger gesetzt ist keine gültige interne<br>oder externe GNSS- Positionsbestimmung<br>gibt. |  |  |  |
| <b>INT DGNSS</b> | Wird angezeigt, wenn der interne GNSS-<br>Empfänger gesetzt ist gültige differentielle<br>Positionsbestimmung hat.                       |  |  |  |
| <b>EXT DGNSS</b> | Wird angezeigt, wenn der externer GNSS-<br>Empfänger gesetzt ist gültige differentielle<br>Positionsbestimmung hat.                      |  |  |  |

*Tabelle 5 Statusanzeigen*

## <span id="page-51-0"></span>**4.6.7 Alarme**

Der Transponder führt kontinuierlich Selbsttestfunktionen aus. Wenn ein Selbsttest fehlschlägt, erscheint eine Anzeige auf dem Bildschirm, die den Bediener darüber benachrichtigt. Dies wird von einem Geräusch begleitet. Der Alarm kann über eine Meldung auf dem Bildschirm bestätigt werden. Die Liste der gegenwärtig aktiven Alarme kann angezeigt werden, indem Sie das Menü *'Alarme'* aufrufen.

Die Alarmbedingungen werden oben auf dem Bildschirm angezeigt und wie folgt dargestelltWenn eine Alarmbedingung weiterhin besteht, wenden Sie sich an Ihren Händler oder an die Person, die die Installation durchgeführt hat. Mögliche Alarmbedingungen sind aufgeführt [Tabelle 6:](#page-54-0)

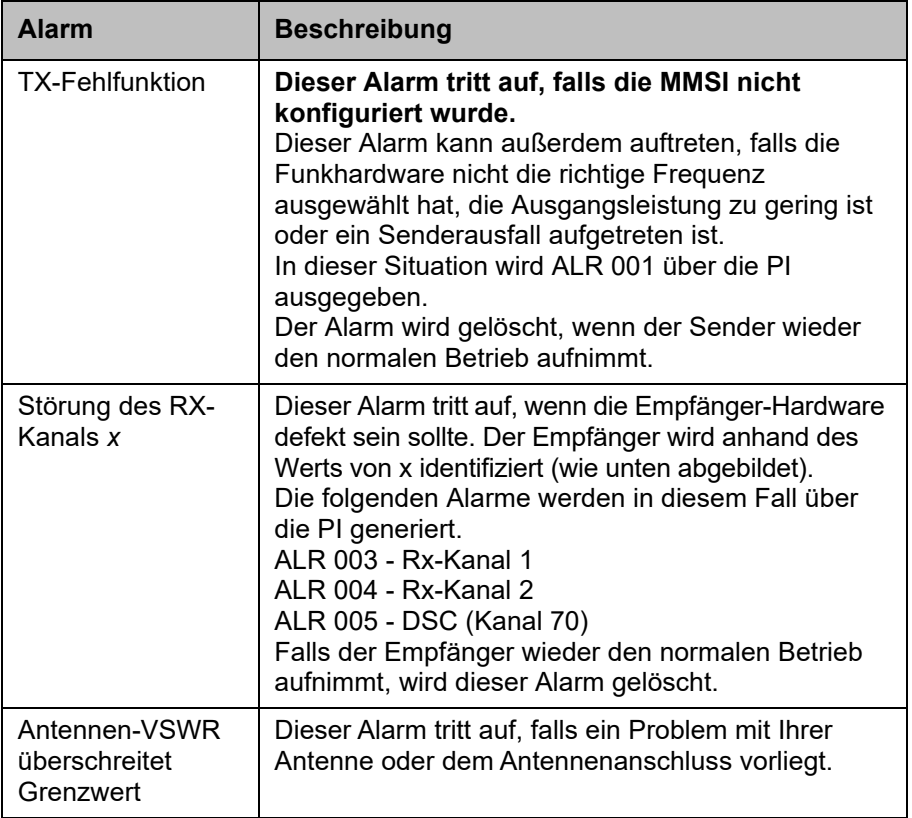

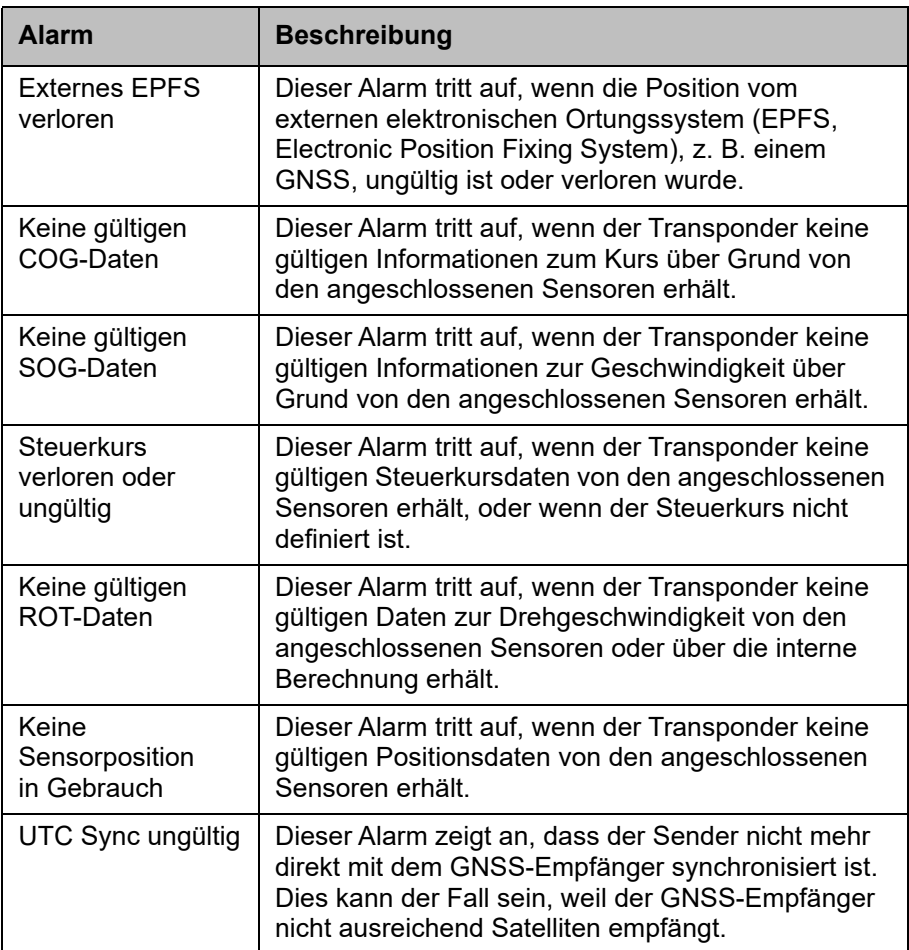

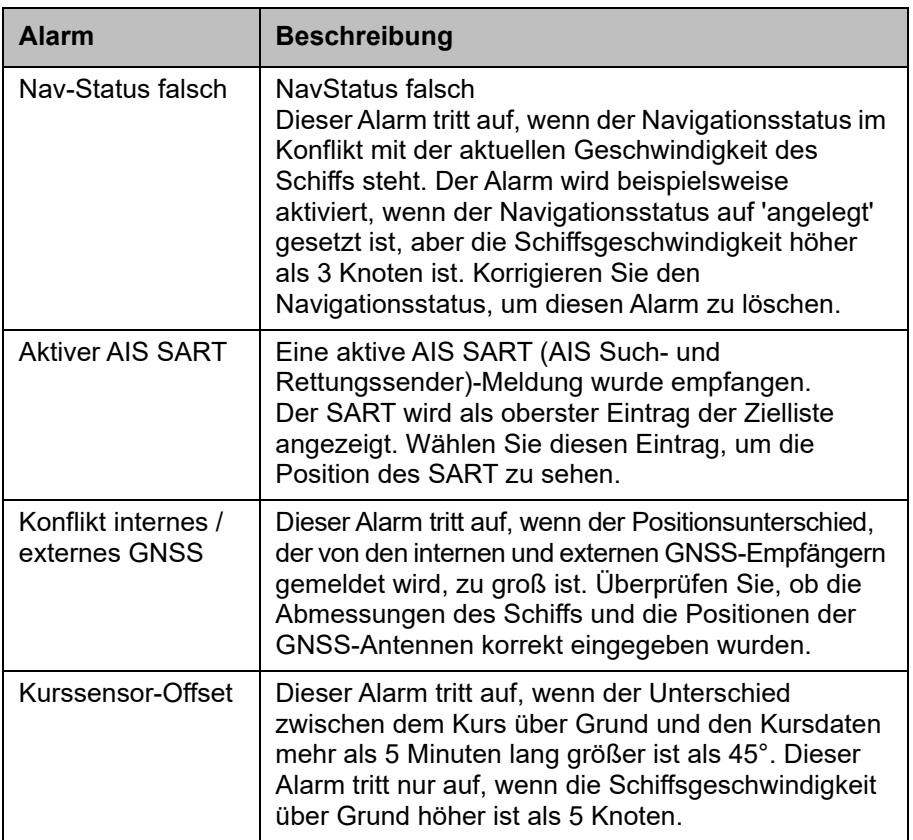

### *Tabelle 6: Alarmliste*

### <span id="page-54-0"></span>**4.6.8 Meldungen**

AIS-Text- und sicherheitsbezogene Meldungen (SRMs) können von anderen mit AIS ausgestatteten Schiffen empfangen und auch an spezifische Schiffe (adressierte Meldungen) oder an alle Schiffe im Bereich (Übertragungsmeldungen) gesendet werden.

Der Empfang einer AIS-Textmeldung wird durch das Vorhandensein des Meldungssymbols am oberen Bildschirmrand angezeigt. Dieses Symbol wird immer dann angezeigt, wenn ungelesene AIS-Textmeldungen vorhanden sind. Die Meldungen können über den Posteingang angezeigt und beantwortet werden.

Der Transponder kann maximal 20 Meldungen im Posteingang und 20 Meldungen im Ordner 'Gesendet' speichern. Wenn die Anzahl der Meldungen 20 übersteigt, wird die älteste Nachricht überschrieben.

Wenn eine sicherheitsbezogene Meldung eingeht, wird der Benutzer über ein Pop-up sofort darüber benachrichtigt. Standardmäßige Textmeldungen werden beim Empfang nicht angezeigt, im oberen Bildschirmbereich erscheint jedoch das Meldungssymbol.

AIS-Meldungen können vom Menü *'Nachrichten'* aus angezeigt, erstellt und übermittelt werden.

Es sind folgende Optionen verfügbar:

Erstellen – Öffnet den Bildschirm für das Erstellen von Meldungen Inbox (Posteingang) – Öffnet die Liste der empfangenen Meldungen Gesendet – Öffnet die Liste der zuletzt gesendeten Meldungen.

Um eine neue Meldung zu erstellen, wählen Sie den Meldungstyp im Dropdown-Menü sowie das Ziel. Dies kann erfolgen, indem Sie direkt die MMSI eingeben oder indem Sie aus einer Liste sichtbarer Ziele wählen. Der Meldungstext wird über die Tastatur auf dem Bildschirm eingegeben. Meldungen sind auf eine Länge von 80 Zeichen beschränkt.

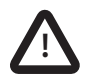

**Transponder der Klasse B dürfen übertragene SRMs und übertragene Textmeldungen empfangen, diese Funktion ist jedoch nicht obligatorisch. Transponder der Klasse B können keine adressierten SRM oder Textmeldungen empfangen. Es gibt daher keine Garantie, dass Textmeldungen oder SRMs, die an einen Transponder der Klasse B gesendet wurden, auch empfangen werden.**

### **4.6.9 Weitbereichsmeldungen**

Wenn der Transponder über den Kommunikationsport für den Weitbereich an ein Kommunikationssystem für den Weitbereich angeschlossen ist, können Weitbereichsabfragen empfangen werden. Dies sind Anfragen für Informationen von einer entfernten Basisstation, die über den normalen AIS-Betriebsbereich hinausgehen.

Der Transponder kann so konfiguriert werden, dass er automatisch auf Weitbereichsabfragen (Long Range, LR) antwortet, oder Sie können auf jede Anfrage manuell antworten. Automatische Antwort ist die Standardeinstellung, aber diese kann im Menü *'Einstellungen Funk und Weitbereich'* geändert werden. Wenn eine Weitbereichsabfrage empfangen wird, werden Sie durch eine Pop-up-Meldung auf dem Bildschirm benachrichtigt.

Im Modus für automatische Antwort lesen und bestätigen Sie den Benachrichtigungsbildschirm einfach mithilfe von *'Bestätigen'*. Im Modus für manuelle Antwort sollten Sie die Anfrage lesen und entweder die Funktionstaste *'Antworten'* oder *'Ablehnen'* wählen.

### **4.6.10 Chart**

Die Kartenfunktion ist nur aktiviert, wenn dieser AIS-Transceiver der Klasse A vorhanden ist Betrieb an einem Nicht-SOLAS- oder Binnenschiff.

Der AIS-Transceiver enthält eine Anwendung, die die empfangenen AIS-Ziele zusammen mit der eigenen Schiffsposition in einem Diagrammdiagramm anzeigt.

Das Diagramm kann mit den *Funktionstasten* nach oben, unten, links und rechts gescrollt werden. Das Ein- und Auszoomen erfolgt über das *Scroll-Rad*.

Ziele können ausgewählt werden, indem Sie das Fadenkreuz über ein Ziel bewegen und die Taste '*Auswählen*' drücken.

Das Menü "*Optionen*" ist auch für erweiterte Funktionen verfügbar.

Im Menü "*Optionen*" kann das Diagramm entweder nach Norden, nach Kurs oder nach Kurs ausgerichtet werden. Das Diagramm kann so eingestellt werden, dass die eigene Schiffsposition immer in der Mitte des Bildschirms liegt und in der Mitte gehalten wird, wenn "*Zentrales Tracking*" aktiviert ist.

Das Diagramm kann entschachtelt werden, indem gefilterte Ziele oder das eigene Schiffssymbol von der Anzeige ausgeblendet werden.

SOG-Vektoren können auch auf dem Bildschirm angezeigt werden, wenn diese Option im Menü "*Optionen*" ausgewählt ist.

Einige der auf dem Diagramm angezeigten Ebenen können entfernt werden, um mehr Klarheit auf dem Bildschirm zu gewährleisten. Der Bildschirm "*Diagrammeinstellungen*" bietet eine Möglichkeit, diese zu ändern.

Die Kartenfunktion dient nur zur Anzeige von Informationen und sollte nicht zur Schiffsnavigation verwendet werden.

### **4.6.11 Bildschirm 'Hilfe und Support'**

Dieser Bildschirm ist über das Menü *'Systemeinstellungen'* verfügbar und bietet Kontaktdaten für den Produkthersteller.

Er enthält außerdem relevante Informationen aus dem Benutzerhandbuch.

### **4.6.12 Bildschirm 'Benutzereinstellungen'**

Von diesem Bildschirm aus ist es möglich, die Bildschirmhelligkeit einzustellen, dem Display ein Tag- oder Nacht-Farbschema zu verleihen, die Betriebseinheiten auf metrisch oder nautisch zu stellen und die Geräusche zu konfigurieren, die von dem Gerät abgegeben werden. Von diesem Bildschirm aus ist es außerdem möglich, das UTC-Zeit-Offset einzustellen, das Passwort zu ändern, die Filtereinstellungen zu ändern sowie die Menüs in einer Reihe anderer Sprachen als Englisch anzuzeigen.

# **4.7 Schiffs-Informationen konfigurieren**

## **4.7.1 Schritte vor der Konfiguration**

Um mit der Konfiguration fortfahren zu können, müssen die Schritte in [Abschnitt 3](#page-22-0) bereits ausgeführt worden sein.

## <span id="page-57-0"></span>**4.7.2 Schiffs-ID-Informationen konfigurieren**

Der Transponder muss vor Inbetriebnahme mit Informationen zum Schiff konfiguriert werden, auf dem er installiert ist. Die folgenden Informationen müssen in das Menü *'Einstellungen 'Schiffsdaten''* eingegeben werden:

- MMSI MMSI-Nummer des Schiffs; diese findet sich in der Regel in der VHF-Funklizenz des Schiffs und sollte dieselbe MMSI sein, die für den VHF/DSC-Funk verwendet wird.
- Schiffsname (max. 20 Zeichen)
- Rufzeichen Funkrufzeichen des Schiffs (max. 7 Zeichen)
- IMO ID-Nummer des Schiffs (sofern zutreffend)
- Schiffstyp im gegebenen Menü ausgewählt.
- Abmessungen des Standorts der GNSS-Antenne, die am AIS-Transponder angeschlossen ist (internes GNSS)

● Abmessungen des Standorts einer optionalen GNSS-Antenne, die über eine NMEA-Schnittstelle am AIS-Transponder angeschlossen ist.

**Bitte stellen Sie sicher, dass Sie alle Schiffsdaten korrekt eingeben. Andernfalls können andere Schiffe Ihr Schiff nicht richtig identifizieren. Die Schiffs-MMSI kann nur einmal programmiert werden. Bitte achten Sie darauf, Ihre MMSI richtig zu programmieren. Wenn Sie die MMSI aus irgendeinem Grund ändern müssen, wenden Sie sich bitte an Ihren Händler, der die Rücksetzung der MMSI veranlassen wird.**

### **4.7.3 Konfigurieren des internen GNSS-Empfängers**

Der interne GNSS-Empfänger kann konfiguriert werden, um in einem dieser sechs Modi zu laufen:

- GLONASS und GPS In diesem Modus wird die Positionsbestimmung parallel vom GLONASS und GPS-System abgeleitet. Dieser Modus ist die Standardeinstellung.
- GPS und BeiDou In diesem Modus wird die Positionsbestimmung parallel vom GPS- und BeiDou-System abgeleitet.
- BeiDou und GLONASS In diesem Modus wird die Positionsbestimmung parallel vom BeiDou und GLONASS-System abgeleitet.
- GPS In diesem Modus wird die Positionsbestimmung nur vom GPS-System abgeleitet.
- GLONASS In diesem Modus wird die Positionsbestimmung nur vom GLONASS-System abgeleitet.
- BeiDou In diesem Modus wird die Positionsbestimmung nur vom BeiDou-System abgeleitet.

Der Betriebsmodus kann über die Option 'GSS-Quelle' im Einstellungsmenü *'Erweitert'* ausgewählt werden.

Die Antennenabmessungen sollten gemäß dem Diagramm in [Abbildung 22](#page-59-0) in Metern eingegeben werden.

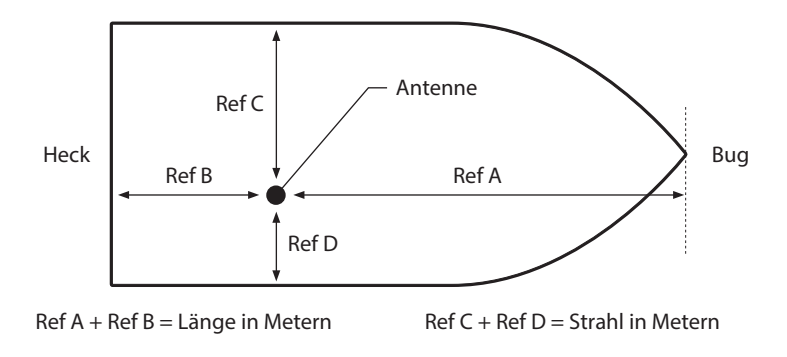

<span id="page-59-0"></span>*Abbildung 22 Messen der Abmessungen des Schiffs*

# **4.8 Reisedaten konfigurieren**

### **4.8.1 Reisespezifische Daten konfigurieren**

Der Transponder muss vor dem Betrieb mit Informationen zu seiner Reise konfiguriert werden. Um die Schiffs-ID-Informationen einzugeben, wählen Sie die Option *'Einstellungen 'Reisedaten''*.

Folgende Informationen sind erforderlich:

- Navigationsstatus Navigationsstatus, der anhand der Symbole auf dem Bildschirm ausgewählt wurde.
- Ziel Der nächste Zielhafen des Schiffs (max. 20 Zeichen).
- ETA Geschätzte Ankunftszeit und -datum am Ziel (unter Verwendung der UTC-Zeit).
- Tiefgang Maximaler aktueller statischer Tiefgang bis zum nächsten 1/10tel eines Meters.
- Passagiere an Bord Anzahl der Crewmitglieder an Bord (optional).

Wenn das Schiff dann in Inland-Modus betrieben wird, weitere zusätzliche Daten erforderlich eingegeben werden. Siehe [Abschnitt 5](#page-68-0) für weitere **Einzelheiten** 

## **4.9 Bestätigen des ordnungsgemäßen Betriebs**

Im Anschluss an die Eingabe der Schiffs- und Reisedaten startet der Transponder den normalen Betrieb. Der ordnungsgemäße Betrieb sollte wie folgt überprüft werden:

- 1. Wählen Sie die Option *'Eigene dynamische Daten'* im Hauptmenü aus.
- 2. Stellen Sie sicher, dass die angezeigte Position, der Kurs, die Geschwindigkeit und der Steuerkurs korrekt sind, indem Sie die Daten mit dem Display, das mit der verbundenen Positionsquelle verknüpft ist, und anderen Datenquellen vergleichen.
- 3. Überprüfen Sie, ob das *'TX'*-Symbol regelmäßig aufleuchtet.
- 4. Falls das Schiff sich in einem Gebiet befindet, in dem sich andere mit AIS ausgestattete Schiffe befinden, drücken Sie die Taste *'Zurück / Home'* und wählen Sie *'Zielliste'*, um zu überprüfen, ob Daten von anderen mit AIS ausgestatteten Schiffen angezeigt werden.
- 5. Gehen Sie zum Bildschirm *'Systemeinstellungen / Systeminformationen'* und wählen Sie *'Hardwarestatus',* überprüfen Sie, dass die Versorgungsspannung und Antennen-VSWR korrekt sind.

Der Transponder ist nun betriebsbereit und sollte eingeschaltet bleiben, es sei denn, es liegt eine anderweitig lautende Autorisierung seitens der lokalen Seefahrtsbehörde vor. Das Installationsprotokoll hinten in diesem Handbuch sollte nun ausgefüllt und an Bord des Schiffs aufbewahrt werden.

# **4.10 Kommunikationstest**

Es ist möglich, einen AIS-Kommunikationstest mit einem anderen mit AIS ausgestatteten Schiff durchzuführen Dieser Test sendet eine AIS-Meldung an ein anderes Schiff und prüft, ob eine Antwort eingeht. Der Transponder zeigt eine Liste von Schiffen an, aus der eines für einen Kommunikationstest ausgewählt werden kann.

Diese Funktion kann über das Menü *'Erweiterte Einstellungen' -> 'Installation und AIS SART-Test'* ausgewählt werden.

Über diesen Bildschirm können Sie außerdem die Anzeige von Testmeldungen von AIS Such- und Rettungstranspondern ein- oder ausschalten. Wenn *'AIS SART-Testmeldungen anzeigen'* auf 'Ein' geschaltet ist, werden Meldungen von AIS SARTs im Testmodus angezeigt.

# **4.11 Anzeigen von AIS-Zielen**

### **4.11.1 Zielliste**

Der Bildschirm 'Zielliste' ist der Hauptbildschirm für die Anzeige von empfangenen AIS-Zielen. Dies ist der erste Bildschirm, der angezeigt wird, wenn das Gerät eingeschaltet wird, aber Sie können ihn auch über die Option 'Zielliste' im Hauptmenü erreichen.

| 16:58:29<br>$UTC + 1 h$               | SOG 21,1kt<br>COG 88,0° |                | 50° 32,0286'N<br>$0^{\circ}$ 55.2715' W |            |                  |                   |                    |  |
|---------------------------------------|-------------------------|----------------|-----------------------------------------|------------|------------------|-------------------|--------------------|--|
| <b>ZIELLISTE</b>                      |                         |                |                                         |            | <b>INT. GNSS</b> |                   |                    |  |
| NAME/MMSI                             |                         | <b>Bereich</b> | Peilung                                 | <b>CPA</b> | <b>TCPA</b>      | <b>Typ</b>        | Alt.               |  |
| <b>DUBLIN FISHER</b>                  |                         | 3,15NM         | 120,80                                  | 3,15NM     |                  | ∕s§               | 1m 50s             |  |
| PROXIMITY CRAFT                       |                         | 15,5NM         | $22,6^{\circ}$                          | 15,5NM     |                  | A                 | 1m <sub>47s</sub>  |  |
| <b>ATLANTIC PRIDE</b>                 |                         | 6,9NM          | 37,20                                   | 6,9NM      |                  |                   | 0m <sub>1s</sub>   |  |
| 212222222                             |                         | 6,7NM          | 313,40                                  | 6,7NM      |                  |                   | 0 <sub>m</sub> 36s |  |
| <b>EMSLAKE</b>                        |                         |                |                                         |            |                  |                   | 0 <sub>m</sub> 45s |  |
| PIER <sub>4</sub>                     |                         | 5,2NM          | $86,6^0$                                | 5,2NM      | 5h 38m           |                   | 0 <sub>m</sub> 6s  |  |
| 444110175<br>35,8NM                   |                         | 167.30         | 35,8NM                                  |            | Δ                | 0 <sub>m</sub> 5s |                    |  |
| Sichtbar:<br>Herausgefiltert: 0<br>12 |                         |                |                                         |            |                  |                   |                    |  |

*Abbildung 23 Bildschirm 'Zielliste'*

Standardmäßig ist die Zielliste nach Bereich sortiert, aber sie kann nach jeder Säule sortiert werden, indem Sie die linke und rechte *'Funktions'*-Taste verwenden, um eine Spalte auszuwählen, und die *'Auswählen'*-Taste drücken, um entweder nach aufsteigender oder absteigender Reihenfolge Die Navigation nach oben und unten innerhalb der Liste erfolgt über die Pfeiltasten nach unten und oben oder das Scrollrad. Wenn Sie ein markiertes Ziel mit der Taste 'Auswählen' auswählen, werden mehr Details zu diesem Ziel angezeigt. Das Menü *Optionen* auf diesem Bildschirm bietet zusätzliche Aktionen, die in der Zielliste durchgeführt werden können.

Für ein AIS-Ziel werden, je nach Typ und Status des Ziels, unterschiedliche Symbole angezeigt, die in [Abbildung 24](#page-63-0) abgebildet sind. Diese Symbole sind üblich auf den Bildschirmen 'Zielliste' und 'Zielbeobachtung'.

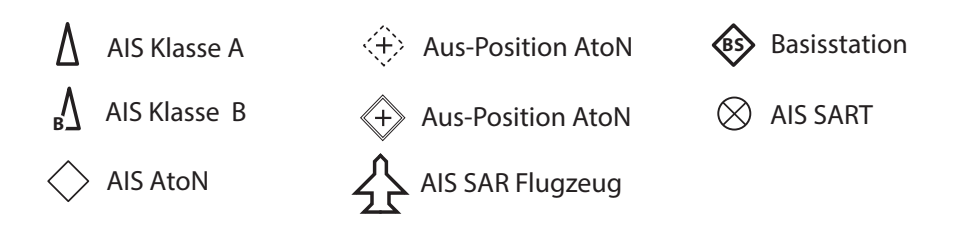

<span id="page-63-0"></span>*Abbildung 24 Angezeigte AIS-Zielsymbole*

## **4.11.2 Zielfilterung**

Wenn im Optionsmenü 'Zielliste' *'Filtereinstellungen anzeigen'* ausgewählt wird, wird ein Bildschirm angezeigt, der angibt, welche Filterparameter eingestellt werden können, um die Menge an Daten zu reduzieren, die auf dem Bildschirm angezeigt werden. Auf diesen Bildschirm können Sie außerdem über *'Systemeinstellungen' -> 'Benutzereinstellungen'* zugreifen.

> Filter können in der Zielliste ein- und ausgeschaltet werden, indem Sie auf die Taste *'Optionsmenü'* drücken und *'Filter ausschalten'* auswählen. Die unterste Zeile der Zielliste zeigt an, wie viele Ziele sichtbar sind oder herausgefiltert werden. Falls ein Filter eingestellt

wurde, wird das Filter-Symbol am oberen Bildschirmrand angezeigt. Das Filter-Symbol steht nicht für CPA/TCPA-Alarmeinstellungen.

## **4.11.3 CPA/TCPA-Einstellungen**

Der Transponder kann so konfiguriert werden, dass sich nähernde Schiffe, die innerhalb bestimmter Grenzen fallen, herausgefiltert werden. Der Punkt der dichtesten Annäherung (Closest Point of Approach, CPA) definiert eine Grenze rund um das eigene Schiff, deren Überschreiten den Filter auslöst. Zeit zum Punkt der dichtesten Annäherung (TCPA) kann nur eingestellt werden, wenn CPA eingestellt ist, und löst den Filter aus, wenn die Grenze für die Zeit zum CPA überschritten wird.

Diese Parameter werden im Menü *'Einstelllungen 'Filtern und CPA/TCPA''* eingestellt.

Die Zielliste zeigt Ziele, die den TCPA/CPA-Filter auslösen, rot an. Diese CPA/TCPA-Werte werden ausschließlich anhand von AIS-Daten berechnet und sollten nicht zum Zweck der Kollisionsvermeidung genutzt werden. **Hinweis:** Das Einstellen des CPA/TCPA-Filters aktiviert nicht das Filter-Symbol.

### **4.11.4 Zielbeobachtung**

Im Bildschirm 'Zielbeobachtung' werden die Positionen von anderen, mit AISausgestatteten Schiffen und Küstenstationen relativ zu Ihrem eigenen Schiff angezeigt. Der Bildschirm 'Zielbeobachtung' bietet eine einfache Übersicht über die AIS-Ziele und sollte nicht als Ersatz für die Anzeige von AIS-Informationen auf einem dedizierten elektronischen Seekartensystem (ECDIS) betrachtet werden.

Der Beobachtungsbereich kann angepasst werden, indem Sie das Scrollrad drehen, welches die Bereiche von 0,2 NM bis 100 NM durchläuft. Der Bereich bezieht sich auf den Radius des auf dem Bildschirm angezeigten äußeren Bereichrings.

Einzelne Ziele können mit den Pfeiltasten ausgewählt werden. Bei Auswahl eines Ziels wird dieses in einem quadratischen Umriss angezeigt und die Schiffsdetails angezeigt.

Durch Drücken der Taste 'Optionsmenü' können zusätzliche Displayfunktionen ausgewählt werden.

Falls die Option 'Details zum eigenen Schiff' ausgewählt wird, werden auf der linken Bildschirmseite die dynamischen Daten des eigenen Schiffs angezeigt.

Falls die Option 'MOB-Detailanzeige' ausgewählt wird, zeigt die Zielbeobachtung nur noch AIS-MOB, AIS-SART und AIS-EPIRB-Geräte an. Die linke Bildschirmseite zeigt den Bereich und die relative Peilung zum gegenwärtig mithilfe der Pfeiltasten markierten Ziel an.

# **4.12 Dateneingang von Micro SD-Karte**

An der Vorderseite des Transponders unter der Tür auf der linken Seite befindet sich ein Steckplatz für eine Micro SD-Speicherkarte. [Siehe Abbildung](#page-65-0)  [25](#page-65-0). Dies kann verwendet werden, um die Firmware des Geräts zu aktualisieren oder Portdaten zu protokollieren. Beachten Sie die Ausrichtung der Micro

SD-Karte, da diese entscheidend ist, um sicherzustellen, dass das Produkt nicht beschädigt wird.

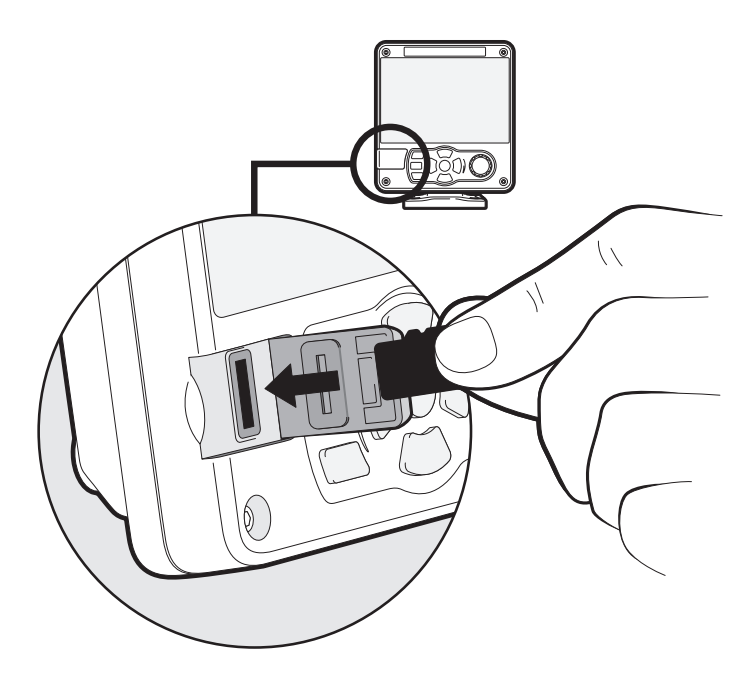

*Abbildung 25 Micro SD-Kartenschlitz*

### <span id="page-65-0"></span>**4.12.1 Neue Karten laden**

Der Transceiver enthält immer eine grundlegende Weltkarte mit niedriger Auflösung.Detailliertere Auflösungskarten können gekauft und in die Kartenanzeige des Transceivers eingeblendet werden.Der Transceiver kann nur Micro SD-Karten des C-MAP MAX-Formats lesen. Fragen Sie Ihren Händler nach verfügbaren Karten für Ihre Region.

Setzen Sie eine C-MAP Micro SD-Karte in den Micro SD-Kartensteckplatz ein. Der Transceiver überlagert diesen Kartenbereich mit höherer Auflösung automatisch auf die relevante Region in der Weltkarte des Transceivers.

Entfernen Sie die Micro-SD-Karte und die Region kehrt zur grundlegenden Weltkarte zurück.

### **4.12.2 Aktualisieren der Firmware des Geräts**

Falls eine Micro SD-Karte, die gültige Upgrade-Firmware enthält, in den Kartenschlitz eingesteckt wird, erkennt das Gerät die neue Firmware und zeigt eine Meldung an, in der Sie gefragt werden, ob Sie diese installieren möchten. Das System führt Sie zum entsprechenden Menü-Bildschirm, wo die Aktualisierung der Firmware vorgenommen werden kann.

### **4.12.3 Protokollieren von Ports auf der Micro SD-Karte**

Wenn eine Micro SD-Karte in den Kartenschlitz eingesteckt wird, kann der AIS-Transponder so konfiguriert werden, dass bestimmte Daten auf die Karte ausgegeben werden. Darauf wird über das jeweilige Portmenü zugegriffen (vom Menü *'Systemeinstellungen' -> 'Schnittstellen'*). Falls die Option *'Port auf SD-Karte protokollieren'* auf *'Ein'* gestellt wird, werden Daten von diesem Port auf die Micro SD-Karte ausgegeben, falls eine solche in den Kartenschlitz eingesteckt wurde. Es kann jeweils nur ein Port auf der Micro SD-Karte protokolliert werden.

### **4.12.4 Einstellungen 'Speichern/Laden'**

Vom Menü *'Einstellungen Speichern/Wiederherstellen & Zurücksetzen'* aus können sämtliche Systemeinstellungen und Transponder-Konfigurationsdaten auf die Micro SD-Karte gespeichert werden, falls eine solche in den Kartenschlitz eingesteckt wurde. Einstellungen, die zuvor gespeichert wurden, können wiederhergestellt werden, wodurch der Transponder auf eine vorige Konfiguration zurückgesetzt wird. *'Einstellungen zurücksetzen'* setzt das Gerät auf die Werkseinstellungen zurück und ist durch das Kennwort des Geräts geschützt.

## **4.13 WLAN-Funktion**

Der AIS-Transponder verfügt über Funktionen zum Betrieb mit WLAN-Netzwerken von Schiffen, oder um sein eigenes Netzwerk zu erstellen. Greifen Sie über *'Schnittstellen' -> 'WLAN-Einstellungen'* auf das WLAN-Menü zu.

### **4.13.1 Client-Modus**

Falls der Client-Modus ausgewählt wurde, sucht der Transponder nach verfügbaren WLAN-Netzwerken, mit denen er sich verbinden kann. Falls eines ausgewählt wird, kann ein Kennwort erforderlich sein, und beim Herstellen der Verbindung werden die Details der Verbindung in der rechten unteren rechten Ecke des Bildschirms angezeigt. Wenn die WLAN-Verbindung hergestellt wurde, gibt der Transponder eine Reihe von NMEA-Sätzen über den ausgewählten WLAN-Port aus.

## **4.13.2 Access Point-Modus**

Wenn der Transponder als WLAN-Access Point (AP, Zugangspunkt) konfiguriert wurde, erstellt er sein eigenes WLAN-Netzwerk, was es anderen WLAN-fähigen Geräten erlaubt, sich damit zu verbinden. Wenn Verbindungen hergestellt werden, wird eine Reihe von NMEA-Sätzen vom Transponder an sämtliche verbundenen Geräte übertragen.

### **4.13.3 Erweiterte WLAN-Funktionen**

Auf dem *'WLAN'*-Bildschirm können bestimmte Parameter wie z. B. Kanalnummer, Protokoll, Port, Verschlüsselung etc. geändert werden. Diese sind nur für erfahrene Benutzer empfohlen.

WLAN wird ausgeschaltet, indem Sie *'Deaktivieren'* im Feld *'Betriebsmodus auswählen'* wählen.

# <span id="page-68-0"></span>**5 Inland-Modus**

## **5.1 Modus SOLAS / Inland AIS**

Der Transponder unterstützt sowohl den standardmäßigen ' Hochsee'-Betrieb als auch den 'Inland-AIS'-Betrieb. Inland-AIS ist eine Erweiterung des AIS, die für die Verwendung an Bord von Schiffen vorgesehen ist, die im Binnenschiffsverkehr unterwegs sind.

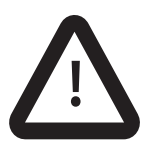

Die im Inland-Modus eingegebenen und übertragenen Informationen sind nicht identisch mit den im SOLAS-Modus übertragenen. Überprüfen Sie nach dem Wechseln des Modus bitte Ihre Einstellungen für Reise- und Schiffsdaten, um sicherzustellen, dass die Konfiguration richtig ist.

#### **5.1.1 Wechseln zwischen dem 'Klasse A'- und dem 'Inland-AIS'-Modus**

Um zwischen den Betriebsmodi zu wechseln, wählen Sie die Option *'Systemeinstellungen' -> 'Betriebsmodus'*. Stellen Sie die Einstellung '*Betriebsmodus'* auf 'Inland-AIS' oder 'Klasse A /SOLAS', bevor Sie die Einstellung speichern. Wenn der Transponder für den Betrieb im Inland-AIS-Modus konfiguriert ist, wird das Symbol 'INLAND' in der Menütitelleiste dauerhaft angezeigt.

#### **5.1.2 Eingeben für Einstellungen im Inland AIS modus**

Für den Inlandsbetrieb sind neben einigen Änderungen an der Standard-AIS-Konfiguration zusätzliche Daten zur Schiffsidentifikation erforderlich. In den AIS-Transponder müssen folgende zusätzliche Informationen eingegeben werden:

● Für die an das AIS angeschlossenen Geschwindigkeits-, Kurs- und Steuerkursdatenquellen ist eine Qualitätseinstellung erforderlich. Die Qualitätseinstellung kann für jede Datenquelle 'hoch' oder 'niedrig' sein. In der Regel wird die Einstellung 'niedrig' verwendet, es sei denn, am AIS-Transponder ist ein typgeprüfter Sensor (z. B. ein Kreiselkompass, der Steuerkursdaten zur Verfügung stellt) angeschlossen.

Die zusätzlichen Identifikationsdaten können über das Menü *'Einstellungen Schiffsdaten'* eingegeben werden.

Für das Inland-AIS müssen die folgenden standardmäßigen Daten zur AIS-Schiffsidentifikation aktualisiert werden:

- Die Schiffs-ENI dies ist eine dem Schiff zugewiesene, achtstellige Nummer
- Der Schiff- und Verbandstyp gemäß ERI Code.
- Die Länge und Breite des Schiffs bis auf 10 cm genau (höhere Genauigkeit als in der Standard-AIS-Konfiguration)

Diese Aktualisierungen werden mit dem in Abschnitt [4.7.2](#page-57-0) beschriebenen Prozess vorgenommen

#### **5.1.3 Eingeben von Einstellungen für die Binnenschiffsreise**

Für den Inlandsbetrieb sind neben einigen Änderungen an der Standard-AIS-Konfiguration zusätzliche Daten zur Schiffsreise erforderlich. In den AIS-Transponder müssen folgende zusätzliche Informationen eingegeben werden:

- Der Ladestatus des Schiffs (Beladen, Unbeladen, oder Unbekannt).
- Die Anzahl der blauen Kegel oder Blaue Flagge-Status für die Fracht.
- Der statische Tiefgang des Schiffs bis auf den nächsten Zentimeter gerundet
- Die Anzahl der Crew-Mitglieder, Passagiere und sonstiger Mitglieder der Schiffsbesatzung.
- Convoy Dimensionen geben Sie die Verlängerung über das normale Gefäßgröße von jedem angegriffen Konvoi. Siehe [Abbildung 26.](#page-69-0)

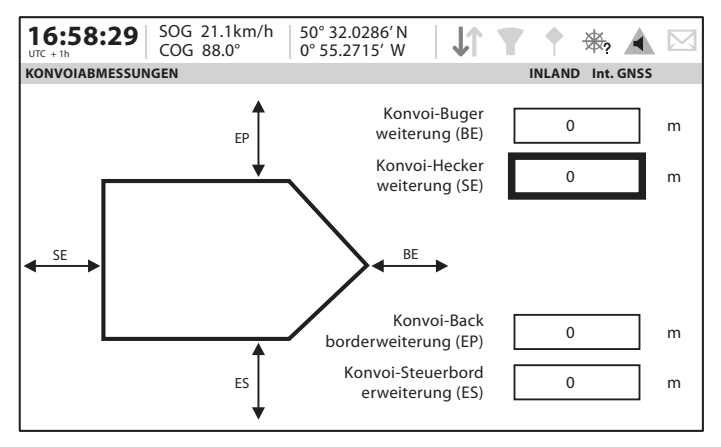

<span id="page-69-0"></span>*Abbildung 26 Convoy Dimensionen Bildschirm*

Die zusätzlichen Identifikationsdaten können über das Menü *' Einstellungen 'Reisedaten''* eingegeben werden.

Das Reiseziel sollte im Inland-Modus, wo möglich, unter Verwendung der UN-Ortscodes und der ERI-Terminalcodes eingegeben werden.

#### **5.1.4 Inland-Alarmunterdrückung**

Inland-AIS-Installationen beinhalten in der Regel nicht den Anschluss externer GNSS, Steuerkurs- oder Drehgeschwindigkeits-Sensoren an den Transponder. Die mit diesen Sensoren zusammenhängenden Sensoren können im Inland-Modus über den Bildschirm *'Alarmeinstellungen'* deaktiviert werden.

#### **5.1.5 Schalter Blaue Tafel**

Beim Betrieb im Inland-Modus ist es möglich, einen Schalter 'Blaue Tafel' mit dem AIS-Transponder zu verbinden.

Der Transponder verfügt über einen isolierten Eingang für den Anschluss eines 'Blaue Tafel'-Schalters. Dieser besteht aus zwei Anschlüssen: BLUE\_SIGN\_P and BLUE\_SIGN\_N. Wenn der Betrieb auf Binnenwasserstraßen ermöglicht wurde und das Terminal über eine positive Spannung in Bezug auf BLUE\_SIGN\_N verfügt, ist der Blaue Tafel-Status auf dem Display vorhanden und wird entsprechend in AIS-Positionsberichten übertragen. Siehe [Abbildung 27.](#page-71-0)

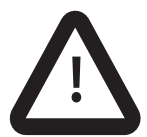

Keines der 'Blaue Tafel'-Terminals sollte mit einem anderen Punkt auf der Seite des AIS-Transponders jeglicher in der Schiffsverkabelung vorhandener Isolationsbarrieren verbunden sein.

Geeignete Optionen für den Anschluss an die 'Blaue Tafel'-Schnittstelle finden sich in [Abbildung 27](#page-71-0).

Einstellungen für den 'Blaue Tafel'-Schalter sind verfügbar, indem Sie die Option '*Systemeinstellungen'* und daraufhin das Untermenü '*Betriebsmodus'*  auswählen.

Wählen Sie die Option *'Blaue Tafel'-Schalter*, um den Schalter für die blaue Tafel einzurichten.

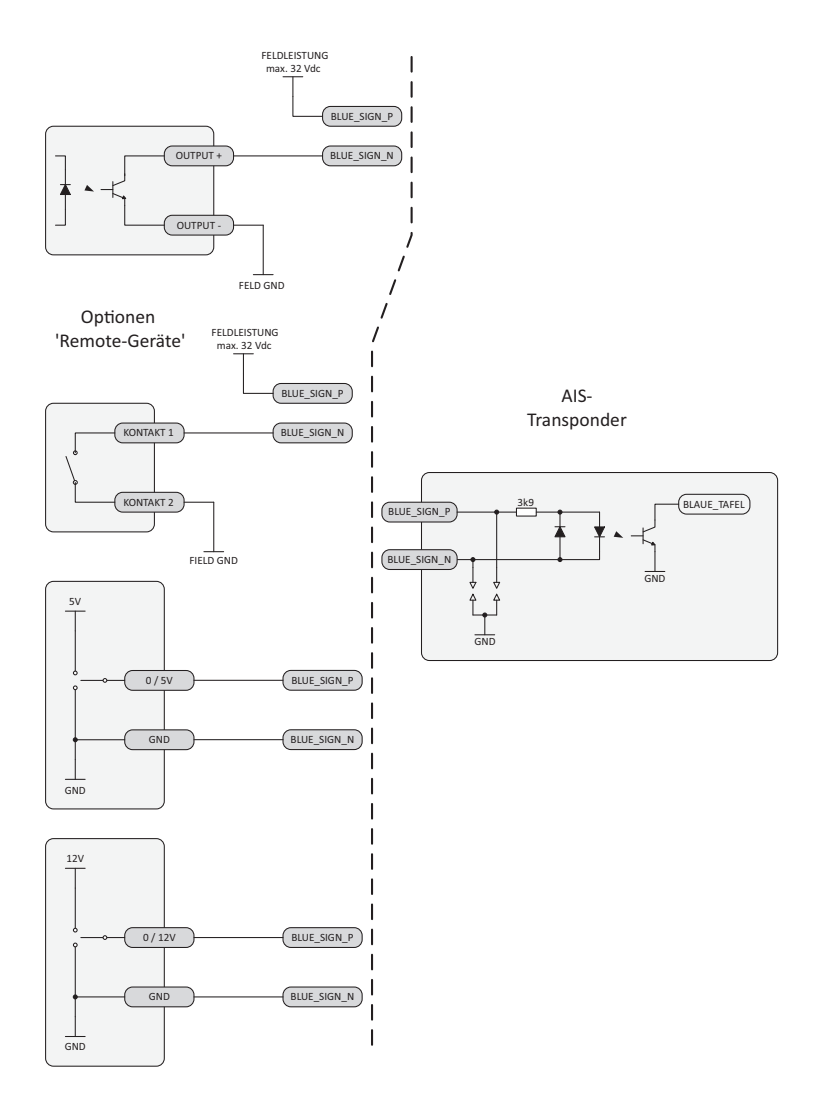

<span id="page-71-0"></span>*Abbildung 27 Anschlussoptionen für die 'Blaue Tafel'-Schnittstelle*
## **6 Technische Daten**

#### **6.1 Schnittstellenschaltungen**

#### **6.1.1 Sensordaten-Eingangsport**

Das Schema des Sensordaten-Eingangsports ist abgebildet in [Abbildung 28](#page-72-0).

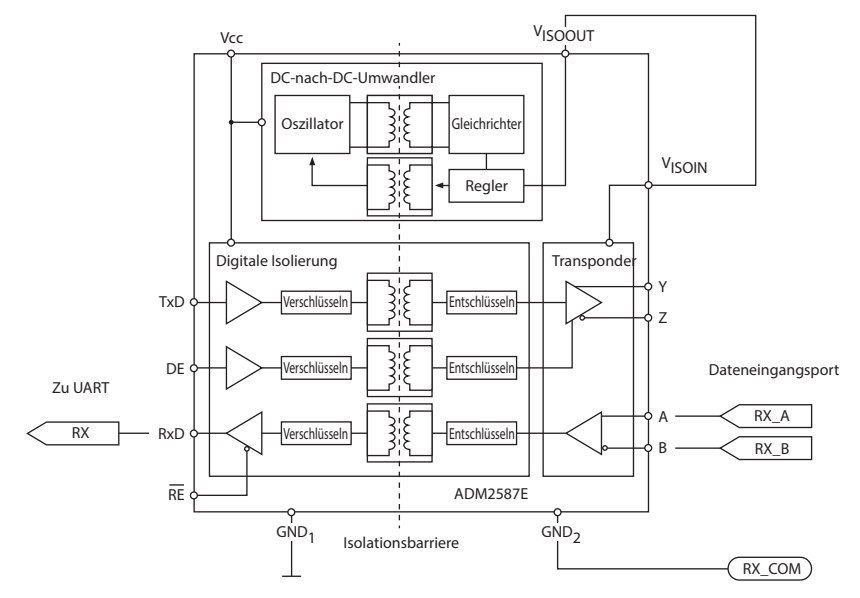

<span id="page-72-0"></span>*Abbildung 28 Schema des Eingangsports*

Ein logischer Low-Input ist definiert als: A-B < -0,2 V.

Ein logischer High-Input ist definiert als: A-B > +0,2 V.

#### **6.1.2 Bidirektionale Datenports**

Der Eingangsschaltkreis der bidirektionalen Datenports ist identisch mit dem die im vorherigen Abschnitt beschriebenen Eingangsschaltkreis für Sensordaten-Eingangsports. Der Ausgangsschaltkreis besteht aus einem Differenzleitungstreiber IC (Analog Devices ADM2587E) und ist abgebildet in [Abbildung 29.](#page-73-0)

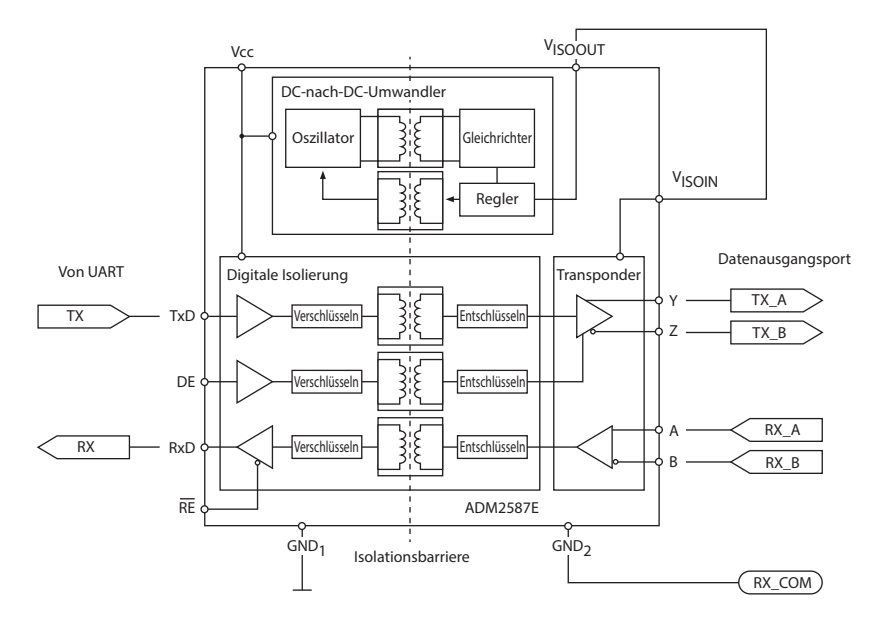

<span id="page-73-0"></span>*Abbildung 29 Schema des Datenausgangsports*

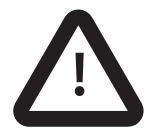

**Jeder bidirektionale Dateneingangsport ist von den anderen bidirektionalen Datenports und von der internen ! Stromversorgung des Transponders isoliert.** 

### **6.2 Ausgangsleistung von bidirektionalen Datenports**

Bidirektionale Ports können eine Ausgangsspannung von bis zu 30 mA unterstützen. Die Ausgangsspannungen sind 0 (niedrig) und 3,3 V (hoch). Der effektive Lastwiderstand sollte über 100 Ohm liegen.

### **6.3 DGNSS-Port**

Der DGNSS-Korrekturport ist für den Anschluss an einen Beacon-Empfänger vorgesehen. Der Port hat dieselben physikalischen Eigenschaften wie die in den vorherigen Abschnitten beschriebenen, bidirektionalen Datenports. Wenn der Anschluss eines Beacon-Empfängers nicht erforderlich ist, kann dieser Port gemäß IEC61162-2 als zusätzlicher bidirektionaler Port neu konfiguriert werden.

### **6.4 Satzformate der Eingangsdaten**

Der gesamte Dateneingang erfolgt über IEC61162/NMEA 0183-Sätze. Weitere Informationen zu den Sätzen und ihren Prüfsummen finden Sie in IEC61162-1.

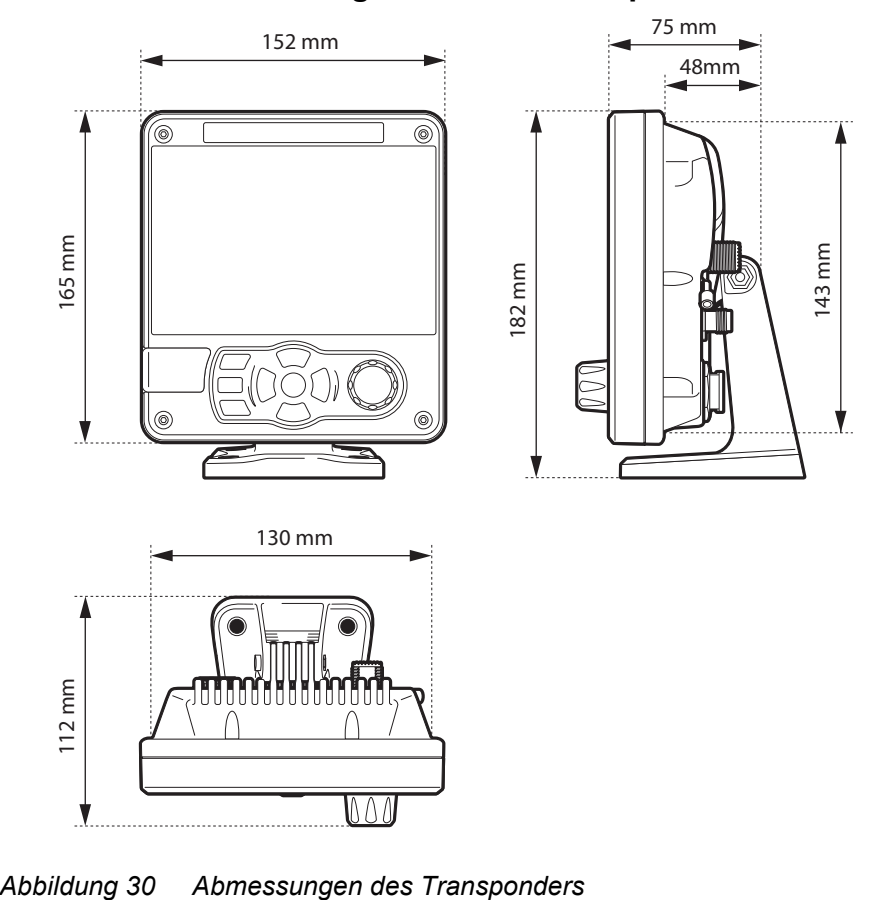

### **6.5 Gesamtabmessungen des AIS-Transponders**

<span id="page-75-0"></span>

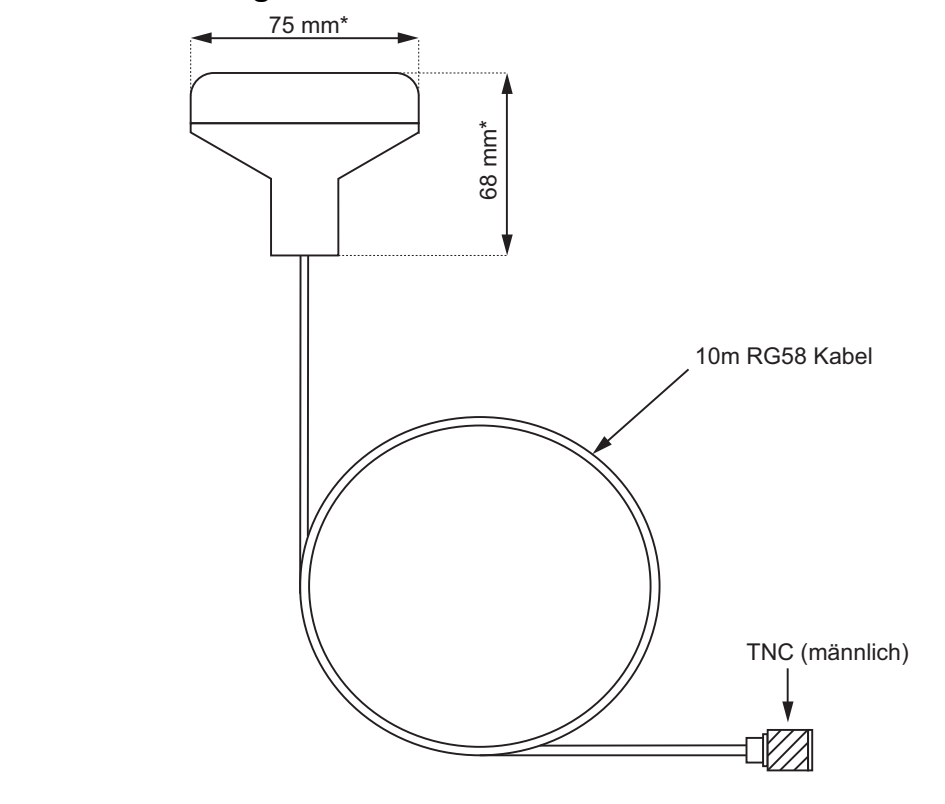

#### **6.6 Zeichnung der GNSS-Antenne**

*Abbildung 31 GNSS-Antenne*

\* Die Abmessungen der mitgelieferten Antenne können von den hier gezeigten abweichen.

## **6.7 Übertragungsintervalle**

Bei den IEC61162-Sätzen handelt es sich in der Regel um eine Ausgabe als Reaktion auf ein bestimmtes Ereignis, z. B. das Initiieren einer Binärmeldung über die Benutzeroberfläche. Bestimmte Meldungen werden in regelmäßigen Übertragungsintervallen über die Ports ausgegeben. [Tabelle 7](#page-77-0) Listet jeden Satztyp und das Übertragungsintervall auf.

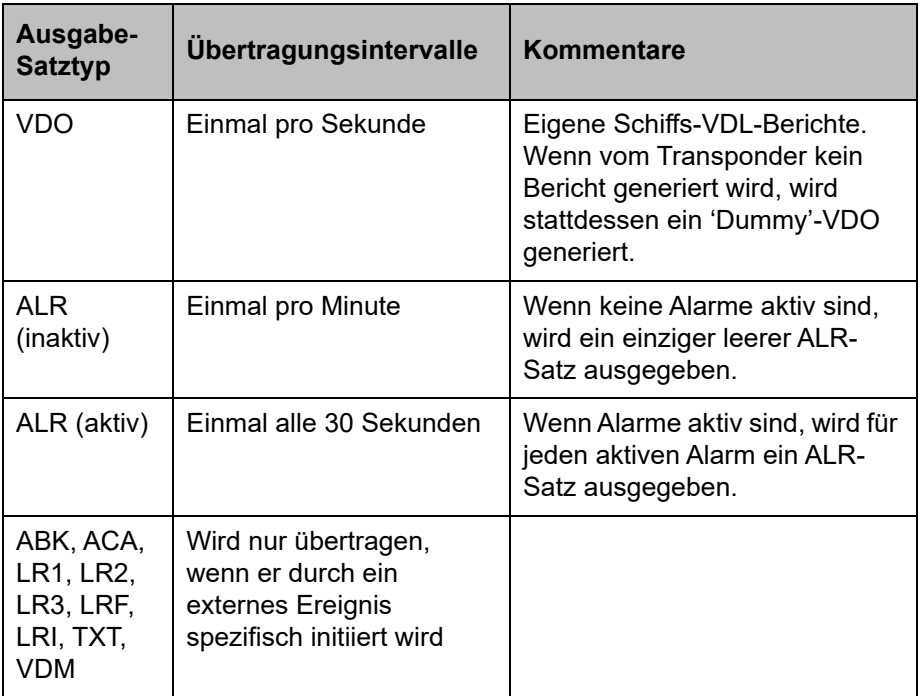

<span id="page-77-0"></span>*Tabelle 7 IEC61162-Übertragungsintervall für periodische Sätze*

#### **6.8 Schnittstellensätze**

Die von den seriellen Datenports akzeptierten und ausgegebenen IEC61162- Sätze sind in [Tabelle 8](#page-78-0) aufgeführt.

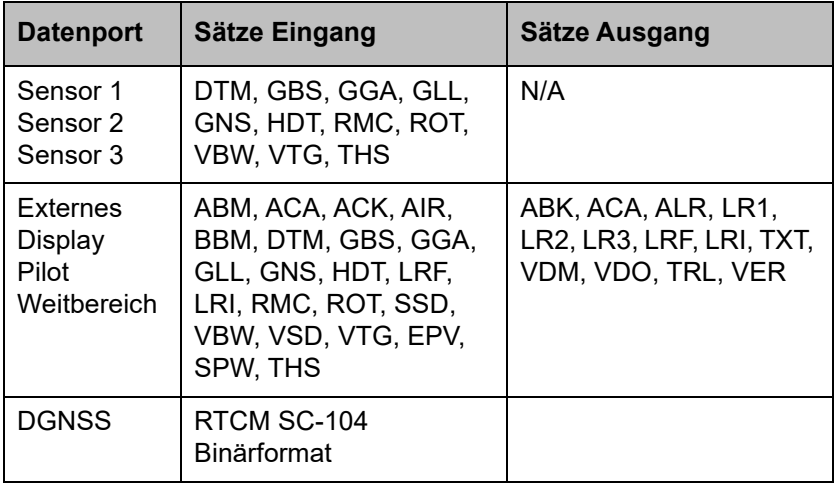

<span id="page-78-0"></span>*Tabelle 8 IEC61162-Sätze Ein- und Ausgabe*

### **6.9 Ungenutzte Felder**

Ungenutzte Felder in den oben genannten Sätzen sind in [Tabelle 9](#page-80-0) unten aufgelistet. Alle Felder anderer Ein- und Ausgabe-Sätze, die nicht in dieser Tabelle aufgelistet sind, werden genutzt.

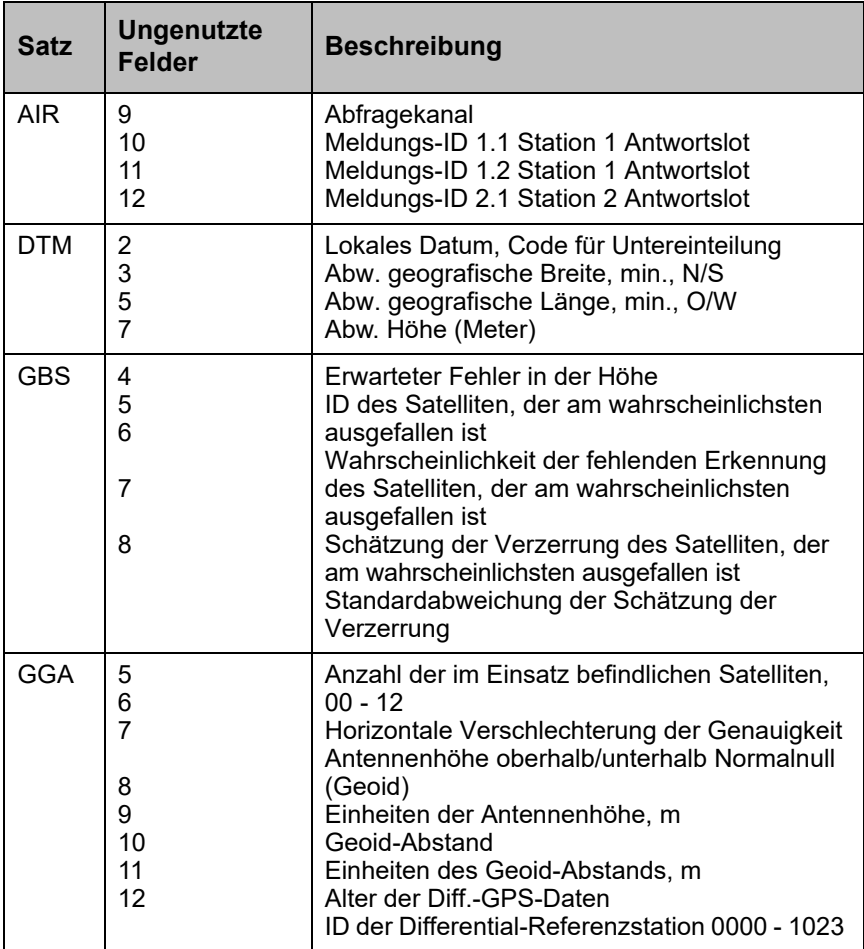

| <b>Satz</b> | <b>Ungenutzte</b><br>Felder                   | <b>Beschreibung</b>                                                                                                    |
|-------------|-----------------------------------------------|----------------------------------------------------------------------------------------------------|
| <b>GNS</b>  | 5<br>6<br>$\overline{7}$<br>8<br>9<br>10      | Anzahl der im Einsatz befindlichen Satelliten,<br>$00 - 99$<br>Horizontale Verschlechterung der Genauigkeit<br>Antennenhöhe, m, oberhalb/unterhalb<br>Normalnull<br>Geoid-Abstand, m<br>Alter der Differential-Daten<br>ID der Differential-Referenzstation                                                             |
| <b>RMC</b>  | $\overline{7}$<br>8                           | Datum: TT/MM/JJ<br>Magnetische Abweichung, Grad, O/W                                                                                                    |
| <b>VBW</b>  | 1<br>2<br>3<br>$\overline{7}$<br>8<br>9<br>10 | Wassergeschwindigkeit in Längsrichtung,<br>Knoten<br>Wassergeschwindigkeit in Querrichtung,<br>Knoten<br>Status: Wassergeschwindigkeit<br>Wassergeschwindigkeit Heck in Querrichtung,<br>Knoten<br>Status: Wassergeschwindigkeit Heck<br>Grundgeschwindigkeit Heck in Querrichtung<br>Status: Grundgeschwindigkeit Heck |
| VTG         | $\mathcal{P}$                                 | Magnetischer Kurs über Grund, Grad                                                                                                    |

*Tabelle 9 Ungenutzte Felder*

#### <span id="page-80-0"></span>**6.10 Herstellereigene Sätze**

Der Transponder gibt im Normalbetrieb keine herstellereigenen Sätze aus.

### **6.11 Priorität von Sensorports**

Der Transponder weist verbundenen Sensoren automatisch ein Prioritätsschema zu. Daten vom Sensor mit der höchsten Priorität werden immer verwendet. Sensor-Eingangspriorität ist für:

- ●Position
- ●COG+SOG
- ●Kurs

#### ●Drehgeschwindigkeit

Die Sensor-Eingangsports haben eine Prioritätsreihenfolge wie in [Table 10](#page-81-0)  abgebildet

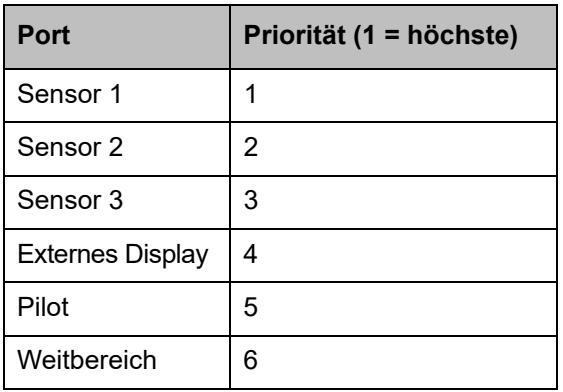

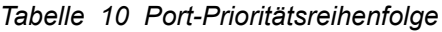

#### <span id="page-81-0"></span>**6.11.1 Prioritätsschema Position**

Positionsinformationen werden von der Quelle mit der höchsten Priorität übernommen, die DTM mit WGS84 oder Datums-Überbrückung und RMC meldet. Falls keine RMC-Sätze verfügbar sind, wird die Position von der Quelle mit der höchsten Priorität übernommen, die DTM mit WGS84 oder Datums-Überbrückung und eines der folgenden meldet:

 GGA **GNS** GLL

Die folgenden Sätze werden nur verarbeitet, wenn sie von der aktuell ausgewählten Positionsquelle stammen:

 RMC GGA GNS GLL **GBS** GRS

 GSA GSV GFA

Wenn auf dem ausgewählten Port 30 Sekunden lang keine Position empfangen wurde, wird der Port als Positionsquelle abgewählt und eine neue Quelle wie oben beschrieben ausgewählt.

#### **6.11.2 Prioritätsschema Kurs und Geschwindigkeit**

COG und SOG werden von der Quelle mit der höchsten Priorität übernommen, die eines der folgenden meldet:

 RMC (mit DTM=WGS84 oder Datums-Überbrückung) VTG

VBW

Die folgenden Sätze werden nur verarbeitet, wenn sie von der aktuell ausgewählten COG- & SOG-Quelle stammen: Wenn auf dem ausgewählten Port 30 Sekunden lang kein COG+SOG empfangen wurde, wird der Port als COG+SOG-Quelle abgewählt und eine neue Quelle wie oben beschrieben ausgewählt.

#### **6.11.3 Prioritätsschema Kurs**

Der Kurs wird vom Sensor mit der höchsten Priorität übernommen, die eines der folgenden meldet:

**HDT** 

**THS** 

HDT und THS werden nur verarbeitet, wenn sie von der aktuell ausgewählten Kursquelle stammen: Wenn auf dem ausgewählten Port 30 Sekunden lang kein Kurs empfangen wurde, wird der Port als Kursquelle abgewählt und eine neue Quelle wie oben beschrieben ausgewählt.

#### **6.11.4 Prioritätsschema Drehgeschwindigkeit**

Die Drehgeschwindigkeit wird vom Sensor mit der höchsten Priorität übernommen, die eines der folgenden meldet: Die ROT wird nur verarbeitet, wenn sie von der aktuell ausgewählten Drehgeschwindigkeits-Quelle stammt: Wenn auf dem ausgewählten Port 30 Sekunden lang keine Drehgeschwindigkeit empfangen wurde, wird der Port als Drehgeschwindigkeits-Quelle abgewählt und eine neue Quelle wie oben beschrieben ausgewählt.

### **6.12 Kompatibilitätsmodus**

Einige Geräte erfordern für den ordnungsgemäßen Betrieb die Benutzung des Kompatibilitätsmodus.

Beim Betrieb im Standardmodus zeigt der Fix-Qualitäts-Flag den Typ der GNSS-Position an, die gemeldet wird. Im Kompatibilitätsmodus ist die gemeldete Fix-Qualität entweder 'Kein GNSS' oder 'GNSS'.

Auf dem Bildschirm ' *Schnittstellen'* befindet sich unter dem Konfigurationsmenü für jeden Sensorport ein Ein-/Aus-Schalter, der aktiviert werden kann, falls der Kompatibilitätsmodus für diesen Port erforderlich ist.

### **6.13 Inhalt von Meldung 24**

Die Geräteseriennummer, die in AIS-Meldung 24B in Antwort auf eine Meldung 15-Anfrage übertragen wird, ist wie folgt verschlüsselt (beachten Sie, dass diese Zeichen für einzelne Bits in den Daten stehen):

wwww wwyy yxxx xxxx xxxx

 $w =$  Woche  $(0 - 63)$ 

y = Jahre seit 2014 (0 - 7)

 $x =$  steigende Zahl (0 - 2047)

### **6.14 NMEA 2000 PGN-Liste**

Die in [Table 11](#page-86-0) aufgelisteten PGNs werden vom Transponder unterstützt. Es gibt keine ungenutzten Felder.

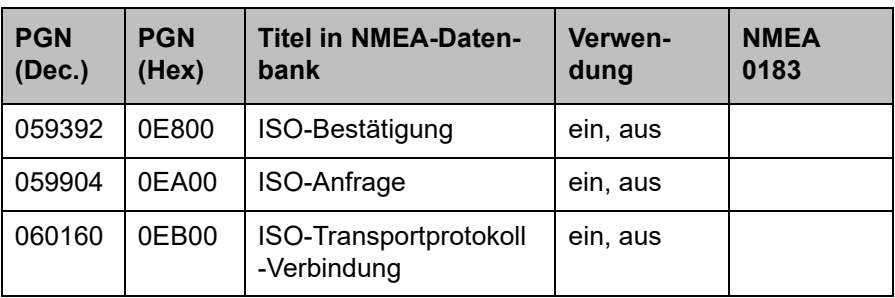

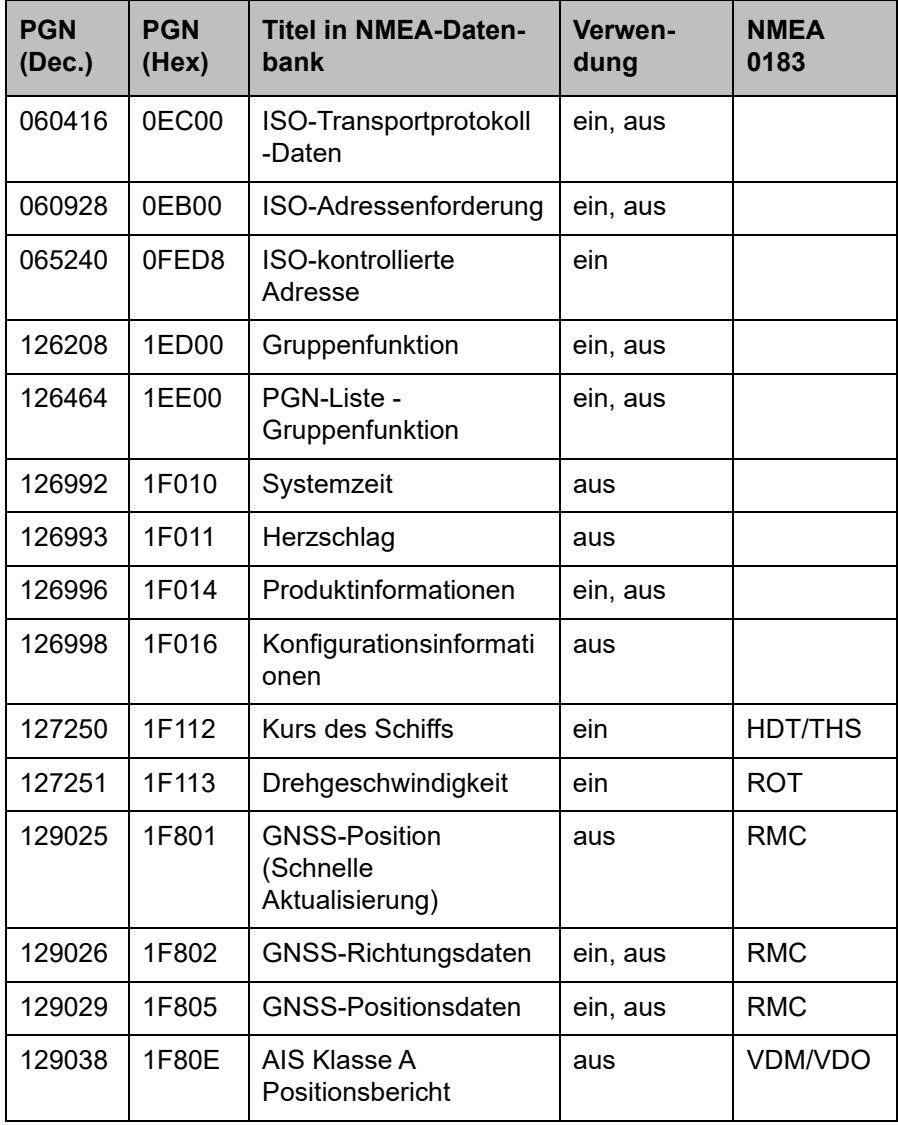

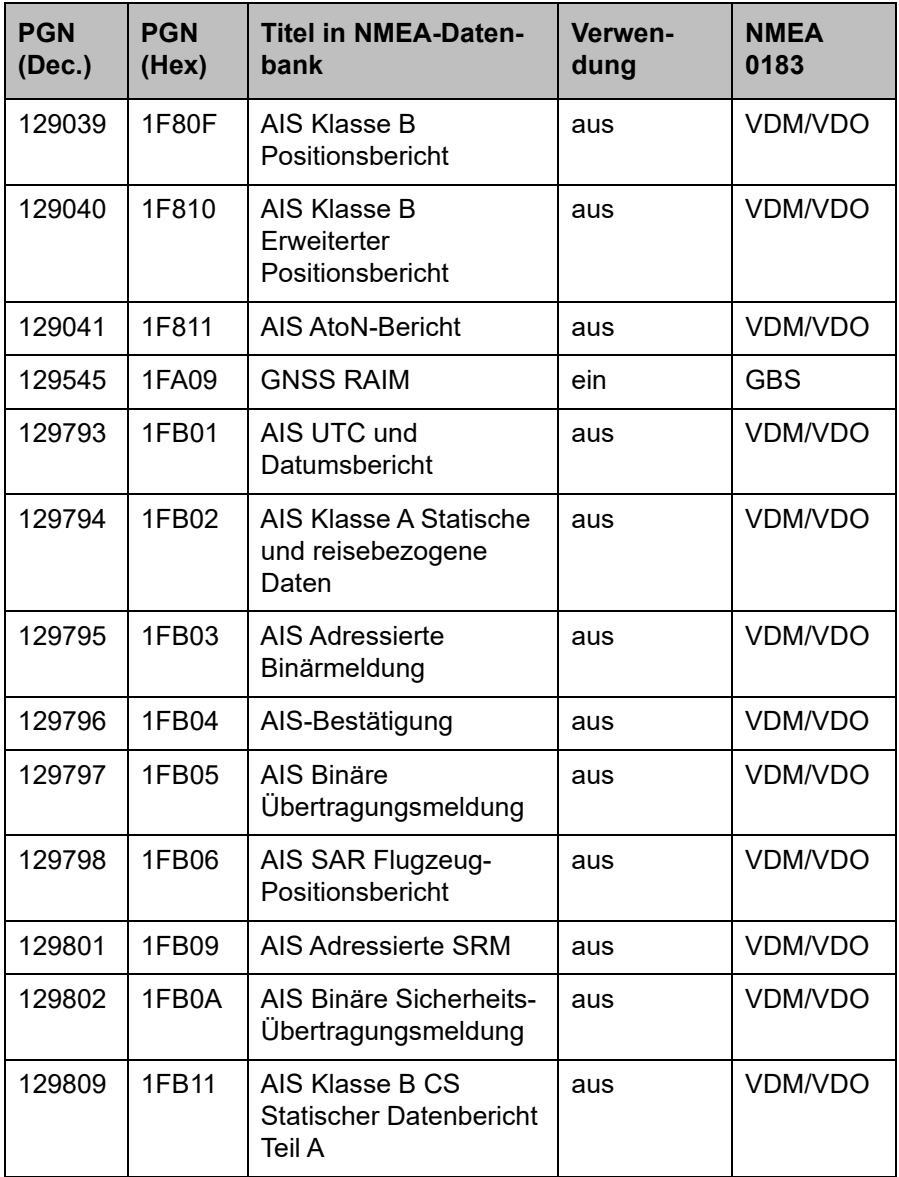

<span id="page-86-0"></span>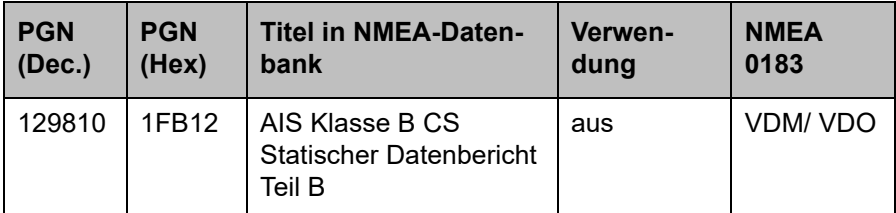

*Tabelle 11 PGN-Listen*

# **6.15 Problemlösungen**

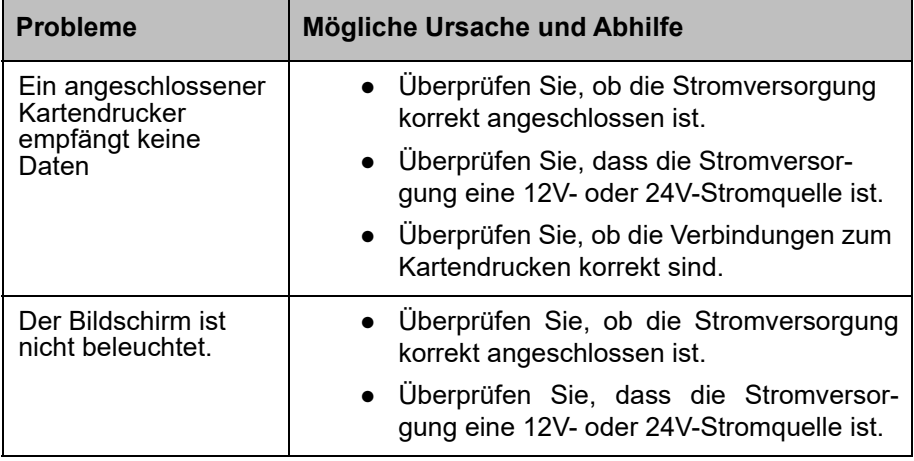

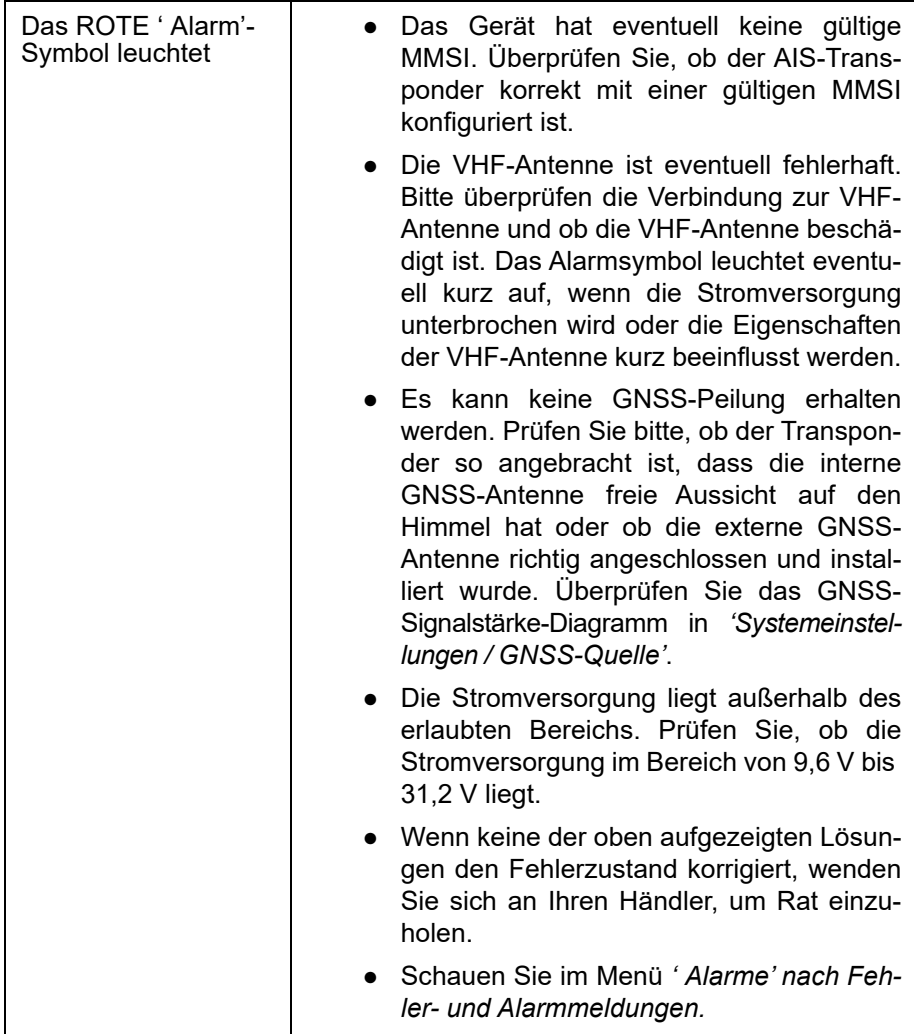

Mein MMSI wird von anderen Schiffen empfangen, aber mein Schiffsname wird nicht auf ihrem Kartendrucker oder PC angezeigt.

● Einige ältere AIS-Geräte oder Kartendrucker verarbeiten die spezifische Meldung der Klasse B nicht, die den Schiffsnamen enthält (Meldung 24). Dies ist kein Fehler Ihres AIS-Transponders, und es sind Software-Upgrades für viele ältere Kartendrucker erhältlich, die dieses Problem beheben. Das andere Schiff muss sein AIS-Gerät und/oder die Kartendruck-Software aktualisieren, um AIS-Meldung 24 zu empfangen.

#### *Tabelle 12 Problemlösungen*

Wenn die Hilfen in der Tabelle oben das Problem nicht lösen, das Sie erleben, bitten Sie Ihren Händler um Unterstützung.

# **7 Anschlusskasten-Zubehör**

### **7.1 Inhalt der Verpackung**

Bitte stellen Sie sicher, dass alle Komponenten vorhanden sind. Sollten Komponenten fehlen, wenden Sie sich bitte an Ihren Händler.

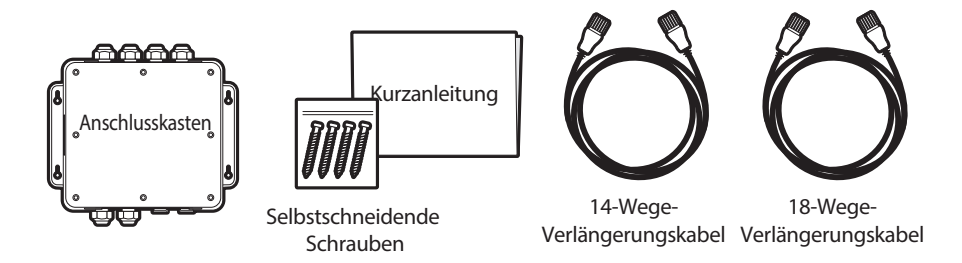

*Abbildung 32 Anschlusskasten - Inhalt der Verpackung*

### **7.2 Installation**

Der Anschlusskasten sollte nicht mehr als 2 m vom AIS-Transponder entfernt montiert werden, um sicherzustellen, dass das Kabel geführt werden kann, ohne die Leistung zu beeinträchtigen.

- ●Verbinden Sie die zwei Verlängerungskabel zwischen dem Transponder und dem Anschlusskasten.
- ●Entfernen Sie die Abdeckung des Anschlusskastens mit einem 3 mm Inbusschlüssel. Führen Sie Ihre Zubehörkabel durch die wasserdichten Kabelverschraubungen und finden Sie die entsprechenden Klemmleisten, um sie an diesen zu befestigen.
- ●Richten Sie sich nach den Anschlussplänen, die in [Abbildung 12](#page-35-0) und [Abbildung 14](#page-37-0) abgebildet sind.
- ●Befestigen Sie die Erdung/Abschirmung des Zubehörkabels an den Metallstreifen des Anschlusskastens oder am entsprechenden Anschluss der Klemmleiste.
- ●Standardmäßig sollten die 120-Ohm-Brückenstecker alle eingesteckt sein, um ungenutzte Ports abzuschließen. Falls ein Port keinen Abschluss erfordert, dann kann die Brücke des Ports entfernt werden.
- ●Befestigen Sie die Zubehörkabel im Anschlusskasten mit Kabelbindern (Nicht beiliegend).
- ●Befestigen Sie die Abdeckung wieder, um die Wasserdichtigkeit zu gewährleisten

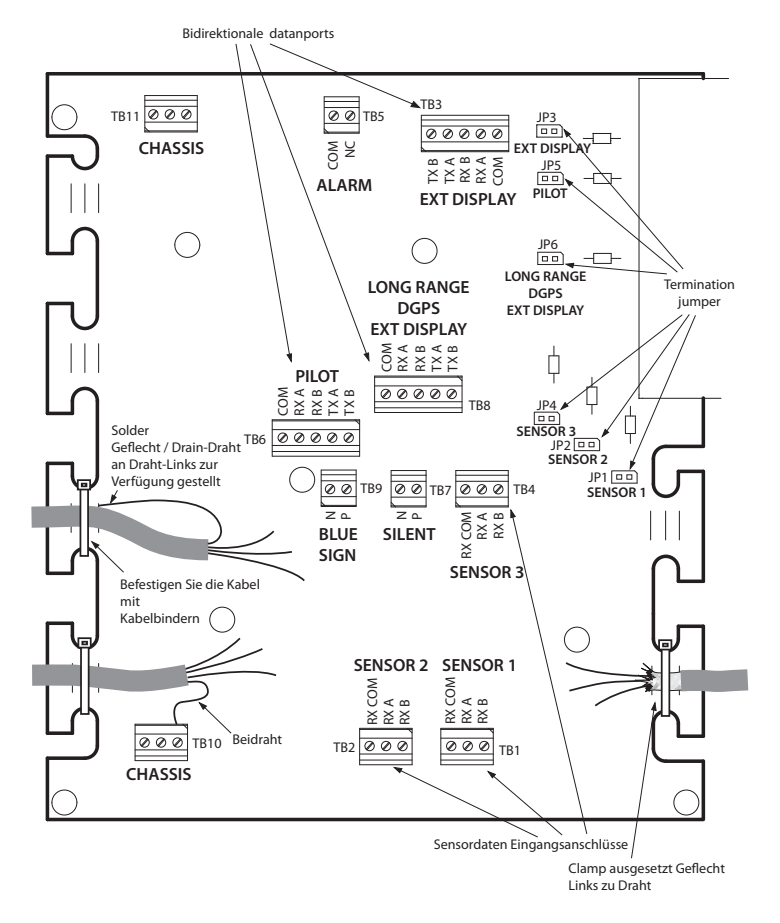

*Abbildung 33 Junction-Box-Anschlüsse*

.

### **7.3 Anschließen externer Geräte**

[Abbildung 34](#page-93-0) Zeigt ein Beispiel dafür, wie ein externes Gerät über das Anschlusskasten-Zubehör angeschlossen werden könnte.

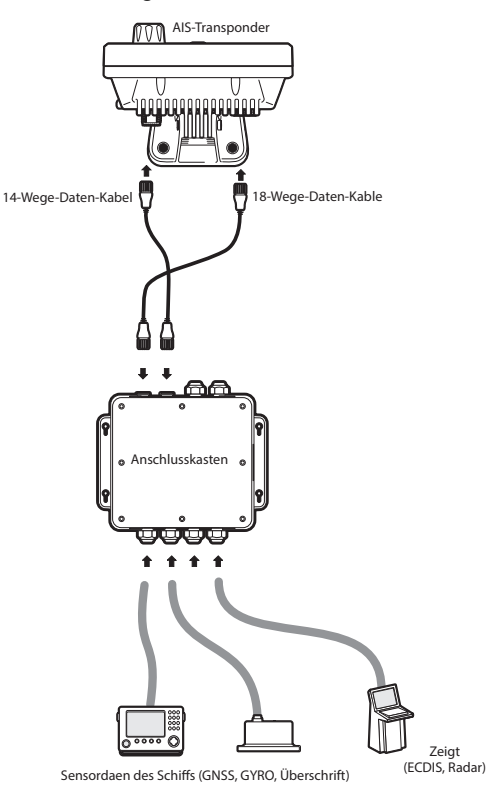

#### <span id="page-93-0"></span>*Abbildung 34 Anschluss externer Geräte*

Beim Anschließen externer Geräte sollten folgende Vorgehensweisen beachtet werden.

• Die gemeinsame Datenleitung sollte mit dem Sensorport verbunden sein, falls einer verfügbar ist.

- Die Abschirmung im Kabel, das verwendet wird, um das externe Gerät anzuschließen, sollte nur an einem Ende verbunden sein; Informationen zum Kabelaufbau finden Sie in der Herstellerdokumentation.
- Der Gehäuseanschluss kann je nach Kabelaufbau ENTWEDER mit einem Erdungsdraht ODER direkt mit der Kabelabschirmung hergestellt werden, indem freiliegende Drahtbrücken auf der Leiterplatte des Anschlusskastens verwendet werden.

### **7.4 Technische Daten**

#### **7.4.1 Physikalische Daten**

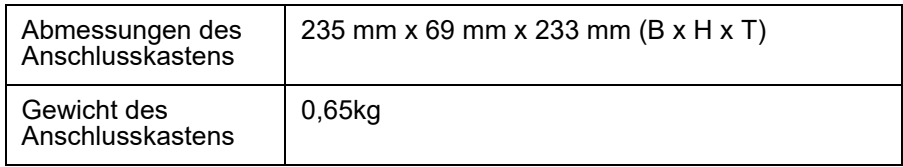

#### **7.4.2 Umgebungsdaten**

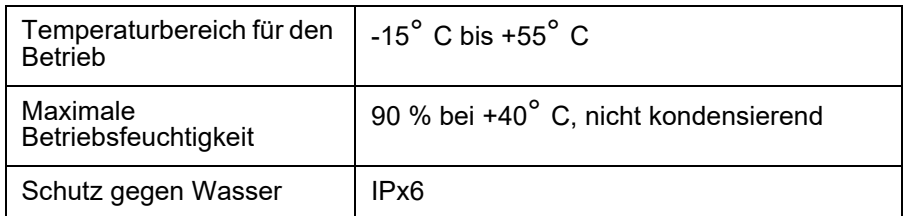

#### **7.4.3 Datenanschluss-Informationen**

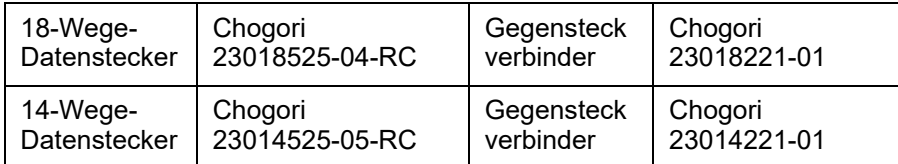

# **8 Technische Spezifikation**

#### **8.1 Anwendbare Gerätestandards**

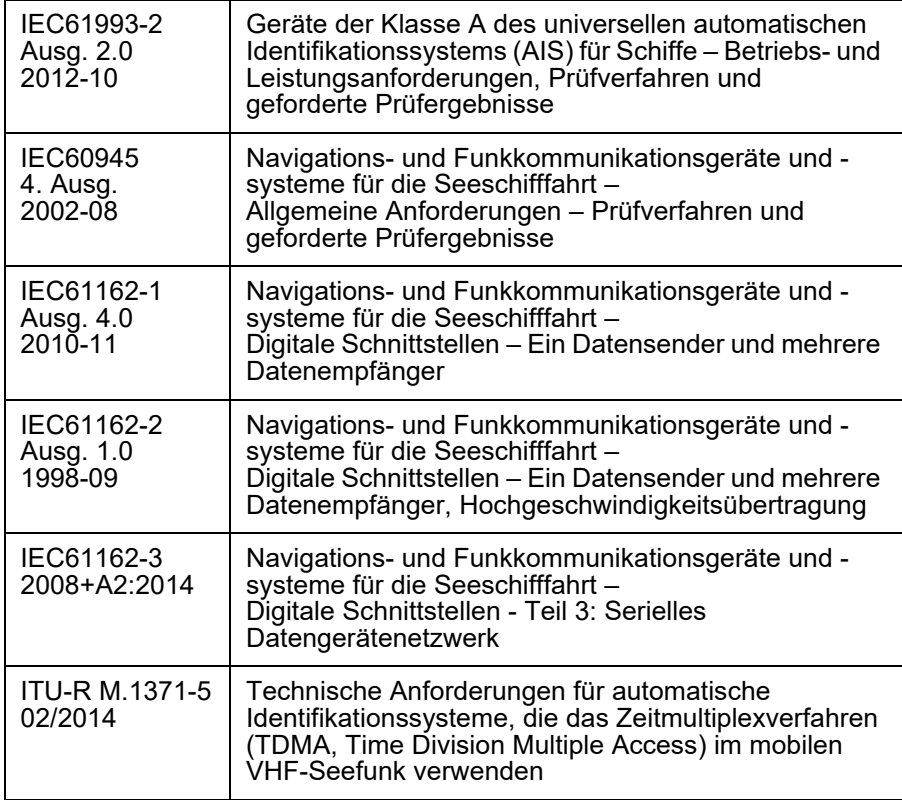

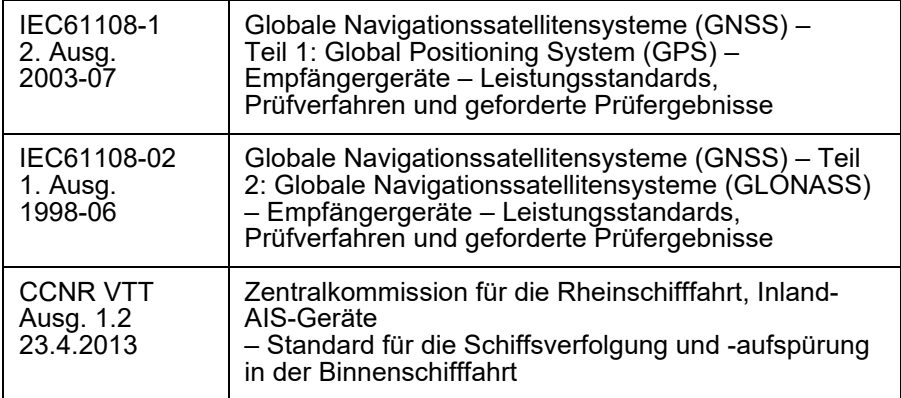

# **8.2 Produktkategorie**

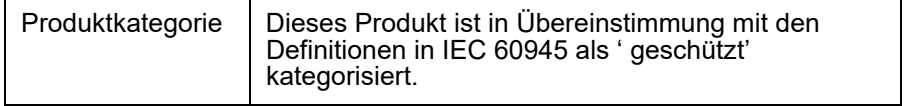

# **8.3 Physikalische Daten**

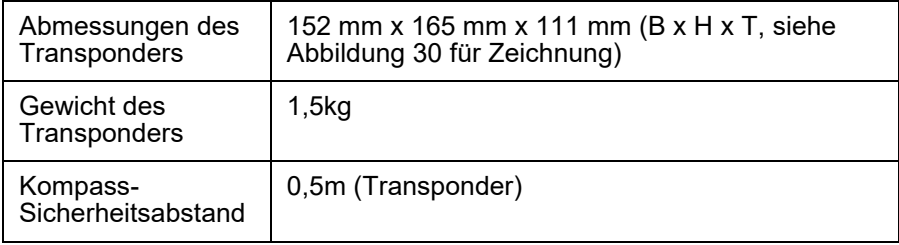

### **8.4 Umgebungsdaten**

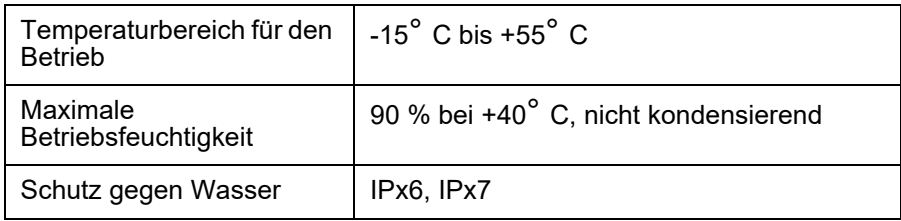

### **8.5 Elektrik**

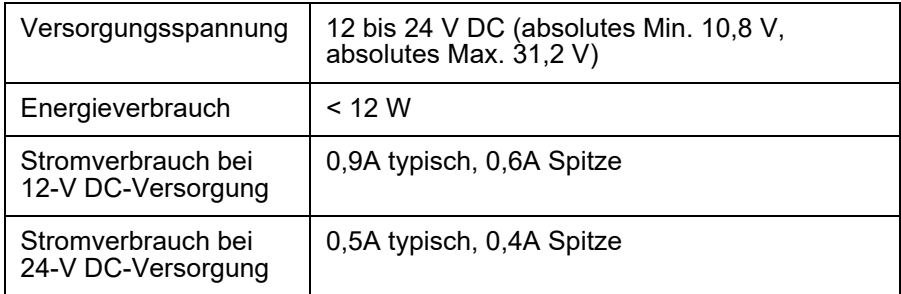

### **8.6 Display und Benutzeroberfläche**

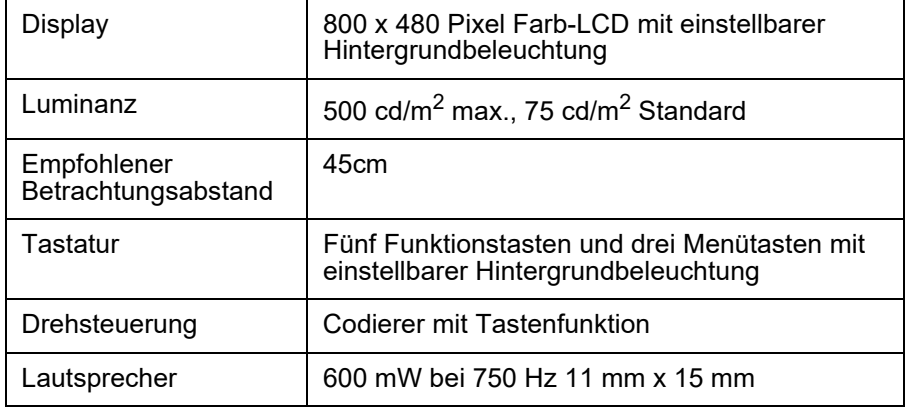

### **8.7 Internes GNSS**

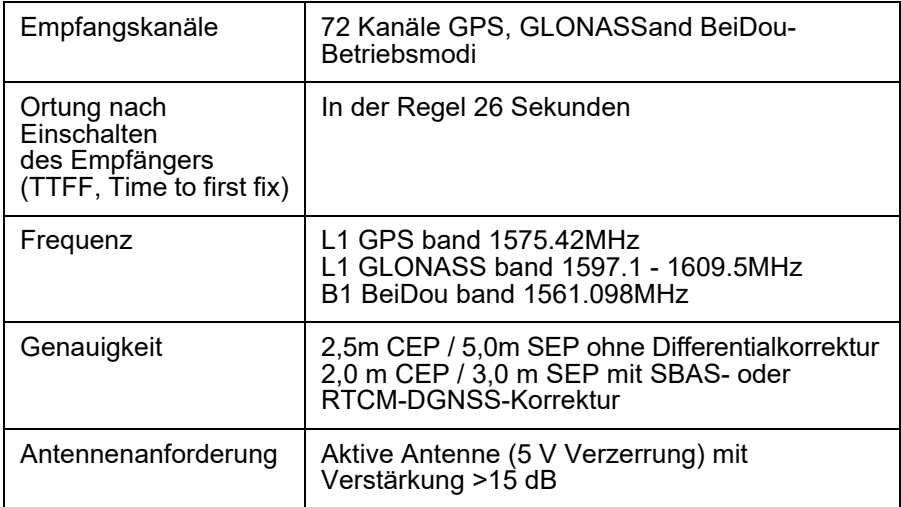

#### **8.8 TDMA-Sender**

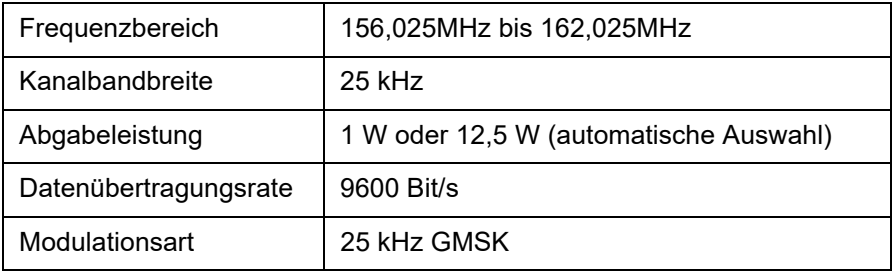

### **8.9 TDMA-Empfänger**

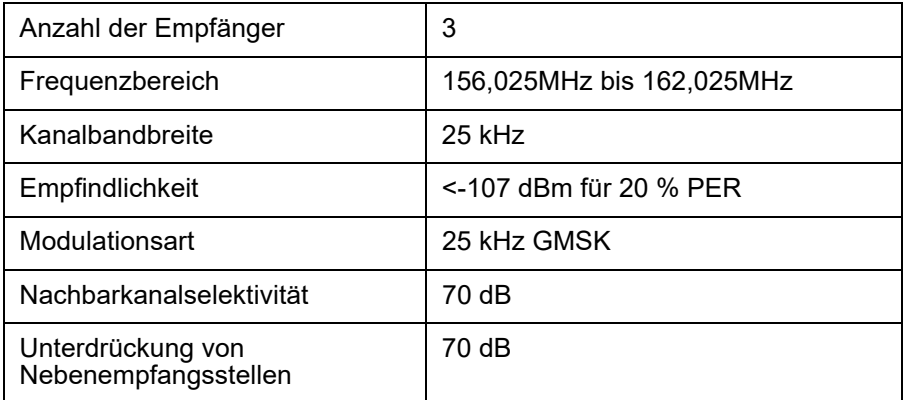

# **8.10 DSC-Empfänger**

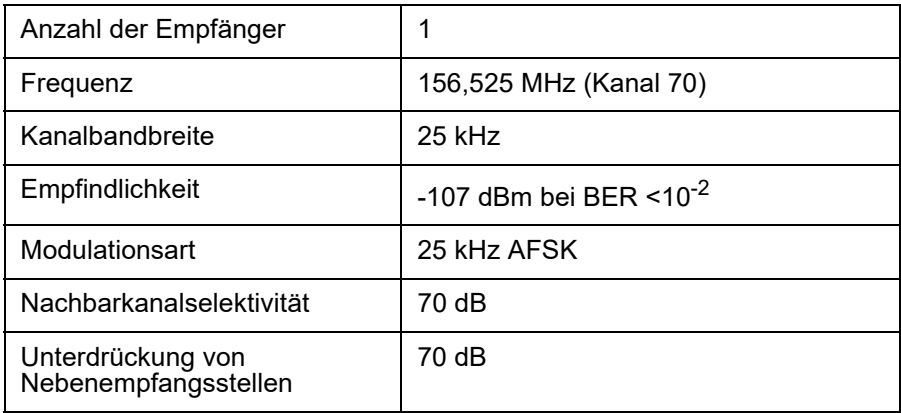

### **8.11 RF-Anschlüsse**

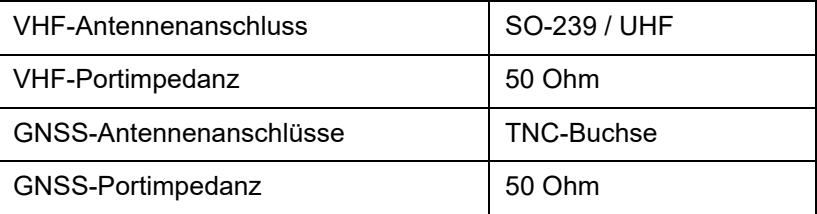

### **8.12 WLAN**

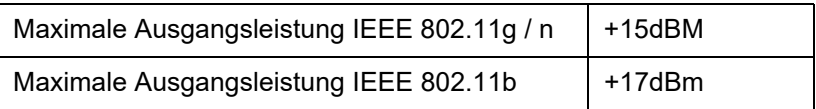

## **8.13 Datenschnittstelle**

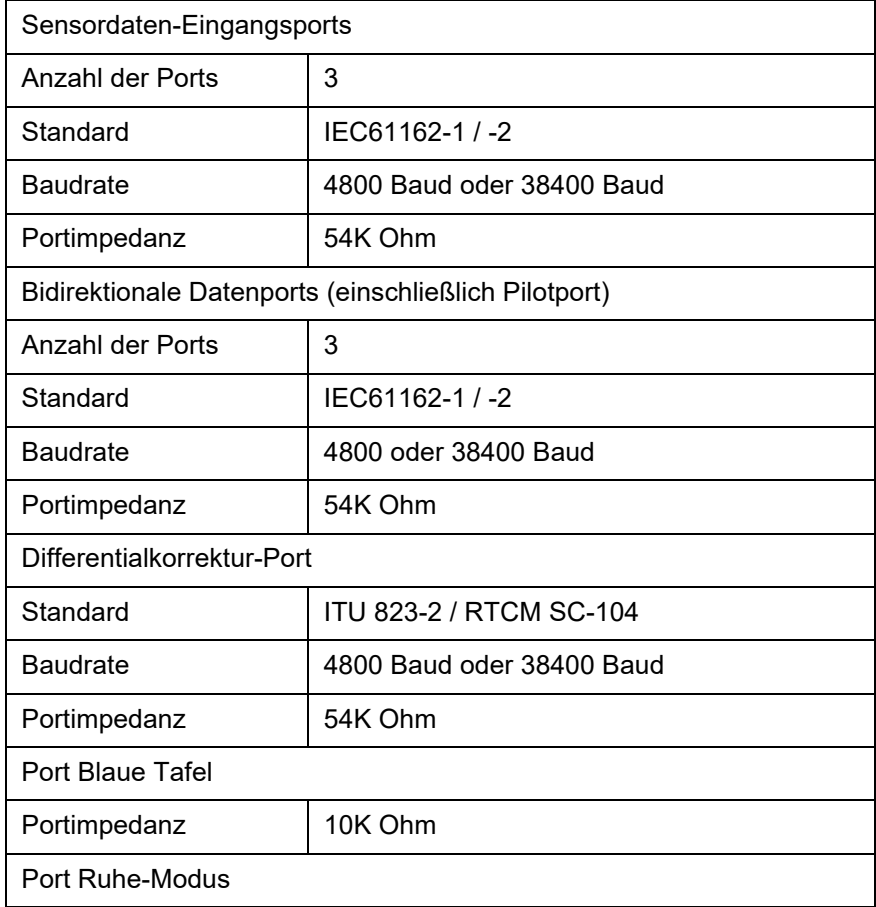

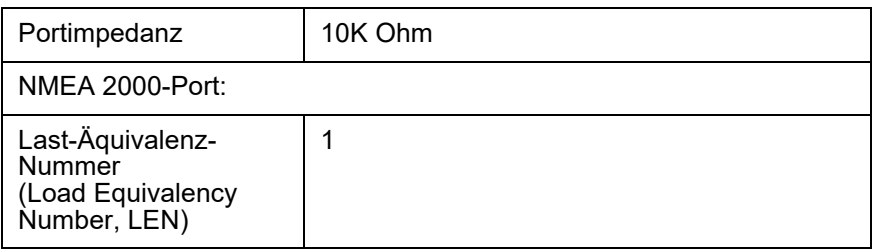

#### **8.14 Energie- und Datenanschluss-Informationen**

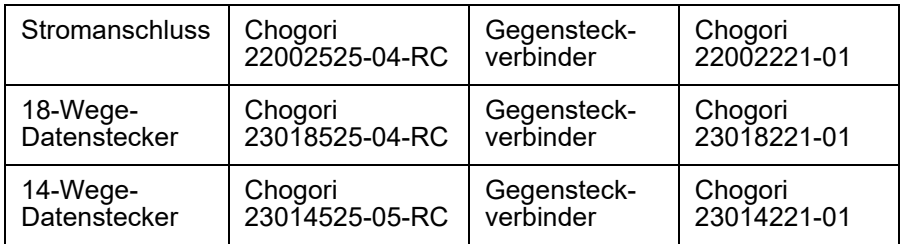

### **8.15 Open-Source-Lizenzen**

Dieses Produkt enthält Open-Source-Software Details finden Sie auf dem Bildschirm *'Systeminformationen'*

# **9 Installationsprotokoll**

Das folgende Installationsprotokoll sollte ausgefüllt und an Bord des Schiffes aufbewahrt werden, sobald der AIS-Transponder installiert und in Betrieb genommen wurde.

#### **9.1 Schiffsdetails**

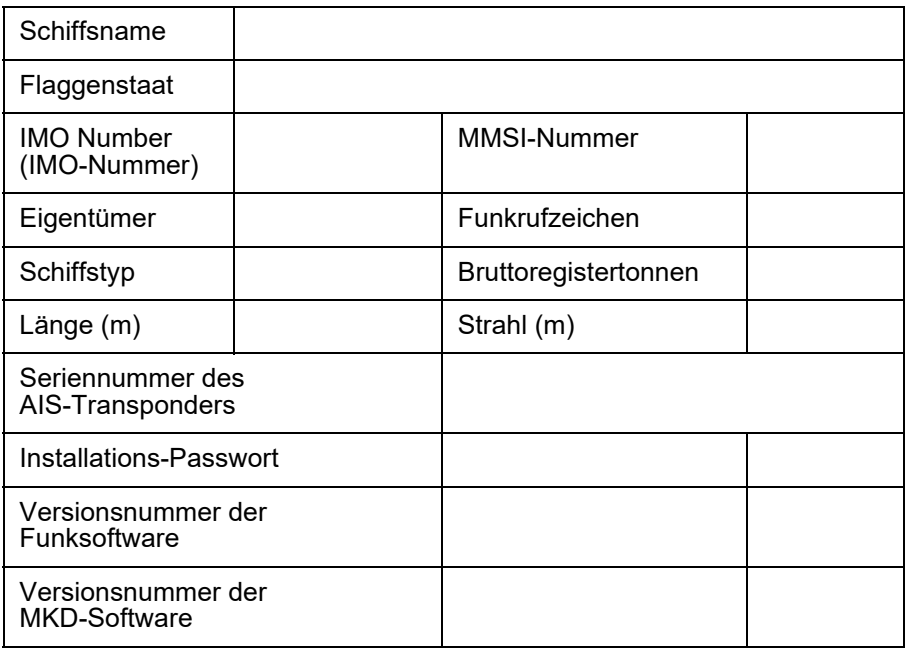

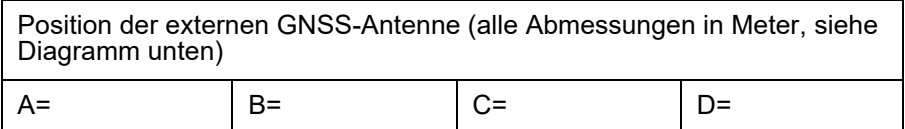

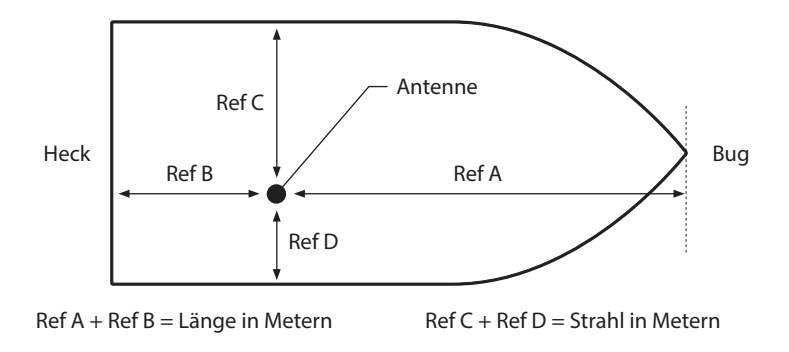

#### *Abbildung 35 GNSS-Antennenposition*

Angeschlossener Gerätetyp (wo zutreffend, Gerät und AIS-Datenport in den einzelnen Fällen angeben)

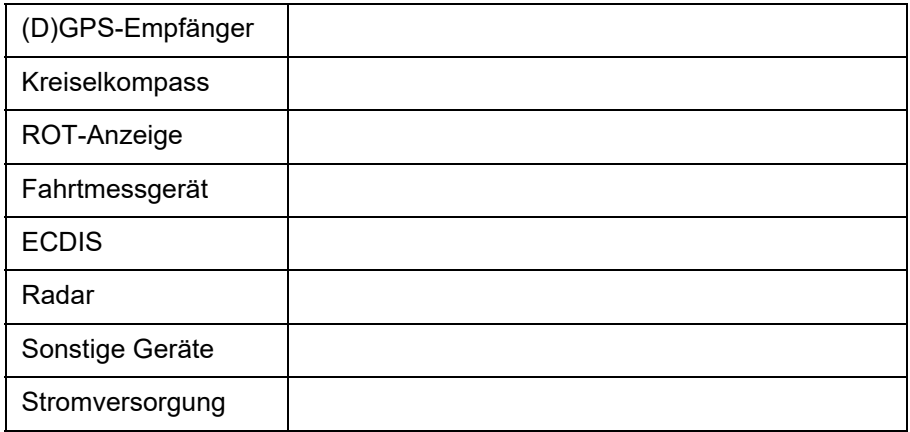

Dem Installationsprotokoll sollten die folgenden Zeichnungen beigefügt werden.

• Antennenlayout der VHF- und GNSS-Antennen

- Abbildung der AIS-Anordnung
- Blockdiagramm, das die Zusammenschaltung der einzelnen Geräte zeigt

Wartungsbericht

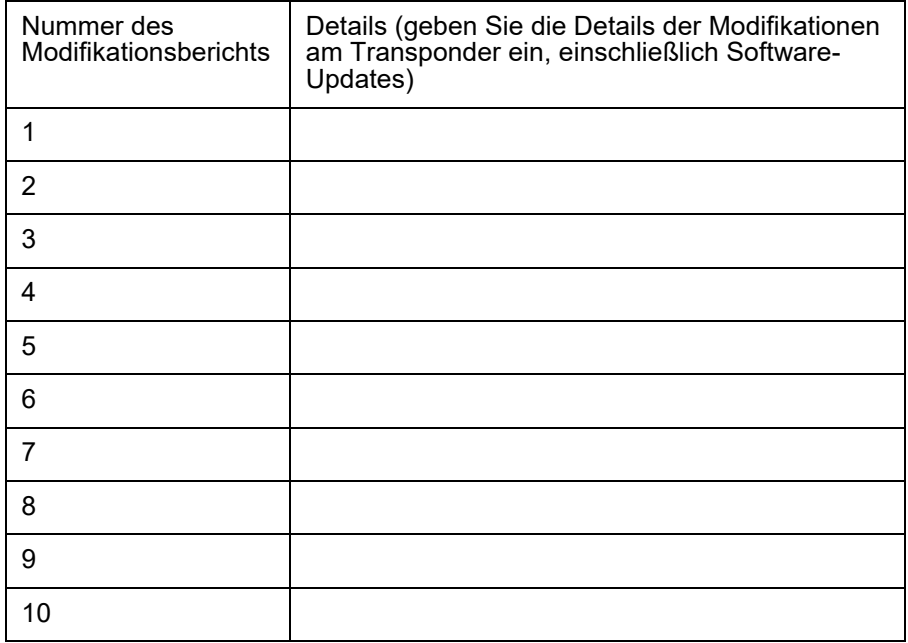

#### Details des Installateurs

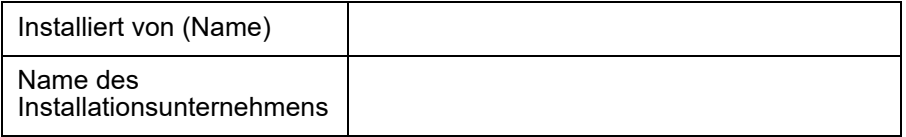

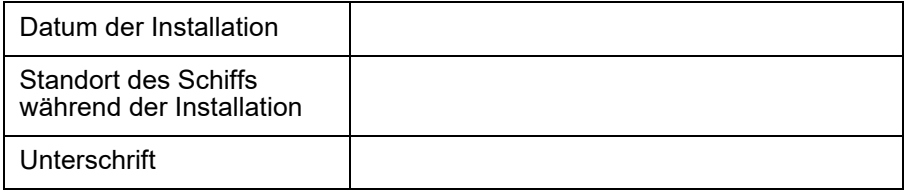
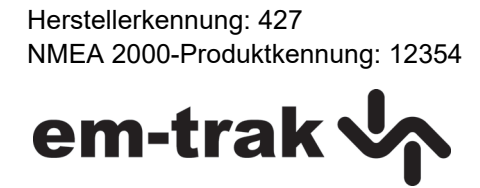

201-0721:3